# **Installation and User's Guide**

# **BlackBerry Handheld**

**Model R857D-2-5**

Handheld Installation and User's Guide

Last revised 04/01/00 Part Number: xxxxx

At the time of printing, documentation complies with versions: Operating System 2.0.13, Applications 2.0, and Desktop 2.0.

© 1999-2000 Research In Motion Limited. All rights reserved.

RIM, the RIM logo, Research In Motion, RIM 850 Wireless Handheld, RIM 857 Wireless Handheld, BlackBerry, BlackBerry Exchange Edition, the BlackBerry logo, the "envelope in motion" symbol and 'Always On, Always Connected' are trademarks of Research In Motion Limited, RIM, Research In Motion – Registered U.S. Patent and Trademark Office. All other brands, product names and company names mentioned herein may be trademarks or registered trademarks of their respective holders.

DataTAC is a trademark of Motorola, Inc. Windows 95/98/2000, Exchange, and Outlook are either trademarks or registered trademarks of Microsoft Corporation. All other brands, product names, company names, trademarks, and service marks used herein are the property of their respective owners.

Warning: This document is for the use of licensed users only. Any unauthorized copying, distribution or disclosure of information is a violation of copyright laws.

While every effort has been made to ensure technical accuracy, information in this document is subject to change without notice and does not represent a commitment on the part of Research In Motion Limited.

For more information on BlackBerry, call 1-877-BLK-BERRY. Research In Motion Limited 295 Phillip Street, Waterloo, Ontario, Canada N2L 3W8 Tel. (519) 888-7465 Fax (519) 888-6906 www.rim.net Printed In Canada KM0400/957ug.book

# <span id="page-2-0"></span>**FCC compliance statement (USA)**

#### FCC Class B Part 15 PENDING

This device complies with Part 15 of the FCC Rules. Operation is subject to the following two conditions:

- This device may not cause harmful interference, and
- This device must accept any interference received, including interference that may cause undesired operation.

#### **WARNING** Changes or modifications to this unit not expressly approved by the party responsible for compliance could void the user's authority to operate this equipment.

This equipment has been tested and found to comply with the limits for a Class B digital device, pursuant to Part 15 of the FCC Rules. These limits are designed to provide reasonable protection against harmful interference in a residential installation. This equipment generates, uses and can radiate radio frequency energy and, if not installed and used in accordance with the manufacturer's instructions, may cause interference harmful to radio communications.

There is no guarantee, however, that interference will not occur in a particular installation. If this equipment does cause harmful interference to radio or television reception, which can be determined by turning the equipment off and on, the user is encouraged to try to correct the interference by one or more of the following measures:

- Reorient or relocate the receiving antenna.
- Increase the separation between the equipment and receiver.
- Connect the equipment into an outlet on a circuit different from that to which the receiver is connected.

• Consult the dealer or an experienced radio/TV technician for help.

# <span id="page-3-0"></span>**Industry Canada Certification**

This device complies with Industry Canada RSS 119, under certification number Pending.

### **IC Class B compliance**

This device complies with the Class B limits for radio noise emissions as set out in the interference-causing equipment standard entitled "Digital Apparatus," ICES-003 of Industry Canada.

# <span id="page-4-0"></span>**IMPORTANT SAFETY INFORMATION**

Please read these safety instructions and the operation instructions provided in this manual before operating the RIM 857 Wireless Handheld or its charging cradle. Retain these instructions for future use.

Remember to follow any special regulations governing the use of the RIM 857 Wireless Handheld and always switch it off in areas where radio devices are forbidden, or when it may cause interference or danger. Any safety laws and regulations pertaining to the use of cell phones and two-way radios will likely apply to your use of the handheld. We encourage you to follow such laws and regulations at all times. In particular, please observe all restrictions on the use of radio equipment in fuel depots (fuel storage and distribution areas), chemical plants, where blasting operations are in progress or in any other area in which restrictions on radio transmissions are imposed. In addition, the RIM 857 Wireless Handheld should not be used in locations that may be hazardous including, without limitation, locations in which hazardous or combustible gases may be present.

The RIM 857 Wireless Handheld is not an FAA-approved electronic device for use on aircraft. Switch off the handheld when in an aircraft. The effect of the use of the handheld in an aircraft is unknown. Such use may affect aircraft instrumentation, communication and performance, may disrupt the network, and may be illegal.

Operation of any radio transmitting equipment, including the handheld, may interfere with the functionality of inadequately protected medical devices, including pacemakers. Consult a physician or the manufacturer of the medical device if you have any questions. Additionally, the effect of the radio signals from the handheld on other electronic systems, including those in your car (such as electronic fuel-injection systems, electronic anti-skid braking systems, and electronic cruise-control systems) is unknown and malfunction of these systems may result.

Avoid using the handheld in any environment requiring your full attention, such as when driving a vehicle. Do not use the charging cradle as a means of storing your handheld while in a vehicle. When using a cradle, make sure that it is a cradle that RIM has supplied for that particular use of your handheld. Do not use any cradle, charging unit or any other accessory or attachment that is not manufactured or supplied by RIM or an authorized RIM accessories supplier. Use of any accessory or attachment that is not supplied or approved for use by RIM is not permitted as it may cause hazards. Do not place the RIM 857 Wireless Handheld or its charging cradle on any unstable surface, such as a cart, stand, tripod, bracket, or table. It may fall, causing serious injury to a child or adult, and serious damage to the handheld.

Discard the handheld properly. As the unit contains a lithium battery, neither the handheld nor the lithium battery should be disposed of in fire. Dispose of the handheld containing the lithium battery in accordance with the laws and regulations in your area governing disposal of such cell types. Contact RIM if you have any questions concerning disposal of the handheld or the lithium polymer cell.

The handheld should be operated only from the type of power source indicated on the marking label. Refer to the operating instructions starting on [page 19](#page-18-0) for more information on the battery and power supply. Power supply cords should be routed so that they are not likely to be walked on or pinched by items placed upon or against them, paying particular attention to cords at plugs, convenience receptacles, and the point where they exit from the charging cradle. Do not overload wall outlets, extension cords, or

integral convenience receptacles as this can result in a risk of fire or electric shock.

Never push objects of any kind into the RIM 857 Wireless Handheld through openings as they may short-out parts that could result in a fire or electric shock. Never spill liquid of any kind on the handheld. Do not use the handheld near water (for example near a bathtub or a sink, in a wet basement, near a swimming pool, etc.). The RIM 857 Wireless Handheld and its charging cradle should be situated away from heat sources, such as radiators, heat registers, stoves, or other products (including amplifiers) that produce heat.

**WARNING** To reduce the risk of fire or electric shock, do not expose the handheld to rain or moisture.

Unplug the charging cradle from the wall and refer the handheld and charging cradle for service to qualified service personnel if:

- the power supply cord or plug is damaged
- liquid has been spilled or objects have fallen into the handheld or charging cradle
- the handheld or charging cradle has been exposed to rain or water
- the handheld or charging cradle has been dropped or damaged in any way
- the handheld or charging cradle does not operate normally by following the instructions contained in this manual
- the handheld or charging cradle exhibits a distinct change in performance

Adjust only those controls that are covered in this manual. An improper adjustment of other controls may result in damage and will often require extensive work by a qualified technician to restore the handheld or charging cradle to its normal operation.

Unplug the charging cradle from the wall before cleaning. Do not use liquid or aerosol cleaners. Rather, use a damp cloth to clean the unit.

Failure to observe all these instructions will void the Limited Warranty, and may lead to suspension or denial of services to the offender, or legal action, or both.

# **Contents**

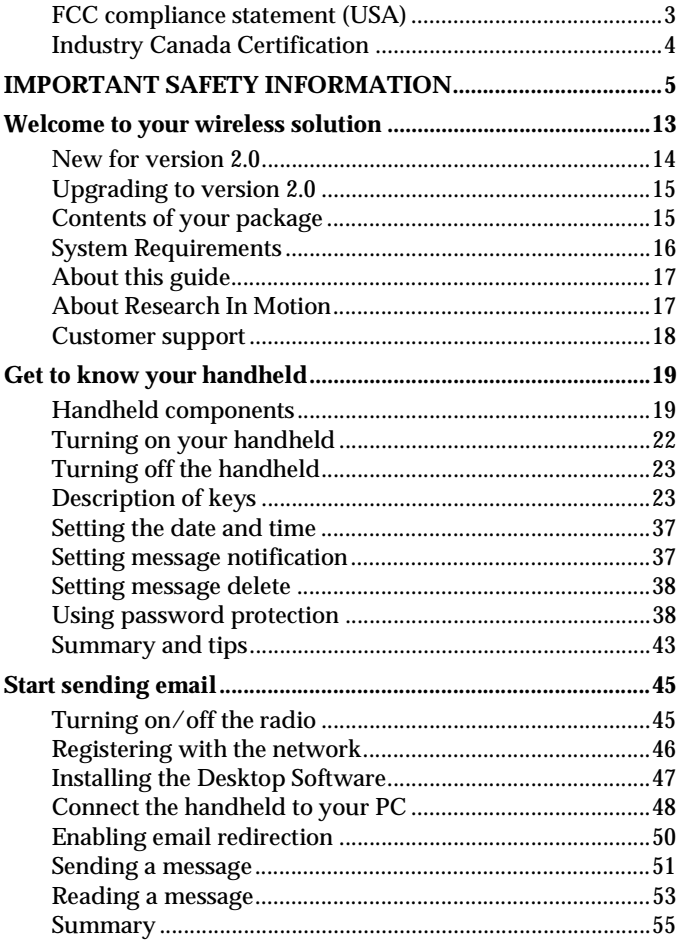

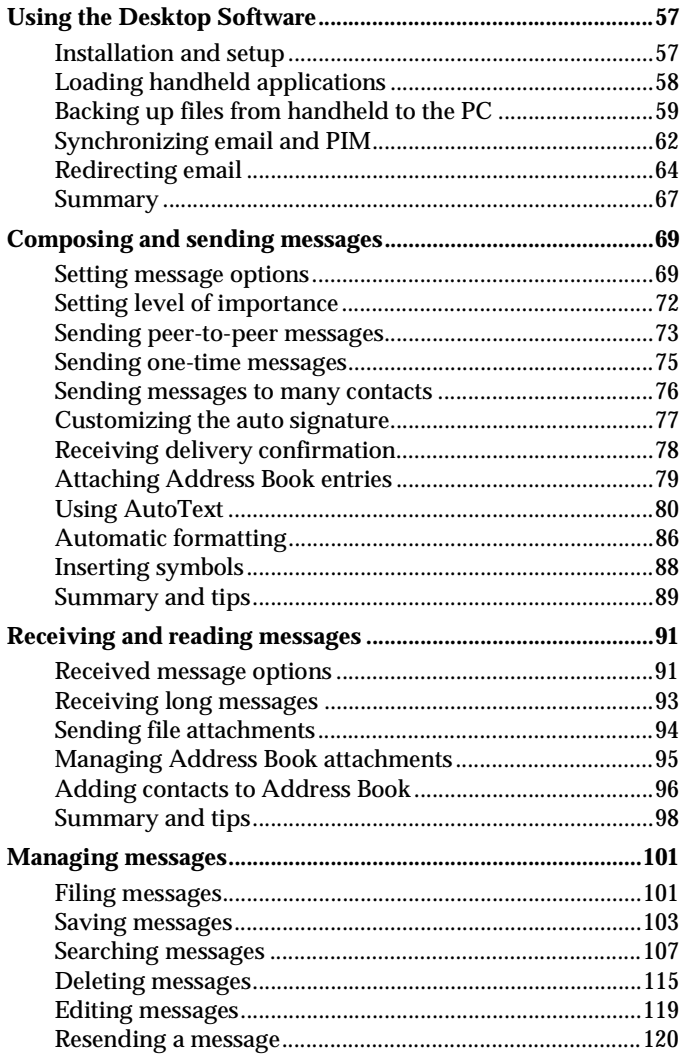

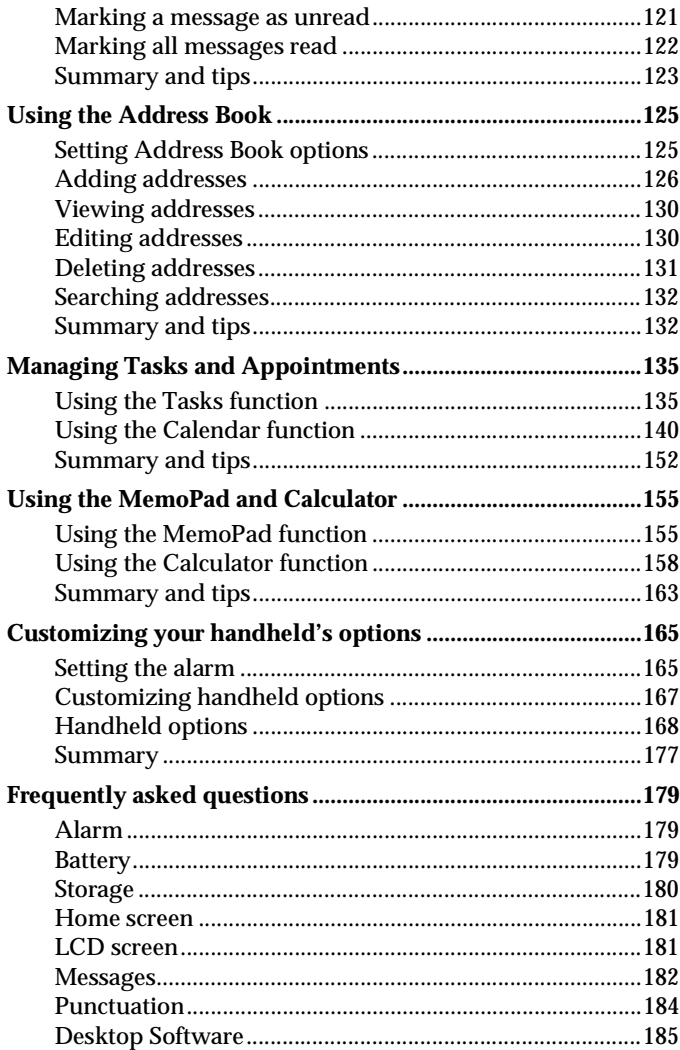

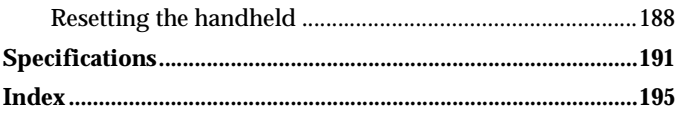

# <span id="page-12-0"></span>**Welcome to your wireless solution**

BlackBerry is a mobile email solution that includes the RIM 857 Wireless Handheld, charging/docking cradle, Desktop Software, and flat-rate airtime on a nationwide wireless data network. Equipped with a large 160x160 screen, rechargeable battery, 5 Mb of Flash memory, RIM's "always on, always connected" wireless technology and QWERTY keyboard design, the RIM 857 Wireless Handheld provides users with the ultimate palm-sized handheld for messaging and personal information.

Get ready to experience the power of messaging with your handheld using functions such as:

- **Messages**: Receive, read, reply to, compose, forward, save, file, and delete messages.
- **Compose**: Create and send messages to Internet email addresses and to other handhelds.
- **Saved Messages**: Store messages for future viewing.
- **Search Messages**: Locate messages in seconds with the powerful search tool.
- **Address Book**: Store your personal directory of contact information, such as multiple phone and fax numbers, and email addresses. Enter notes for individual contacts and search the database to find specific contacts.
- **Calendar**: Keep track of appointments using one of the four calendar views: Day, Week, Month, or Agenda.
- **Tasks**: Add, edit, and delete tasks and mark tasks as complete.
- **Alarm**: Set the alarm on the handheld to sound daily.
- **MemoPad**: Compose, edit, and delete notes, memos and lists.
- **Calculator**: Perform basic mathematical operations and conversions.
- **Options**: Customize the way the handheld notifies you of new messages; set the password; add, edit, and delete AutoText entries; set the current date; program the automatic on/off feature.
- **Lock**: Lock the handheld with a password security screen so that only you can use it. (This function is only visible in the **Home** screen after you have set a password.)
- **Turn Wireless Off / Turn Wireless On**: Turn the handheld's radio off when it may interfere with other radio communications, such as during a flight. Turn on the radio again to send and receive messages.
- **Power Off**: Turn off the handheld at night or on weekends.

## <span id="page-13-0"></span>**New for version 2.0**

The handheld (pre-installed with BlackBerry version 2.0 software) now supports folder management, which gives you the ability to file messages on the handheld. When you first reconcile email (using the Intellisync tool) with your handheld, your desktop folder structure is transferred to the handheld. Any messages filed on the handheld are marked as read and moved into the corresponding desktop folder. (See [page 101](#page-100-2) for more information.) You can also set your Message List Options to delete messages on both the desktop and the handheld upon email reconciliation. (See [page 69](#page-68-2) for more information.)

The updated Search Messages function allows you to create and save pre-defined searches on the handheld. You can use these searches in the **Messages**, **Saved Messages**, or **Search Messages** screens to find messages filed in a particular folder, sent to a

particular address, or containing specific text. (See [page 107](#page-106-1) for more information.) The expanded Calendar function now supports recurring calendar appointments and offers you one of four views: Day, Week, Month, or Agenda.

The updated Desktop Software allows you to turn off email redirection if using the BlackBerry Enterprise Server. You can also select from which desktop folders you want email to be redirected. See the Redirector Settings online help for more information.

For a complete list of new features for version 2.0 of the software, refer to the README.txt file, included when you install the Desktop Software.

# <span id="page-14-0"></span>**Upgrading to version 2.0**

If you are currently using a previous version of the BlackBerry Software, you should upgrade to version 2.0. Before installing the new software on your desktop and your handheld, you should perform a backup to store the contents of your handheld (such as Address Book entries, messages, and calendar items) on your PC. See Chapter 3 or the Backup and Restore online help for more information on performing a backup.

Once you have backed up your handheld information to your PC, follow the instructions on [page 58](#page-57-1) for information on installing the Desktop Software.

# <span id="page-14-1"></span>**Contents of your package**

Your package should contain the following:

- Handheld
- Cradle
- Holster
- This *Installation and User's Guide*
- Handheld *Getting Started Card*
- Installation CD-ROM

If something from this package is missing or not working properly, contact the point of purchase.

# <span id="page-15-0"></span>**System Requirements**

The following components are required to install the Desktop Software:

- Intel-compatible 486 or higher desktop with an available serial port
- Windows 95/98/2000 with 8 Mb of RAM
- Microsoft Exchange Client, Microsoft Outlook 97, Outlook 98 (Workgroup installation), or Microsoft Outlook 2000 with an email account on a Microsoft Exchange Server version 4.0 or higher, that is capable of receiving email from the Internet

You must have the Desktop Redirector (Redirector.exe) running on a computer with a continuous connection to the company's Exchange Server. Use of the Desktop Redirector is not required if email will be redirected by the BlackBerry Enterprise Server.

You have a Microsoft Exchange email account if:

- You will be running Microsoft Outlook as your email client and,
- In Outlook, if you select Tools>Services, the dialog box contains a list of services that includes Microsoft Server.

# <span id="page-16-0"></span>**About this guide**

This guide provides information for operating the handheld and for installing the Desktop Software.

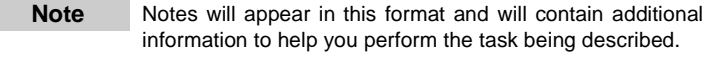

**Tip** Tips provide information about performing tasks and offer different options to perform tasks.

A summary, including a list of relevant tips, is included at the end of each chapter.

The 'Frequently asked questions' chapter will help you further with your handheld. As well, the Desktop Software offers online help to guide you and answer your questions. To access the online help, select Help from any active window.

# <span id="page-16-1"></span>**About Research In Motion**

RIM is a world leader in the mobile communications market. Our current product portfolio includes mobile email solutions, wireless handhelds, and wireless modems.

RIM has a history of developing breakthrough wireless data solutions. Our products are based on industry-leading technologies, providing the best in radio coverage, small size, high performance and long battery life. They offer the freedom of mobility and the ability to stay in touch with people and information. And as people discover new uses for wireless data technology, RIM will continue to address their needs and help them discover new frontiers in wireless data.

# <span id="page-17-0"></span>**Customer support**

For customer support:

- U.S. and Canada: 1-877-BLK-BERRY
- Email: support@blackberry.net
- Web: www.blackberry.net

**1**

# <span id="page-18-1"></span><span id="page-18-0"></span>**Get to know your handheld**

This chapter will help you get acquainted with your handheld before you start sending and receiving email.

# <span id="page-18-2"></span>**Handheld components**

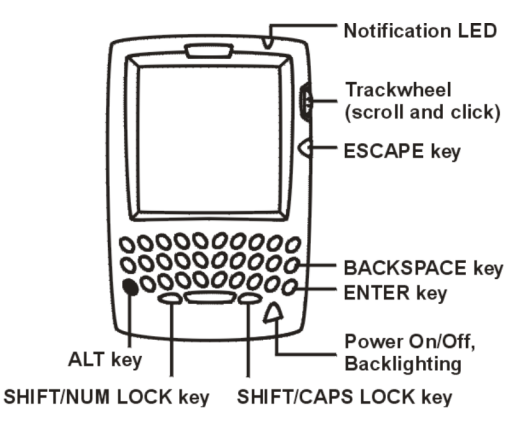

 **Figure 1: Front view of handheld**

Here are some details on the handheld's main components:

### **LCD screen**

The LCD screen is your interface with functions such as composing and reading messages, setting tasks and appointments, viewing and editing contact information, customizing device options, and

performing basic mathematical calculations. The **Home** screen displays the current signal strength and battery level of the handheld.

In low light conditions, you can increase the readability of the LCD by using the backlighting feature. To activate backlighting, press the silver key once. The backlight will shut off automatically if you do not press any keys or use the trackwheel for more than 20 seconds. (You can manually turn off the backlighting by pressing the silver key again.)

#### **Keyboard and trackwheel**

The 33-key QWERTY keyboard provides access to all of the regular alphabetic characters; numeric characters, a symbols library, punctuation, and special characters can be generated using the orange ALT key in combination with the other keys. For easy typing, hold the device in both hands and use your thumbs. Roll and click the trackwheel for navigation and selection.

#### **A trackwheel that clicks!**

The trackwheel on the handheld has a unique feature for greater usability and performance: it clicks! Pressing down on the trackwheel with your thumb is comparable to the clicking function of your PC mouse. Click to open menus and to select functions and menu options.

### **Holster (belt clip)**

A holster, equipped with a belt clip, accompanies the handheld. While in the holster, the handheld is protected and wearable. You can choose different forms of message notification based on whether the handheld is in or out of the holster.

When you receive a new message and remove the handheld from the holster within five seconds, notification (based on how you've set it) stops and the most recently received message will be open. If you pull the handheld out of the holster and quickly replace it, notification stops but the message will remain marked unread. See "Setting message notification" on [page 37](#page-36-1) for information on notification options.

### **Serial port**

The serial port on the bottom of the handheld fits into the prongs of the docking cradle. You must connect the docking cradle to your PC to use the Desktop Software (provided on the CD with your package).

The Desktop Software supports standard USB-to-serial port converters. See Chapter 3, "Using the Desktop Software", for more information on installation procedures and serial connection details.

#### **Docking cradle**

The docking cradle provides a link between the handheld and your PC, so that you may use the Desktop Software provided with your package. See Chapter 3, "Using the Desktop Software" for more information on the cradle and the capabilities of the Desktop Software.

### **Charger**

The handheld is designed to operate for one week or more on a full charge; exact battery life, however, will depend on factors such as usage and quality of coverage. The handheld contains an internal lithium cell. The docking cradle (see description above) is also used to recharge this cell.

To charge the handheld, connect the AC adapter to the cradle's serial port connector, plug into a wall outlet, and insert the handheld into the cradle. The Desktop Software does not need to be running for charging to occur, nor does the cradle need to be

connected to your PC. When the handheld is charging, the battery icon will change to a charging icon. Once the handheld is fully charged, the battery icon will replace the charging icon. See [page 33](#page-32-0) for a list of handheld status icons.

The handheld can be kept at a full charge by "topping up" the battery every day for 10-15 minutes. From an empty battery, a full charge can be achieved in approximately 3 hours. It is not necessary to drain the battery completely before recharging.

If the battery level becomes too low, the signal strength bars (located in the top right corner of the **Home** screen, next to the battery icon) will be replaced by "BAT". This is an indication that it is time to recharge the handheld. In this state, all radio functions, such as sending and receiving email, will be disabled until the battery is recharged.

# <span id="page-21-0"></span>**Turning on your handheld**

When you receive your handheld, you must first insert it into the charging cradle and allow it to recharge to full battery power. (You can view the strength of the battery in the top right corner of the **Home** screen.) See [page 48](#page-47-1) for more information on connecting your handheld to your PC.

- 1. Press the silver key to turn on the handheld. From the **Home** screen you can select any of the handheld's main functions.
- 2. Using the trackwheel, scroll through the icons to view the functions. The name of each function appears at the bottom of the screen.

3. To select a function, scroll to the appropriate icon and click the trackwheel to open that function's screen.

## <span id="page-22-0"></span>**Turning off the handheld**

There are two methods of turning off the handheld:

- Press and hold the silver key until the handheld turns off.
- In the **Home** screen, scroll to the **POWER OFF** icon and click.

# <span id="page-22-1"></span>**Description of keys**

The following chart describes special keyboard and trackwheel combinations that will help you navigate, compose messages, and configure options on the handheld.

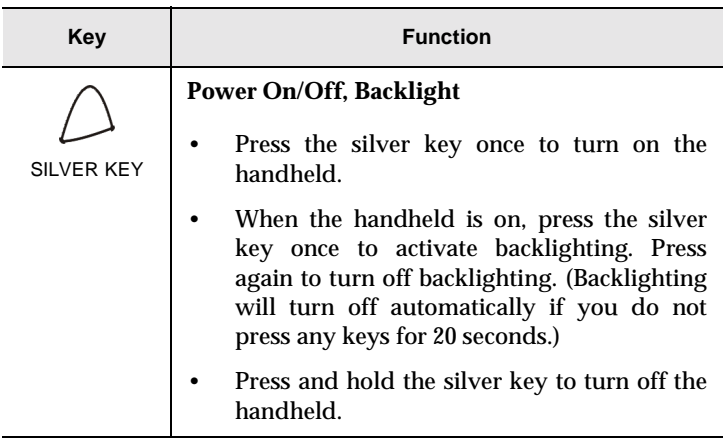

**Tip** You can also select a function by pressing the underlined character in the function's name. For example, press M for Messages.

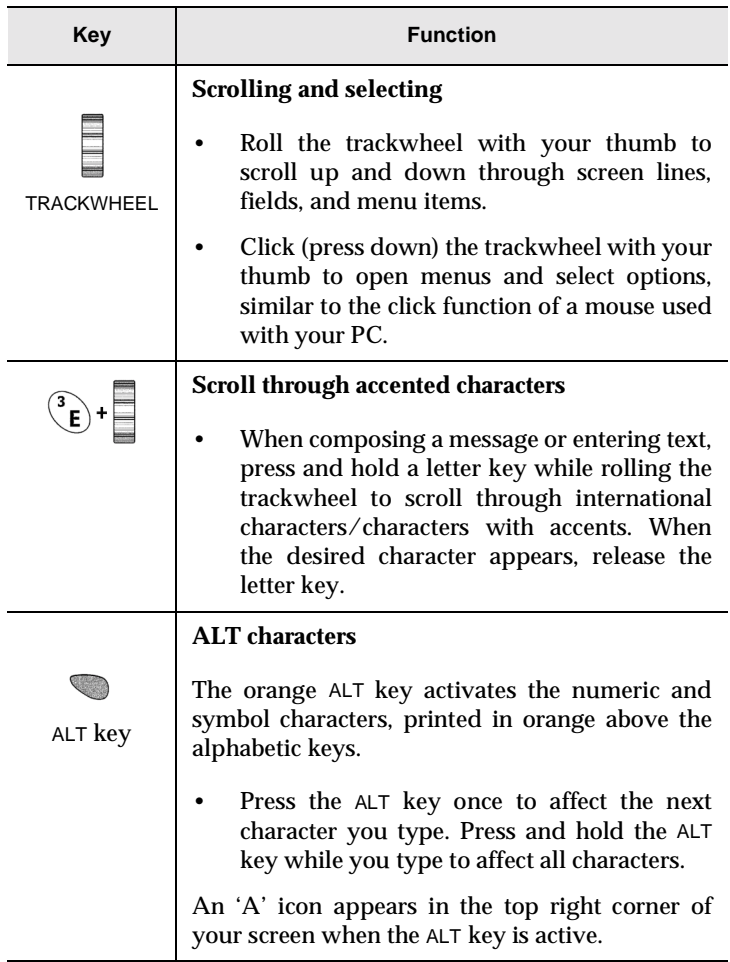

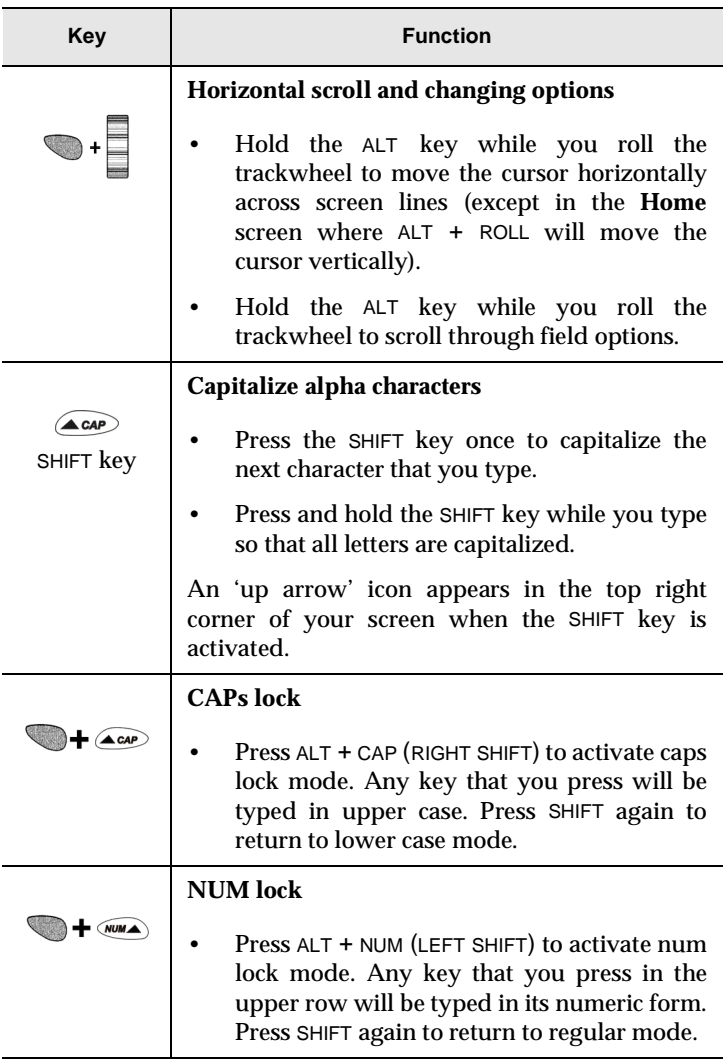

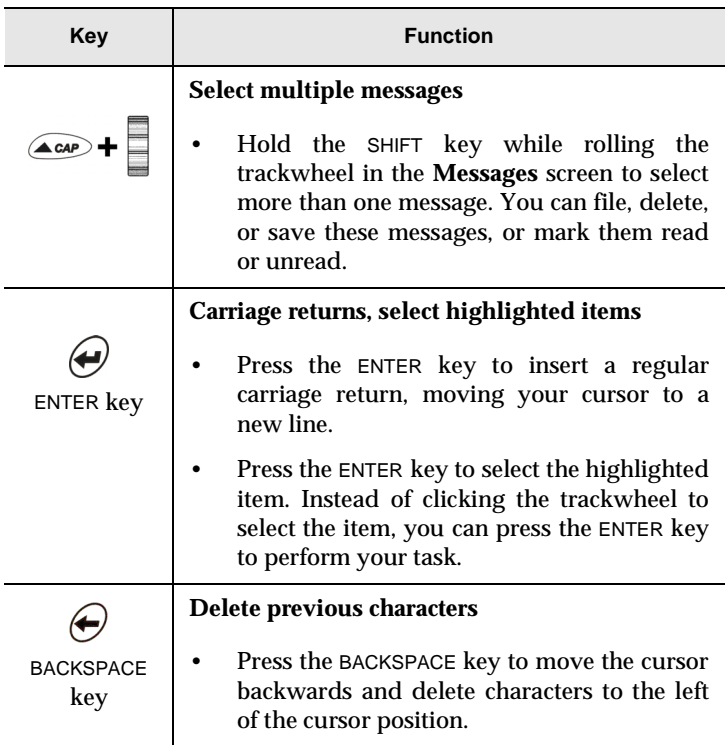

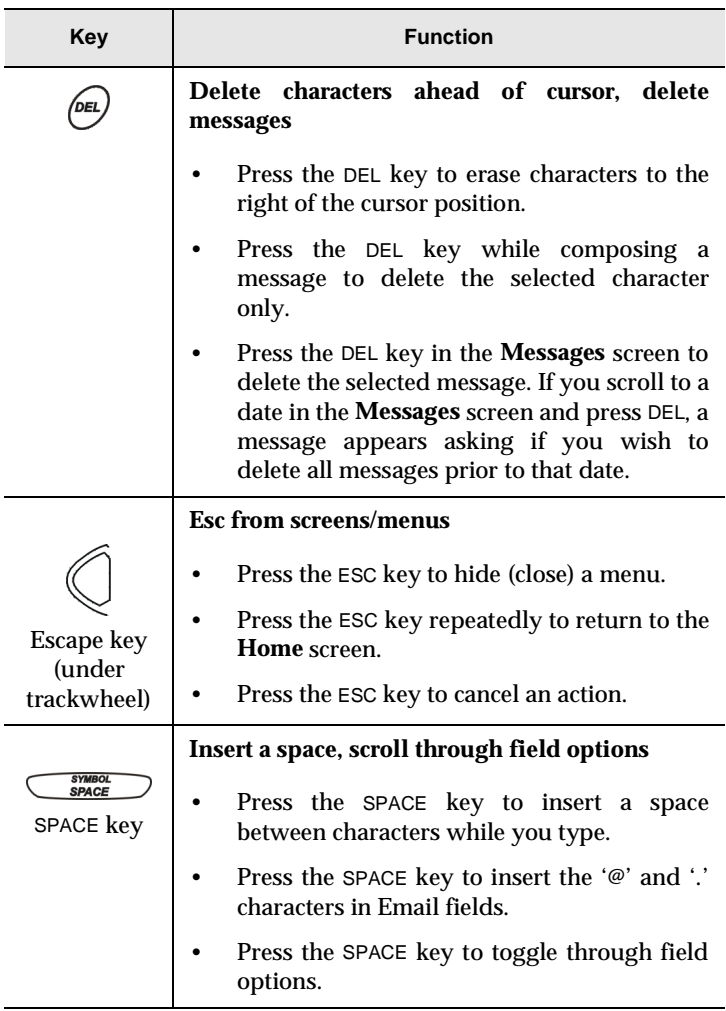

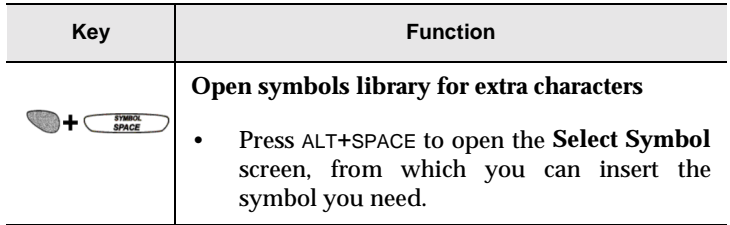

#### **Symbols screen**

As described in the chart above, you can press ALT+SPACE to open the **Select Symbol** screen. The following characters are available for you to insert into your message:

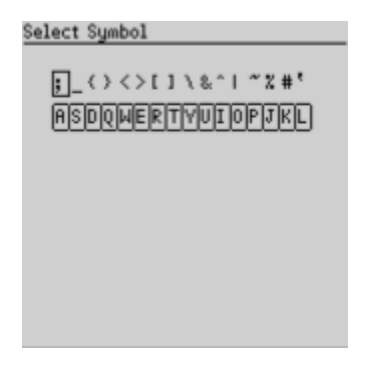

To select a symbol, either scroll to a symbol and click, or press the associated alpha key under the desired symbol. You will return to your message with the symbol inserted.

### **LCD interface**

The handheld's LCD screen is composed of the **Home** screen, function screens that are launched from the **Home** screen, and menus within each function. Icons are used throughout for message status, handheld status, and navigational aid. The following sections provide details on the handheld's screens, menus, and icons.

#### **Backlighting**

- When the handheld is on, press the silver key to activate backlighting.
- Backlighting is disabled after 20 seconds if you do not press a key or move the trackwheel. You can manually turn off the backlighting by pressing the silver key again.

#### <span id="page-28-0"></span>**Function screens**

The functions list appears on the **Home** screen in rows of icons. To open a function's screen, scroll to an icon and click the trackwheel (or, press the underlined character in the function name).

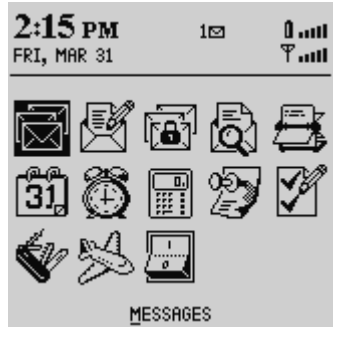

**Home screen**

The following chart shows each function icon and describes the corresponding function:

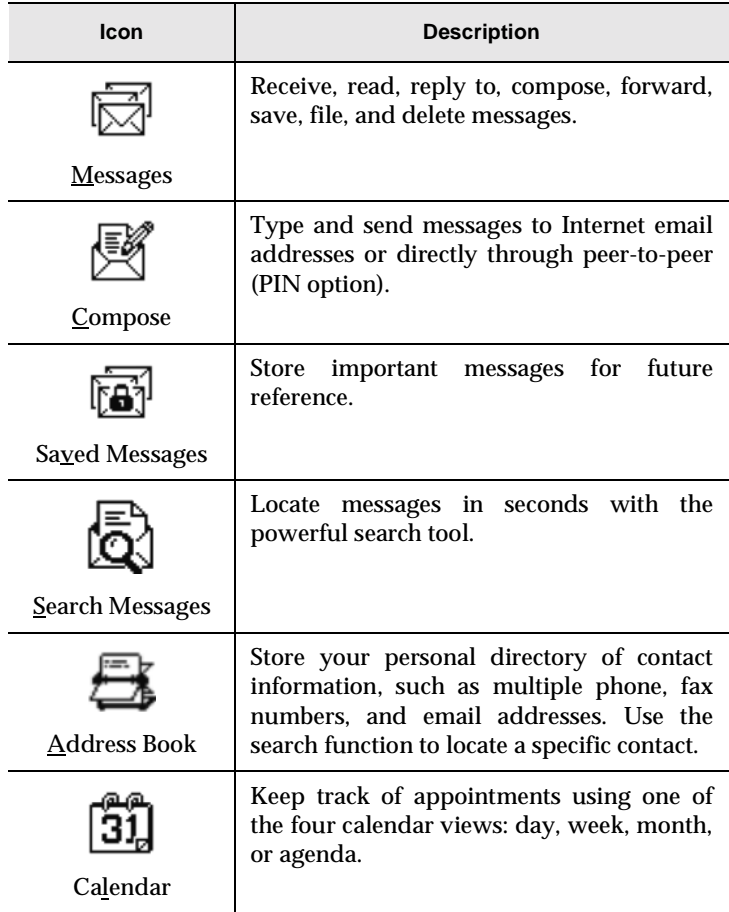

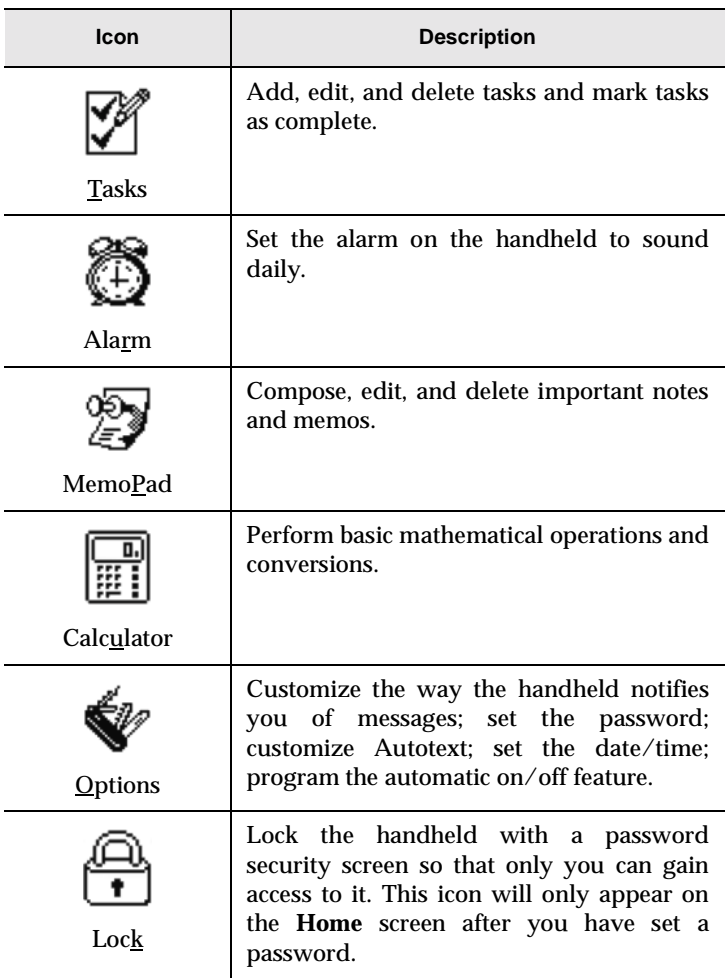

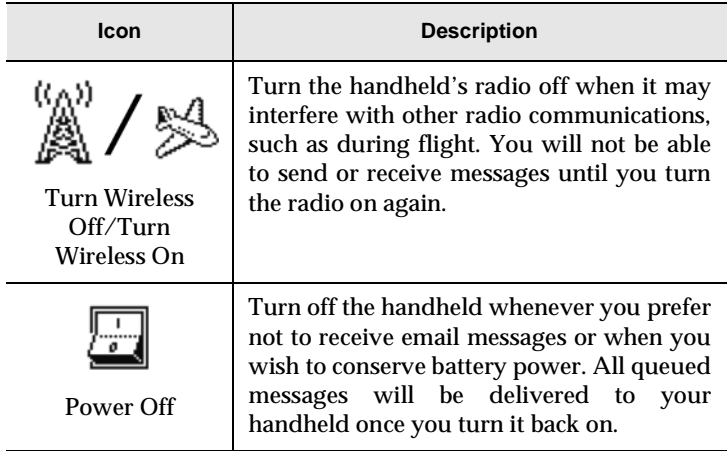

#### **Function menus**

Menus provide a list of options for the current function. You can open a function screen's menu by clicking the trackwheel; the menu appears on top and covers approximately half of the screen's width.

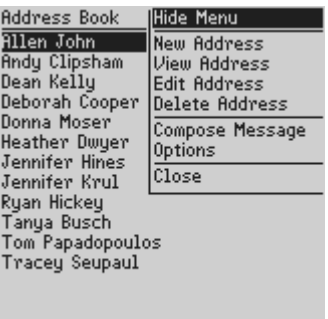

#### **Address Book function menu**

#### **Icons and graphical tools**

#### **Home screen components**

The **Home** screen appears when you turn on the handheld. It is your starting point for using the handheld's functions.

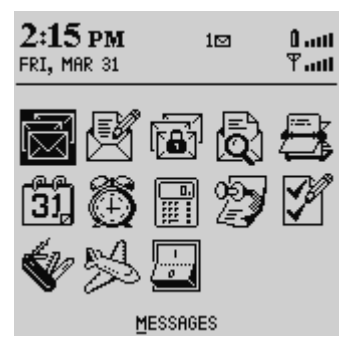

**Home screen display**

In any of the function screens, press the ESC key to return to this **Home** screen. For a description of each function, see [page 29.](#page-28-0)

#### <span id="page-32-0"></span>**Handheld status icons**

These icons appear on the handheld's LCD screen to indicate battery power, coverage levels, and keyboard modes.

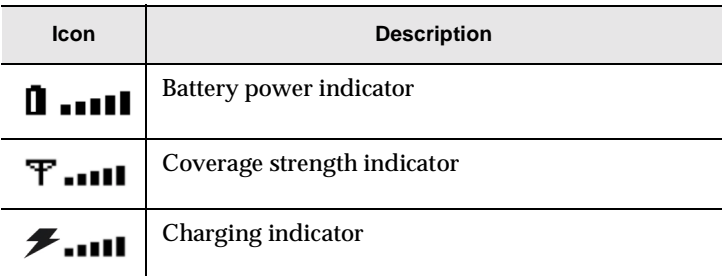

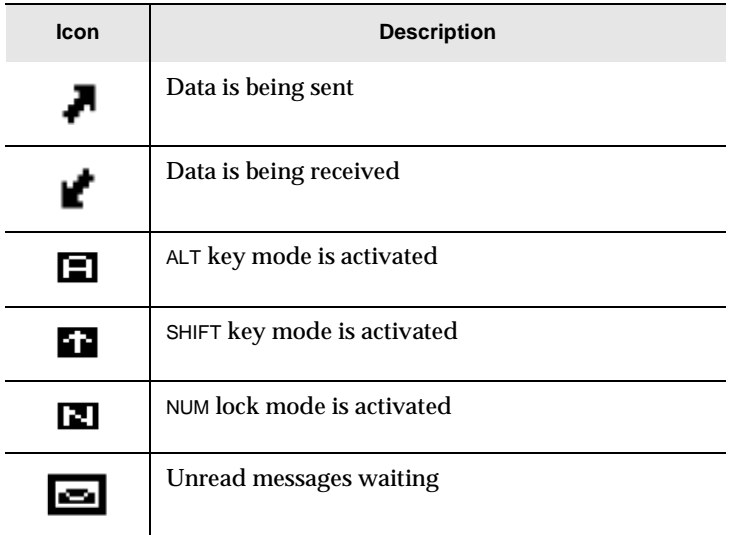

#### **Message status icons**

These icons appear on the handheld's LCD screen to indicate the status of pending, sent, and received messages.

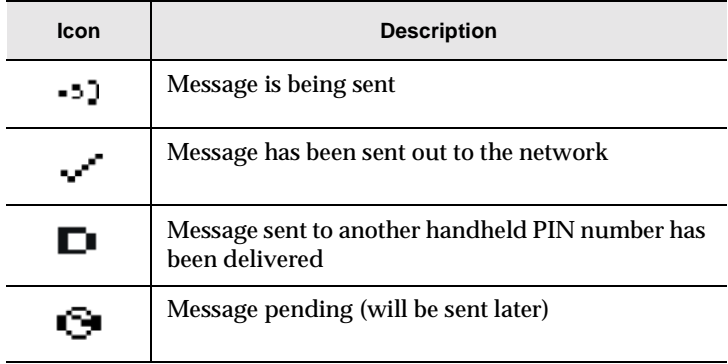

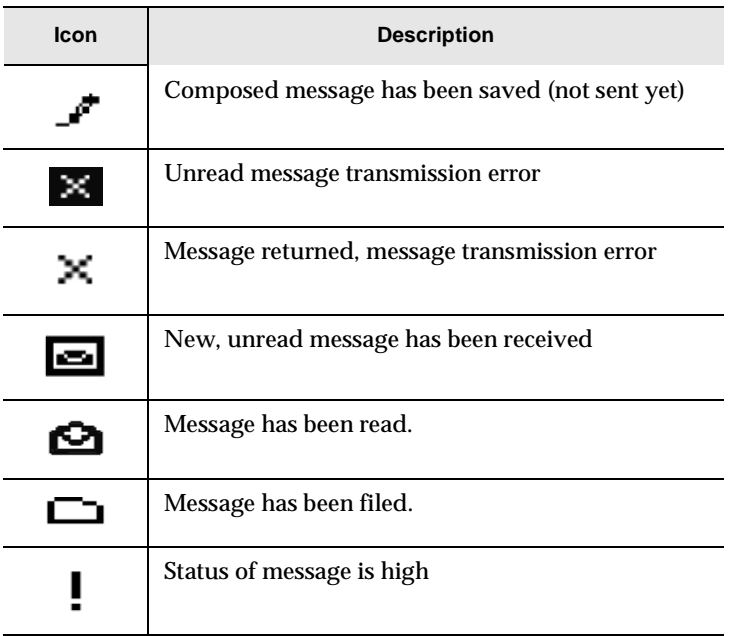

#### **Scrolling through options**

The handheld provides alternate methods of performing the same function (e.g. using hotkeys instead of the trackwheel). In particular, there are four ways to change the configurable options on your handheld. These alternatives apply to all screens where you can change options, such as in the **Date/Time**, the **New Appointment**, or the **Daily Alarm** screens.

Use the menu. While in an option field, click to view the menu. Scroll to Change Options and click. A dialog box appears where you can scroll through your options. Once you reach the option you prefer, click the trackwheel. After setting all of the options in the screen, click to view the menu. Scroll to Save Options and click.

- **Use** ALT + **roll.** Hold the ALT key while rolling the trackwheel to scroll through the options. Release the ALT key once you reach your desired setting.
- **Use the keyboard.** You can press the letter or number which represents your choice. For example, if you are in a time field, press the first number of the hour you want to specify.
- **Use the** SPACE **key.** You can use the SPACE key to scroll through your options. Release the SPACE key once you have set the field to your preference. This method is used throughout the guide.

#### **Navigational icons**

These icons appear on the handheld's LCD screen to indicate positions within fields, lists, menus, and screens.

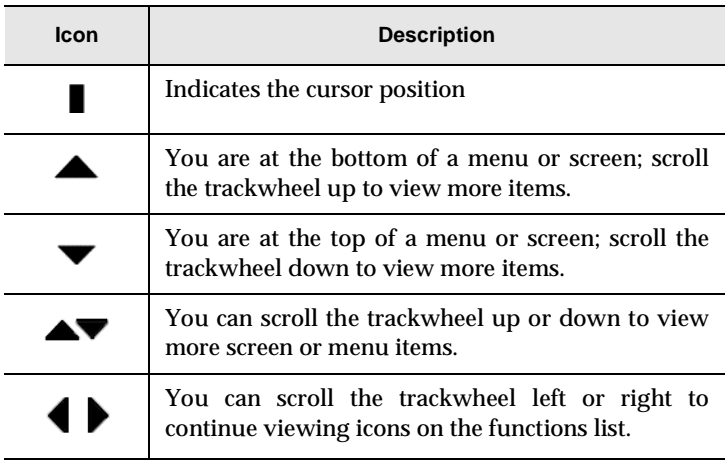
#### **Setting the date and time**

- 1. In the **Home** screen, scroll to the **OPTIONS** icon and click.
- 2. The **Device Options** screen appears. Scroll to Date/Time and click. The **Date/Time** screen appears. Scroll to the field you would like to set, then press the SPACE key to scroll through your options.

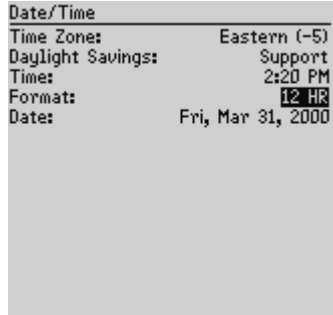

3. Click the trackwheel to view the menu. Scroll to Save Options and click.

<span id="page-36-0"></span>You return to the **Device Options** screen.

## **Setting message notification**

You can customize the way the handheld notifies you when you receive a message.

1. In the **Home** screen, scroll to the **OPTIONS** icon and click.

2. In the **Device Options** screen, scroll to Notify and click. The **Notify** screen appears. Scroll to the field you would like to set, then press the SPACE key to scroll through your options.

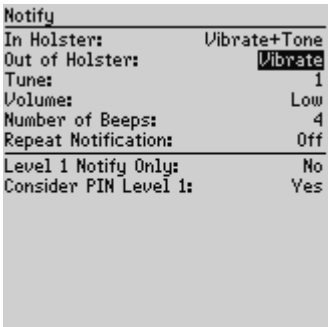

3. Click the trackwheel to view the menu. Scroll to Save Options and click.

You return to the **Device Options** screen. See [page 171](#page-170-0) for more information on the notification options.

#### **Setting message delete**

You can configure your **Messages** screen so that messages deleted on your handheld are also deleted on your desktop each time you reconcile email using the Intellisync tool. See [page 71](#page-70-0) for more information.

## <span id="page-37-0"></span>**Using password protection**

By setting a password for your handheld, you ensure greater security against others using the handheld.

You can specify the length of time that the handheld is idle before the password security screen appears. Once the handheld is left idle for that amount of time, you will need to type your password to use the handheld.

You can also manually activate the password security screen by selecting the Lock function from the **Home** screen. You should lock your handheld if you leave it unattended.

If you do not want the password security screen to appear, you must disable your password in the **Security** screen.

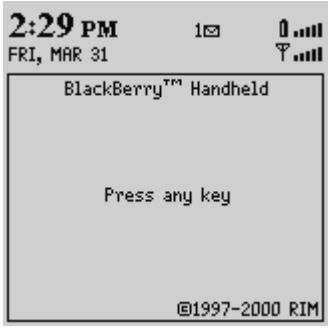

**Password security screen**

**Note** If you have entered information in the **Owner** screen of the **Options** function, it will appear on the password security screen. We recommend that you include your own (or your company's) contact information in case the handheld is lost.

> If an incorrect password is entered 10 times, all information could be erased from the handheld for security reasons. You should regularly backup any information from your handheld that might not have originated on your PC. See Chapter 3 or the Backup and Restore online help for more information.

#### **To enable password protection**

You should set a password so that no one can use your handheld without knowing the password.

- 1. In the **Home** screen, scroll to the **OPTIONS** icon and click.
- 2. In the **Device Options** screen, scroll to Security and click. The **Security** screen appears. While in the Password: field, press the SPACE key to enable the password. A dialog box appears, prompting you to enter a minimum 4 character password. Press ENTER when you are finished. You will have to enter your password again to verify it.

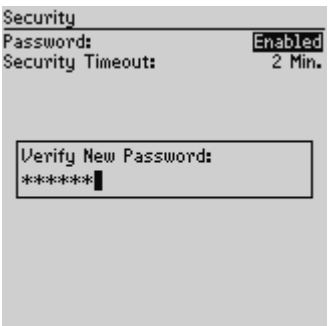

- 3. In the Security Timeout: field, set how much idle time should pass before the password security screen will appear. Press the SPACE key to scroll through your options. Release the SPACE key once you have set the field to your preference.
- 4. Click the trackwheel to view the menu. Scroll to Save Options and click.

You return to the **Device Options** screen.

If the password is enabled, you will need to enter it when connecting the handheld to your PC for use with the Desktop Manager. With the handheld in the cradle, you must type your password before you can gain access to the Desktop Manager tools.

**Note** The password security screen will prompt you to "Press any key". Type the first letter of your password to gain access to the Enter Password dialog box. Type the remaining letters of your password to resume using the handheld.

> Once you have set a password, you need to enter it to use the **Security** screen again. In addition, if you turn off the handheld with the password security screen enabled, you will need to enter the password once you turn on the handheld again.

#### **To lock the handheld**

Once you have enabled your password in the **Security** screen, you can lock the handheld whenever you like. A lock icon will appear on the **Home** screen.

- 1. In the **Home** screen, scroll to the LOCK icon and click.
- 2. The password security screen appears and you will need to enter your password to use the handheld.
	- **Note** The information you entered in the **Owner** screen of the handheld options will appear on the password security screen. If you did not enter any information, default information appears. See [page 173](#page-172-0) for more information on the **Owner** screen.

#### **To disable password protection**

Once you disable your password, the password security screen will no longer appear.

1. In the **Home** screen, scroll to the **OPTIONS** icon and click.

2. The **Device Options** screen appears. Scroll to Security and click. A dialog box appears, asking you to type your password. Once you do so, press ENTER to open the **Security** screen.

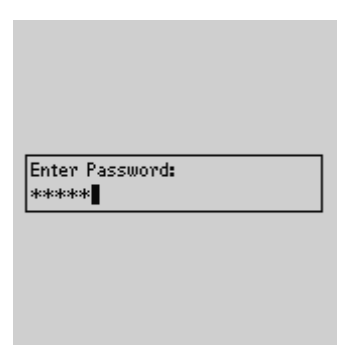

- 3. While in the Password field of the **Security** screen, press the SPACE key to change the Password option to Disabled.
- 4. Click the trackwheel to view the menu. Scroll to Save Options and click.

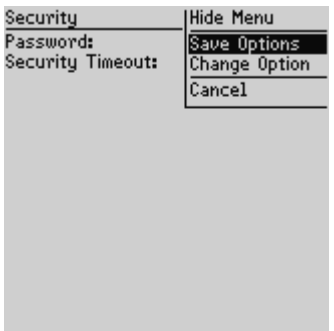

You return to the **Device Options** screen.

## **Summary and tips**

In this chapter, you learned about the various components and features of the handheld. You've also performed a basic setup including setting the date and time, setting message notification, and enabling password protection. You're now ready to start sending email.

#### **Getting to know your handheld - Tips**

- Press the first letter of an item in an options list, menu, or choice list to jump directly to the item.
- Press Y to select Yes in a pop-up dialog box.
- Press N to select No in a pop-up dialog box.
- Press C or ESC to select Cancel in a pop-up dialog box.
- Press ALT and click the trackwheel to select an icon. Roll the trackwheel to move the icon to another position, and click the trackwheel to "drop" it into the new position.

# **Start sending email**

Now that you're more familiar with the handheld, you can start sending and receiving email! The following steps will help you get started:

- 1. Turn on the radio.
- 2. Register with the wireless network (if necessary).
- 3. Install the Desktop Software on your PC.
- 4. Connect the handheld to your PC using the cradle.
- 5. Enable email redirection.
- 6. Send a test message.
- <span id="page-44-0"></span>7. Read the test message.

## **Turning on/off the radio**

When you receive your handheld, you must first insert it into the charging cradle and allow it to recharge to full battery power. The wireless radio will be turned off, and the handheld cannot communicate over the network. You must turn on the radio before you can send and receive messages.

In the **Home** screen, scroll to the **TURN WIRELESS ON** icon and click.

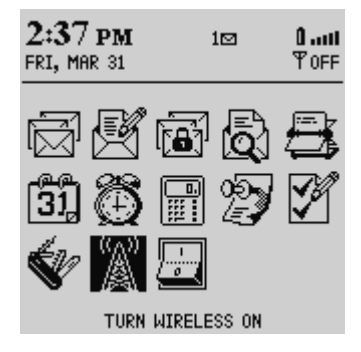

You will notice that the **TURN WIRELESS ON** icon was an antenna, but when you select the icon, the function name changes to **TURN WIRELESS OFF** and the icon changes to an airplane. The airplane icon is a reminder to turn off your handheld's radio when on an airplane, in a hospital, or any place that it may interfere with other radio transmissions and frequencies. The icon will change depending on whether the wireless radio is on or off.

There should be two messages in the **Messages** screen when you first receive your handheld to introduce you to your handheld and some of its basic features.

## **Registering with the network**

After you turn on the wireless radio, a Registration message should arrive. In the rare case that the Registration message does not arrive, check the **Home** screen to ensure you are in coverage. (You are in coverage if you have one or more bars beside the coverage indicator in the top right corner of the **Home** screen.) Register your handheld using this procedure.

- 1. In the **Home** screen, scroll to the **OPTIONS** icon and click.
- 2. In the **Device Options** screen, scroll to Network Settings and click.
- 3. In the **Network Settings** screen, ensure that the Roaming: field is set to your country (U.S. or Canada) and that the Radio: field is set to On. Verify that the Status: field is set to Active.
- 4. Click to view the menu. Scroll to Register Now and click.

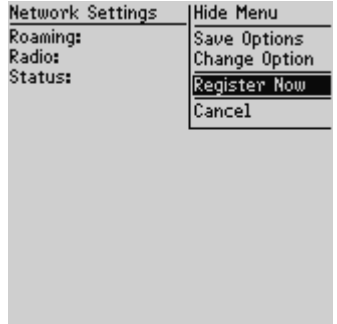

If you are in coverage, the Registration message should arrive within a few seconds.

**Note** If the Status: field in the **Network Settings** screen is not set to Active, contact customer support.

#### **Installing the Desktop Software**

You must install the Desktop Software in order to send and receive email, synchronize your email and Personal Information Management data, and use the other Desktop Software tools.

- 1. Insert the CD-ROM into the appropriate drive. The Setup program starts automatically. Follow the instructions on your screen, using the default paths and names recommended for the Desktop Software.
- 2. One Setup window asks you to select the method of email redirection: either the BlackBerry Desktop Redirector or the BlackBerry Enterprise Server. If you are unsure as to which method you'll be using to redirect email from your Inbox to your handheld, contact your IT administrator.
- 3. When Setup is complete, you may choose to open the README file and run the Desktop Software right away. After installation when you have restarted your PC, you will be prompted to choose an email box profile from a drop-down list (your profile is usually your name).

#### <span id="page-47-0"></span>**Connect the handheld to your PC**

When connecting the handheld to the PC, use only the charging cradle provided by Research In Motion Limited.

**Note** When you first receive your handheld, you must insert it into the cradle (with the AC connector plugged into a power outlet) and allow the handheld to fully charge to activate it.

- 1. Ensure that you have properly installed the Desktop Software. If it is not already open, launch the Desktop Manager by selecting it from the Start>Programs menu.
- 2. Insert the end of the cradle cable into a COM port on the back of your PC. Connect the AC adapter to the cradle cable as shown below. Plug the AC adapter into an available power outlet.

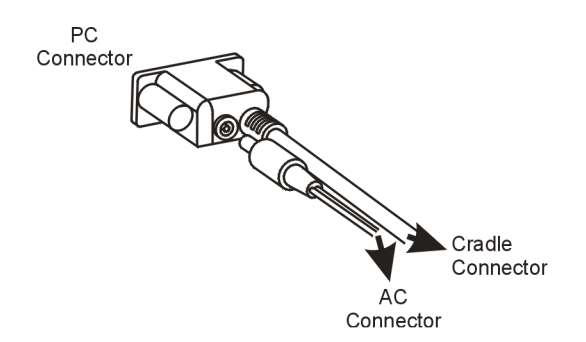

- 3. Secure the handheld in the cradle by inserting the connector port on the bottom edge of the handheld into the connector prongs of the cradle and press firmly in place.
	- **Note** If the password is enabled, you must enter it before you can connect to the desktop. See [page 38](#page-37-0) for more information on the password.
- 4. In the Desktop Manager, ensure that your PC recognizes a connection with the handheld. Select Options>Serial Settings to open the **Settings** window. Click Detect.
	- **Note** The message "Handheld not found" will appear if the PC cannot detect the handheld on a serial port. If the handheld and charging cradle cable both appear to be connected securely, ensure that no other devices are sharing the serial port, such as a PCMCIA card or IrDA unit. Ensure that there is no other connectivity software running on your PC, and that you are not using the same port as your mouse.
- 5. After connection is successful, click OK to exit the **Settings** window. The Desktop Manager will show the handheld's PIN and Current Status in the status bar.

#### **Generate a security key for the handheld**

- 1. When you have connected successfully to your PC, a dialog box will prompt you to generate an encryption key by moving your mouse.
- 2. To remove the handheld from the charging cradle, brace the bottom of the cradle with one hand and gently pull the handheld up out of the cradle.

## **Enabling email redirection**

If your PC will be redirecting email from your desktop to the handheld, you must run the Desktop Redirector on your PC. (The Desktop Redirector software is installed at the same time the Desktop Manager is installed.) To launch the Redirector, select it from your Start>Programs menu.

In the **Redirector Status** window, you will notice that the Status field indicates "Running" and the PIN field shows your handheld's personal identification number. Now that you have activated your handheld and completed the installation, you are ready to begin sending and receiving email.

If your company will be redirecting email to your handheld using the BlackBerry Enterprise Server software, you do not have to run the Desktop Redirector. Please ensure that your IT administrator has set up your handheld on the BlackBerry Enterprise Server. You can still use the **Redirector Status** window to view your email redirection status. The Status field will show the name of the BlackBerry Enterprise Server that is redirecting your email.

## **Sending a message**

You can send a message to an existing contact or add a new contact while composing your message.

- **Note** You can also compose a message while in the **Messages**, **Address Book**, or **Saved Messages** screens. Click the trackwheel to view the menu. Scroll to Compose Message and click. Follow steps 2-6 below to compose and send your message.
- 1. In the **Home** screen, scroll to the **COMPOSE** icon and click.
- 2. In the **To:** screen, click the trackwheel to view the menu; scroll to New Address and click. (Once you have entries in your Address Book, you can scroll to a name. See [page 126](#page-125-0) for more information on adding Address Book entries.)
- 3. In the **New Address** screen, enter your own email address information and press ENTER after each field.
- 4. Click the trackwheel to view the menu. Select Save Address by clicking again. You return to the **To:** screen with your new contact selected. Click the trackwheel to view the menu where you select Email as your send method.

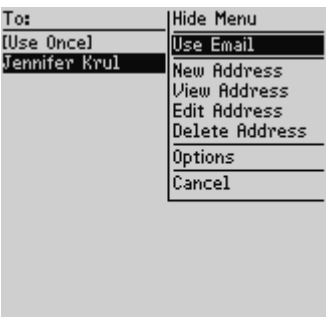

5. Type a subject line and press ENTER to begin typing your message. When you are finished composing your message, click the trackwheel to view the menu; select Send Message by clicking again.

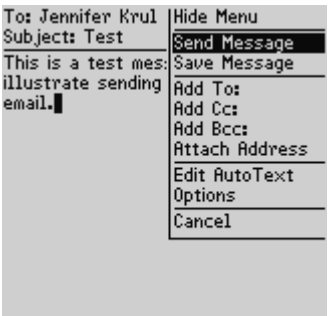

The **Messages** screen shows a list of message headers for each message you've sent or received; the header includes the time sent or received, the recipient or sender, and the subject line. You will see

one of the following icons to the left of the message header to indicate the message's status.

-50 Message is being sent

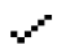

Message has been sent out to the network

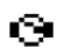

Message is pending (will be sent later). This icon will appear if you are out of a coverage area or the network is busy.

See Chapter 4 for more information on composing and sending messages.

## **Reading a message**

When you receive your test message, follow these steps to read it.

- 1. In the **Home** screen, scroll to the **MESSAGES** icon and click.
- 2. In the **Messages** screen, scroll to the new message (the message header with an unread message icon beside it) and click to view the menu. Select Open Message by clicking again.

**Tip** Open messages quickly by double-clicking the trackwheel.

3. The new message appears on your screen. Scroll down to read the entire message. Scroll up past the subject line of the message to view the current folder, the message status, the recipient(s), the sender, and the date.

Folder: Thbox Message Status: Read To: Jennifer Krul (Email) Sent: Mar 30, 2000 3:12p From: Jennifer Krul (Email) Subject: test This is a test message to illustrate sending and receiving messages.

4. Press ESC to return to the **Messages** screen or click the trackwheel to view the menu, then scroll to select your next option. See Chapter 5 for more information on receiving and reading messages.

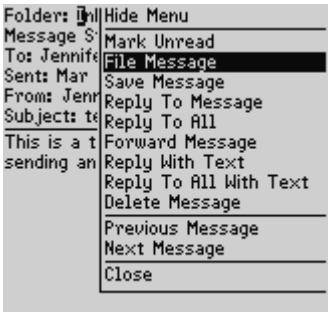

**Note** If you slide the handheld out of the holster within five seconds of notification, the notification stops and the most recently-received message will be open. If you pull the handheld out of the holster and quickly replace it, notification stops but the message will remain closed and marked unread. See [page 37](#page-36-0) for more information on setting message notification options.

## **Summary**

You've just sent and received your first wireless email message! In this chapter, you learned the steps that are required for email redirection to occur. You can turn on the radio, register with the network, install the Desktop Software on your PC, connect the handheld to your PC, and enable email redirection. You are now ready to learn more about the Desktop Software.

# **Using the Desktop Software**

The Desktop Software can synchronize your messages, contacts, appointments, memos, and tasks between your PC and handheld. You can also backup any important information from the handheld to your PC, edit the Address Book and AutoText files, restore data back to the handheld, configure email redirection settings, and load new applications onto the handheld, all using the Desktop Software's convenient Windows interface.

**Note** You will find basic instructions in this chapter for using the Desktop Software and its tools; you can find more detailed information in the online help. From any window, select Help to view procedures.

## **Installation and setup**

The "Start sending email" chapter will guide you through the process of installing the Desktop Software, and connecting your handheld to the PC for using the Desktop Software tools.

## **Loading handheld applications**

If necessary, use the Application Loader tool to update the software on the handheld and add any new applications that might be available.

- **Note** Before updating your handheld with new software using the Application Loader, use the Backup and Restore tool to save any important information from the handheld to your PC. See [page 60](#page-59-0) for more information.
- 1. Place your handheld in the cradle and connect it to your PC. In the Desktop Manager, double-click Application Loader. The **Welcome to Application Loader** window appears. The handheld must be connected before you can load new software. See [page 48](#page-47-0) for more information on connecting to the PC.
- 2. In the Desktop Manager, double-click Application Loader. The **Welcome to Application Loader** window appears.
- 3. Click **Next>** to start the process of loading new software onto your handheld. An **Initialization Progress** dialog box appears on your PC to indicate that the Application Loader is connecting to your handheld and is reading your handheld's configuration. At the same time, your handheld's LCD will read "Loader activity...". Wait until initialization is complete and the dialog box disappears. The **Optional Application Selection** window appears, displaying the applications available that you can choose to download to your handheld.
- 4. Select the check boxes next to the names of the applications you want to load and click **Next>**. Any applications that do not have a check mark beside them will be erased from the handheld (even if you have them currently loaded).
- 5. The **Existing Data Preservation** window appears. In the Application Data section, select the check box if you want to delete the information on your handheld (including your messages and address book entries). If you select this check box, ensure that any important information is backed up first. In the Applications section, select the check box if you wish to erase the applications from your handheld before loading updated ones. You should select this option if you are loading applications after a failed load operation. Click **Next>** to continue.
- 6. The **Summary** window appears, displaying the application versions that will be downloaded to your handheld. Verify that the information is correct and click **Finish**.
- 7. The **Load Progress** dialog box appears and the new files are added to your handheld.
- 8. When loading is complete, the **Loader** dialog box will indicate whether loading was successful. If loading was not successful, make sure that your handheld is in the cradle and the cradle is connected to your PC properly. Then, repeat these steps. Click OK to return to the Desktop Manager.
	- **Note** After the loading process is complete, you will need to turn on your handheld's radio to send and receive messages. See [page 45](#page-44-0) for more information on turning on the radio.

## **Backing up files from handheld to the PC**

Use the Backup and Restore tool to save any handheld files to your PC or restore previously-saved files back to your handheld. Additionally, you can use it to customize the Address Book and AutoText files: create new entries, edit existing entries, and delete

the entries on your PC. You can also import your PC's Address Book entries onto your handheld.

**Note** Before updating your handheld with new software using the Application Loader, use the Backup and Restore tool to save any important information from the handheld to your PC.

> See the online help topic "Advanced backup and restore" for more information on editing AutoText and Address Book entries.

#### <span id="page-59-0"></span>**To backup files from handheld to PC**

- 1. Place your handheld in the cradle and connect it to your PC. In the Desktop Manager, double-click Backup and Restore. The **Backup and Restore** window appears.
- 2. To backup everything on your handheld, click the Backup button. The **Select file for Full Backup** window appears. The default file name will be "Backup-today's date.ipd". Select the location and name of the file as desired and click Save.
- 3. A dialog box will chart the progress of the data transfer from the handheld to your PC. Once the information has been saved to your PC, you return to the **Backup and Restore** window.
	- **Note** You can backup specific databases to your PC by performing an Advanced backup. See the online help topic "Performing an Advanced backup" for more information.

#### **To import files from your PC to the handheld**

If you would like to import entries from your PC to the handheld, see the online help topic "Importing Address Book entries" for more information.

#### **To restore files back to the handheld**

- 1. Place your handheld in the cradle and connect it to your PC. In the Desktop Manager, double-click Backup and Restore. The **Backup and Restore** window appears.
- 2. To restore everything that was saved previously from your handheld, click the Restore button. The **Select file for Full Restore** window appears. Select the file name that contains the information you want to restore and click Open.
- 3. A dialog box will chart the progress of the data transfer from the PC to your handheld. Once the information is retrieved and organized, another dialog box appears, warning you that you are replacing the information currently stored in the listed databases of the handheld.
- 4. Click Yes to continue. Once the information has been restored to your handheld, you return to the **Backup and Restore** window.
	- **Note** You can restore only specific databases to your handheld by performing an Advanced restore. See the online help topic "Performing an Advanced restore" for more information.

## **Synchronizing email and PIM**

Using the Intellisync tool, you can reconcile email messages and synchronize your PIM applications.

**Note** See the online help for complete instructions on reconciling your email and for specific information based on the PIM application you use on your PC.

> You can also update the handheld's date and time using the Intellisync tool. See the online help for information.

> In the **Intellisync** window, click the Auto start button to specify settings for automatic synchronization.

#### **To configure email reconciliation**

- **Note** Unless you want to specify any personal folders from which email should be reconciled, the default settings in the **Email Configuration** window should be suitable for email reconciliation.
- 1. Place your handheld in the cradle and connect it to your PC. In the Desktop Manager, double-click Intellisync. The **Intellisync** window appears.
- 2. Click **Configure email...**. The **Email Configuration** window appears.
- 3. In the Folder content synchronization section, select the type of action that you want to occur when you reconcile your email. You can change the placement of your email messages on your handheld only by selecting "Import moves and deletes to handheld only". Or you can choose to synchronize any moves

and deletes on either system by selecting "Synchronize moves and deletes".

**Note** If you select the second option, you need to select which location should dominate if a message has been moved or deleted on both the handheld and the desktop.

- 4. In the Personal Folder section, you can select any personal folders with which you want to synchronize. You can include these personal folders if you want the email in those folders to be synchronized with your handheld as well.
- 5. Click OK to return to the **Intellisync** window.
- 6. Once you have configured email reconciliation, ensure that the check box next to Reconcile email is selected in the **Intellisync** window. Click Synchronize now to perform the operation.
	- **Note** Email reconciliation transfers the structure of your desktop folders to your handheld. Therefore, you must perform an email reconciliation before you will be able to file messages on your handheld. Each time you create a new folder on your desktop, you will have to perform an email reconciliation to transfer the folder to your handheld.

If you use the Application Loader tool and choose to remove the current information from the handheld, you will need to perform an email reconciliation to transfer the folders to your handheld again. See the online help in the Intellisync tool for more information.

#### **To configure PIM synchronization**

1. Place your handheld in the cradle and connect it to your PC. In the Desktop Manager, double-click Intellisync. The **Intellisync** window appears.

- 2. In the **Intellisync** window, click **Configure PIM...** to customize your PIM synchronization settings. The **Handheld Configuration** window appears. Select a PIM application (Address Book, Calendar, MemoPad, or Tasks) and click Choose.
- 3. In the **Choose Translator** window, select the PC program (called the "translator") that you use and click OK.
- 4. You can configure other options in these windows such as field mapping, synchronization filters, and conflict resolution settings, depending on the translator that you have selected. See the online help for more information.
- 5. Once you have configured all the PIM applications, ensure the the check box next to Synchronize PIM is selected in the **Intellisync** window. Click Synchronize now to perform the operation.

## **Redirecting email**

The Desktop Redirector will deliver email from your PC to the handheld, based on how you configure the settings in the Redirector Settings tool.

Whenever the Desktop Redirector is running, you can double-click the Desktop Redirector icon in the SysTray to maximize the

**Redirector Status** window, which displays the status of any email transactions between the handheld and your PC.

#### **WARNING** If you're using the Desktop Redirector, your computer must be powered ON at all times with the Desktop Redirector running. If your computer is turned off, your email will not be redirected to the handheld. Closing the **Redirector Status** window will stop email redirection and the icon will no longer appear in the SysTray. If you accidentally close instead of minimize the window, open the program again for redirection to continue.

If your company uses the BlackBerry Enterprise Server to redirect email, the Desktop Redirector does not have to be running in order for your email to be redirected.

#### **To check your email redirection settings**

- 1. Place your handheld in the cradle and connect it to your PC. In the Desktop Manager, double-click Redirector Settings. The **Redirector Settings** window appears, organized into the General, Filters, Security, and Advanced tabs.
- 2. In the General tab, you can select options for handheld behaviour when in the cradle, set your auto signature, and turn off email redirection.
- 3. In the Security tab, you can generate security keys for encryption and decryption of your messages. Unless you change the settings, you are automatically prompted to generate security keys when you insert your handheld into the cradle, if keys need to be generated.
- 4. In the Filters tab, you can view the default filters that have been set for redirecting email to your handheld. These defaults can be disabled, enabled, or deleted.
	- The CC Default filter sends only the message header to

your handheld when your address appears in the CC: field of the message.

- The To: and BCC: Default filter forwards all messages to your handheld when your address appears in the To: or BCC: fields of the message.
- **Note** If the body of your messages aren't being redirected from your PC to the handheld, check to see how these messages are addressed to you. If you are addressed in the Cc: field of the message, the default filter will not redirect the body of the message to you.
- 5. In the Advanced tab, you can control the settings that affect the email profile being used, folder redirection settings, and whether or not you want a copy of messages saved in the Sent Items desktop folder.

Once you have specified all of your email redirection settings, click OK.

#### **To add a redirection filter**

Filters help you manage your email by automatically performing actions on received messages using filter settings (rules). Rules are the sets of conditions and actions that make up a filter. Use the following procedure to create a new redirection filter:

- 1. In the Filters tab of the **Redirector Settings** window, click New to open the **Add Filter** window.
- 2. In the Filter Name field, type a name to describe the new filter.
- 3. The list of conditions below the filter name can be activated by selecting the check box beside each field. Any email message arriving at your desktop that meets the condition(s) will be subject to this filter.
- 4. When you have selected the conditions that must be fulfilled for this filter, decide whether the message will be forwarded to the handheld, forwarded with Level 1 priority, forwarded with only the header, or held at your PC.
- 5. When you have set the conditions and actions, click **OK**. On the Filters tab you will see the new filter in the list.

To rearrange the order of your filters, select the filter you'd like to move and click the up or down arrow buttons.

**Note** As each email message arrives at your PC, the first filter rule listed that matches the criteria of that message will dictate whether that message will be redirected. Therefore, when adding a filter that is more restrictive in nature than the defaults, ensure that it is placed at the TOP of the filter list, so that it will be applied first to the incoming messages.

> If you have set Inbox Assistant rules on your desktop to move specific messages to a different folder as soon as they arrive in your Inbox, these messages will only be forwarded to your handheld if you specify email redirection from that folder. You can change the folders from which email is redirected in the Advanced tab. See the online help for more information on folder redirection and the Advanced tab.

## **Summary**

In this chapter, you learned how to use the Desktop Software. You can update your handheld's applications, backup and restore information, synchronize email and PIM, and redirect email. In the next chapter, you'll discover more about composing and sending email.

# **4**

## **Composing and sending messages**

In the previous chapters of this guide, you learned about your handheld's main components, the general procedures required for sending and reading messages, and the Desktop Software's tools. This chapter explains the different features that the handheld offers for advanced composing and sending capabilities.

## **Setting message options**

You can change the message options for all message types received, saved, and sent. You can choose:

- **Display Time:** shows the time the message was sent or received.
- **Display Name:** shows the name of the sender or the recipient.
- **Confirm Delete:** confirms deletion of messages.
- **Delete On:** deletes messages on handheld only or on the handheld and desktop.
- **Hide Filed Messages:** hides filed messages in the **Messages** screen.

#### **To set message options**

- 1. In the **Home** screen, scroll to the **MESSAGES** icon and click.
- 2. In the **Messages** screen, click the trackwheel to view the menu. Scroll to Options and click.
- 3. The **Message List Options** screen appears. Scroll to the field you would like to set, then press the SPACE key to scroll through your options. Release the SPACE key once you have set the option to your preference.

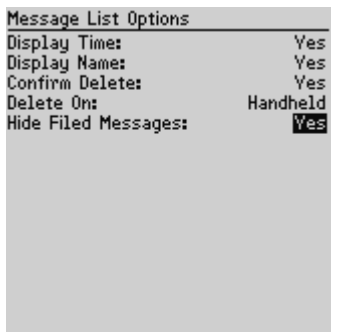

4. When you have made the required changes to the fields, click to view the menu. Scroll to Save Options and click.

You return to the **Messages** screen.

**Note** You can also change the message options from the **Saved Messages** screen.

#### <span id="page-70-0"></span>**To set message delete on handheld and desktop**

You can configure your **Messages** screen so that messages deleted on your handheld are also deleted on your desktop each time you reconcile email using the Intellisync tool.

- 1. In the **Home** screen, scroll to the **MESSAGES** icon and click.
- 2. Click to view the menu. Scroll to Options and click. In the **Message List Options** screen, set the Delete On: field to Desktop and Handheld.

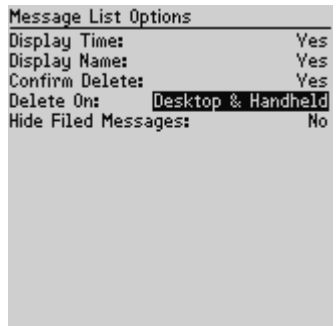

3. To test this feature, delete a message on your handheld which you no longer need. Synchronize email using the Intellisync tool. (See Chapter 3 or the online help topic "Reconciling email" for more information.

The message is deleted from your desktop and your handheld.

**Note** Any filed messages that you delete on your handheld will also be deleted from the corresponding desktop folders as long as the Delete On: field of the **Messages List Options** screen is set to Desktop and Handheld.

## **Setting level of importance**

You can change the level of importance of a message that you are composing.

- 1. In the **Home** screen, scroll to the **COMPOSE** icon and click.
- 2. In the **To:** screen while composing a message, click to view the menu. Scroll to Options and click.
- 3. The **Current Message Options** screen appears. In the Importance: field, press the SPACE key to change the importance level of the message you are composing from Normal to High.

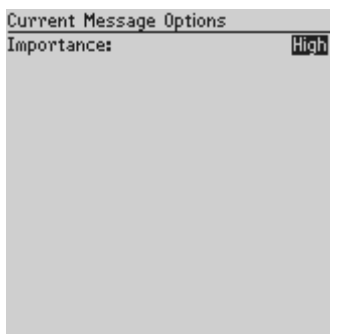

4. Click to view the menu. Scroll to Save Options and click. You return to the message you are composing. When you have
finished composing the message, click to view the menu. Scroll to Send Message and click.

**Note** An exclamation mark appears beside the sent message in the **Messages** screen, to indicate that the message was of high importance. You can also view the importance level of a message by opening it and scrolling to the top.

> Messages that you receive with High importance status will appear in the **Messages** screen in bold text. If you set the Consider PIN Level 1 field to Yes in your Message List Options, PIN messages will also appear in the **Messages** screen in bold text. Once you read the message and return to the **Messages** screen, the message is no longer in bold text. See [page 69](#page-68-0) for more information on setting Message List Options.

# **Sending peer-to-peer messages**

A PIN is a number that the wireless data network service uses to identify each handheld on the network; it is similar to a phone number. If you know the PIN of another handheld, you can use that number to send a peer-to-peer message to that handheld directly.

**Note** PIN messages do not go through your desktop. They will not appear in your desktop Inbox or Sent Items lists.

- 1. In the **Home** screen, scroll to the **COMPOSE** icon and click.
- 2. The **To:** screen appears. Scroll to and click an existing contact's name for which you have a PIN included in the contact's information. Click the trackwheel to view the menu. Scroll to Use PIN and click.

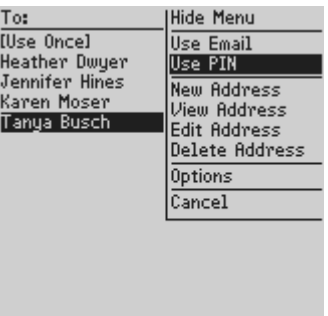

- 3. Type a subject line and press ENTER to begin composing your message.
- 4. Once you have finished composing your message, click the trackwheel to view the menu. Scroll to Send Message and click.

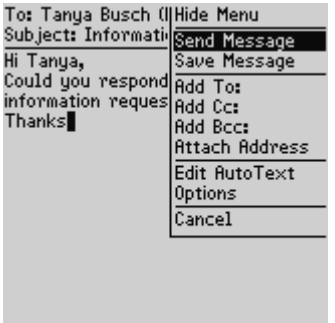

You return to the **Messages** screen where a checkmark will appear to indicate that the message has been sent. The checkmark will change to a "D" when the message has been delivered to the user's handheld. If you are sending a message to more than one PIN

number, the checkmark will change to a "D" when the message has been delivered to all the recipients' handhelds.

**Note** To find your PIN number, check the information in the **Status** screen of the **Options** function. You can also find out your PIN number by placing your handheld in the cradle and running the Desktop Software.

### **Sending one-time messages**

This send option is a short-cut method and the recipient's address will NOT be saved in your Address Book.

- 1. In the **Home** screen, scroll to the **COMPOSE** icon and click.
- 2. The **To:** screen appears. Scroll to [Use Once] and click to view the menu. Select a send method - either Email or PIN. (For this exercise, select Use Email.)

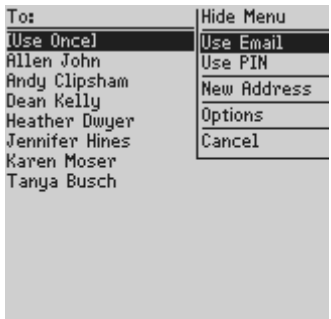

3. The **One Time Email** screen appears and you can type your contact's email address. Click the trackwheel to view the menu and select Continue by clicking again.

4. Type a subject and press ENTER to begin composing your message. When you are ready to send the message, click the trackwheel to view the menu. Scroll to Send Message and click.

From the **Messages** screen you can view the sent message's status.

### **Sending messages to many contacts**

You can send a message to more than one recipient and choose whether recipients are addressed directly (To:), carbon copied (CC:), or blind carbon copied (BCC:). See the Address Book chapter for information on adding contacts to your Address Book.

- 1. In the **Home** screen, scroll to the **COMPOSE** icon and click.
- 2. In the **To:** screen (after selecting a main recipient and a send method), click the trackwheel to view the menu. Click either Add To:, Add Cc:, or Add Bcc:. (For this exercise, select Add  $Cc$ :.)

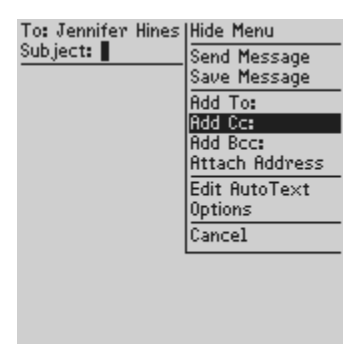

3. The **Cc:** screen appears, listing all of your contacts' names. Scroll to a name. (Alternatively, you can type the first letters of your contact's name to start a search and then scroll to the name.) Click the trackwheel to view the menu, then scroll to Continue and click.

- 4. You return to the **To:** screen where the additional recipient appears in the list. Type your subject in the Subject: field and press ENTER to begin composing your message.
- 5. When you have finished composing your message, click to view the menu. Scroll to Send Message and click.

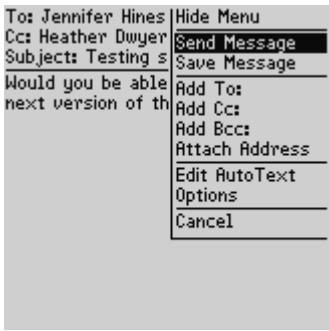

**Note** When you add a recipient to your message, the same send method (Email or PIN) must be used for all. By default, the send method selected for the main recipient will be used for all.

# **Customizing the auto signature**

Once you install the Desktop Software, an auto signature is included on all email messages sent from your handheld. You can customize this text in the Redirector Settings tool of the Desktop Software. See the online help for more information on how to change the auto signature.

**Note** The auto signature is only included on messages which use email as the send method. Messages that use the PIN send method will not have an auto signature included with them.

> To disable the auto signature, clear the text in the Redirector Settings tool of the Desktop Software.

## **Receiving delivery confirmation**

When you send a message to another handheld user using the PIN method, you receive confirmation when the message has been delivered. You can also receive confirmation when sending a message by email.

- 1. In the **Home** screen, scroll to the **COMPOSE** icon and click.
- 2. Select the recipients of the message by following the procedure on [page 51.](#page-50-0) In the Subject: field, type <confirm>, followed by your subject line.

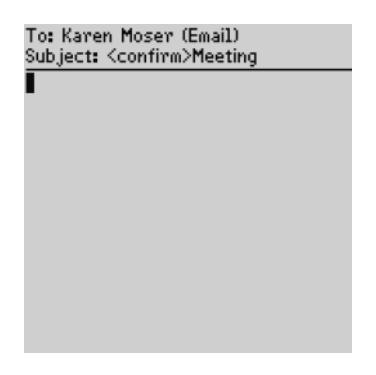

Handheld — Installation and User's Guide

3. Type your message and then send it. When the message has been delivered to the recipient's handheld, you will receive a new message indicating that your sent message has arrived.

> From: Heather Dwuer (Email) Ă Subject: BlackBerry Delivery Confirmation Your message: T0: KMoser@rim.net SENT: Thu Mar 30 19:40:53 2000 SUBJECT: <confirm>Meeting has been delivered to the Recipient's BlackBerry Handheld.

**Note** You will have to use the **Select Symbol** screen (press ALT+SPACE) to insert the angle brackets in the subject line. See [page 88](#page-87-0) for more information.

# **Attaching Address Book entries**

You can send an Address Book entry as an attachment.

- 1. In the **Home** screen, scroll to the **COMPOSE** icon and click.
- 2. While you are composing your message, click the trackwheel to view the menu. Scroll to Attach Address and click.
- 3. The **Attach:** screen appears, listing all of your contacts' names. Scroll to a contact and click to view the menu. Scroll to Use Address and click.

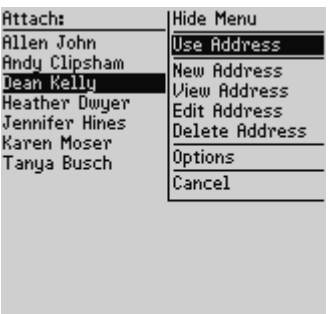

4. You return to the **To:** screen and you can see that your message now contains an Address Book attachment. Click the trackwheel to view the menu. Scroll to Send Message and click.

See [page 126](#page-125-0) for information on how to add a new Address Book entry.

# **Using AutoText**

The handheld's AutoText function automatically replaces certain text that you type with pre-programmed text. You can increase how quickly you compose messages by using AutoText. By configuring the default AutoText entries and adding new ones to meet your specific needs, you can use AutoText to:

- Automatically correct commonly misspelled words.
- Automatically replace abbreviations and acronyms with complete words.
- Automatically enter commonly-used strings of words into a message by typing only one keyword.
- Automatically insert punctuation and symbols into your message without using the ALT key or symbols library.
	- **Note** There are several shortcuts built into the AutoText function for inserting macros into messages. These shortcuts include inserting the time, date, etc. See [page 83](#page-82-0) for more information on creating AutoText entries using macros.

### **How AutoText works**

- 1. In the **Home** screen, scroll to the **COMPOSE** icon and click.
- 2. While composing your message in the **To:** screen, type the text 'hte'. The text 'hte' is a default AutoText entry that tells the handheld to automatically replace the text with the correctly spelled word 'the'.

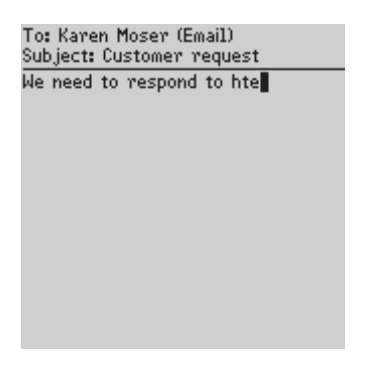

3. As soon as you press the SPACE key, the correct spelling replaces the error.

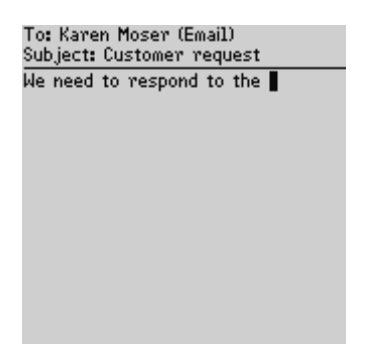

### **To add a new AutoText entry**

You may want to customize your AutoText database by adding specific AutoText entries.

- 1. In the **Home** screen, scroll to the **OPTIONS** icon and click.
- 2. The **Device Options** screen appears. Scroll to AutoText and click. The **AutoText** screen appears with a list of default AutoText entries. Click to view the menu. Scroll to New Item and click. You will be prompted with two fields: When I type: (for the keyword) and Replace it with: (for what should appear instead).
- 3. Type the keyword and replacement text in each field, then click the trackwheel to view the menu. Select Save Item by clicking again.

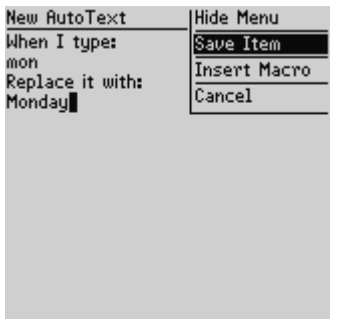

You can test your new entry by typing the keyword while you compose your message.

#### <span id="page-82-0"></span>**To add a new AutoText entry using a macro**

- 1. In the **Home** screen, scroll to the **OPTIONS** icon and click. The **Device Options** screen appears. Scroll to AutoText and click. The **AutoText** screen appears with a list of default AutoText entries. Click to view the menu. Scroll to New Item and click. You will be prompted with two fields: When I type: (for the keyword) and Replace it with: (for what should appear instead).
- 2. After you have entered information in the first field, scroll to the Replace it with: field and click to view the menu.
- 3. Scroll to Insert Macro and click. In the **Insert Macro** screen, scroll to a macro and click. The list of macros includes: Short date, Long date, Short time, Long time, Owner name, Owner info, Backspace, Delete, and %.

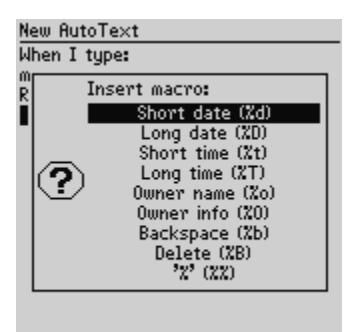

4. Once the appropriate macro is in the Replace it with: field, click the trackwheel to view the menu. Scroll to Save Item and click.

The new AutoText entry will appear in the AutoText entries list in alphabetical order. When you use this AutoText entry in a message and press the SPACE key, the corresponding macro is inserted into your message.

### **To edit an AutoText entry**

You may wish to change a pre-programmed AutoText entry to suit your needs.

- 1. In the **Home** screen, scroll to the **OPTIONS** icon and click.
- 2. The **Device Options** screen appears. Scroll to AutoText and click. In the **AutoText** screen, scroll to the entry you would like to edit. Click the trackwheel to view the menu. Scroll to Edit Item and click.
- 3. The **Edit AutoText** screen appears. Press ALT while you roll the trackwheel to scroll horizontally while you make your edits. Make your changes to the current entry.

4. Click the trackwheel to view the menu. Scroll to Save Item and click.

You will return to the **AutoText** screen where you can view your changes.

**Note** You can also edit AutoText entries while you're composing a message. In the **To:** screen, click to view the menu. Scroll to Edit AutoText and click.

> You can also edit AutoText entries in the Backup and Restore tool in the Desktop Manager. See the Backup and Restore online help for more information.

### **To delete an AutoText entry**

If you do not wish to keep an AutoText entry (either a default entry or one that you added), you can delete it.

- 1. In the **Home** screen, scroll to the **OPTIONS** icon and click.
- 2. The **Device Options** screen appears. Scroll to AutoText and click. In the **AutoText** screen, scroll to the entry you would like to delete. Click the trackwheel to view the menu. Scroll to Delete Item and click.
- 3. A dialog box appears asking if you want to delete the entry. Scroll to Yes and click.

You return to the **AutoText** screen and you can see that the entry is no longer listed.

### **To perform an AutoText search**

Rather than scrolling through your list of AutoText entries, you can perform a search to find an entry quickly.

1. In the **Home** screen, scroll to the **OPTIONS** icon and click.

- 1. The **Device Options** screen appears. Scroll to AutoText and click. In the **AutoText** screen, type the first letter or first few letters of the entry you would like to find. For this example, type the letter 't'. (The screen header will display the word Find:, followed by the letter 't'.) The AutoText list will isolate all entries beginning with the letter 't'. Scroll to the desired entry or type additional letters to further isolate entries.
- 2. Scroll to the correct entry, then click the trackwheel to choose to edit or delete the entry.

## **Automatic formatting**

The handheld's built-in formatting capabilities extend beyond the AutoText function to reduce your typing time.

### **Auto capitalization**

As you compose a message, you do not have to worry about pressing the SHIFT key to capitalize words — the handheld has two methods of performing capitalization for you.

- Begin typing; you will see that the first letter you type is capitalized automatically and that every letter following a period becomes capitalized too. The handheld recognizes the beginning of a new sentence and does the work for you.
- If you want other characters to be capitalized, press and hold the character key until it becomes capitalized. You must have the Key Rate option set to either Slow or Fast for this feature to work. See [page 173](#page-172-0) for more information on the Screen/ Keyboard options.

### **Auto punctuation**

You can insert a period automatically at the end of a sentence or word by pressing the SPACE key twice. The next letter you type will be capitalized.

#### **Email fields**

You can type an email address in an Email field of the **Address Entry** screen without pressing the ALT key! Begin typing an email address; instead of pressing  $ALT + L$  to insert the '@' sign, simply press the SPACE key to do so. When you press the SPACE key again, a '.' character will be inserted.

To insert a blank space into the Email field, press BACKSPACE and then press SPACE again. A blank space appears in the field. The next time you press the SPACE key, the '@' sign appears.

#### **Number fields**

You can type numbers in the PIN, Work, Home, Mobile, Pager, and Fax fields without pressing the ALT key.

To type a number in one of these fields, simply press the associated character key. For example, to display the number '4', press the 'R' key. These fields support all numeric characters and the '-', '+', 'x' and '.' characters without pressing the ALT key.

#### **Number lock**

You can activate number lock (num lock) mode to type numbers without holding down the ALT key. Press ALT + CAP (left SHIFT). Num lock mode is activated and you can enter numbers in any screen. Press SHIFT or ALT again to turn off num lock mode

## <span id="page-87-0"></span>**Inserting symbols**

You can enhance your messages by inserting symbols from the handheld's symbols library.

**Note** You can insert symbols into screens other than **To:** (such as the **Address Entry**, **Search Options**, and **AutoText** screens) by following steps 2-3.

- 1. In the **Home** screen, scroll to the **COMPOSE** icon and click.
- 2. In the **To:** screen with a recipient selected, press ALT+SPACE to view the **Select Symbol** screen.

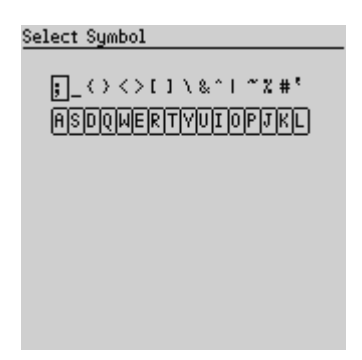

3. Use the trackwheel to scroll to the symbol that you would like to insert into your message, then click to insert the symbol.

- 4. You return to your message in the **To:** screen and the symbol has been inserted.
	- **Tip** You can also insert international characters/characters with accents into your messages. When composing a message or entering text, press and hold a letter key while rolling the trackwheel to scroll through international characters/ characters with accents. When the desired character appears, release the letter key.

# **Summary and tips**

In this chapter, you learned more about composing and sending email. Not only have you learned about sending methods, but you have also been introduced to the time-saving features such as automatic formatting and AutoText. In the next chapter you'll learn about receiving and reading messages.

#### **Composing and sending messages - Tips**

- Press C to create a new message while in the **Messages** screen.
- Press ALT and roll the trackwheel to scroll horizontally in any field where you can enter or view text.
- Press SPACE to insert the "@" and "." characters in an Email field.
- Press SPACE twice to insert a period while composing a message (the letter following the period will automatically be capitalized.)
- Type the first letters of the name or the initials separated by a space to find a specific contact in the To: field.
- Press ALT + CAP (RIGHT SHIFT) to turn on caps lock mode (press SHIFT again to turn it off).
- Press ALT + NUM (LEFT SHIFT) to turn on num lock mode (press SHIFT again to turn it off).
- Press and hold a letter to capitalize it (only works with Key Rate enabled).

#### **Composing and sending messages - Tips**

#### **AutoText**

- While composing a message, press br + SPACE to enter an open angle bracket.
- While composing a message, press ld + SPACE to enter the current date.
- While composing a message, press lt + SPACE to enter the current time.
- While composing a message, press rb + SPACE to enter a closed bracket.

# **5**

# **Receiving and reading messages**

In this chapter, you will learn about your options for received messages, how to receive more of a long message, and how to open file and Address Book attachments.

When you receive a new message, the handheld will display visual notification on the **Home** screen, and may provide other notification, depending on how you have set your notification options.

### **Received message options**

Once you have read a new message, click the trackwheel to view your options:

**Mark Unread** — Mark the current message as unread. If you synchronize the handheld with your desktop, the message will remain marked unread on your desktop and your handheld.

**File Message** — File the current message into a folder that you choose. If you synchronize with your desktop using the Desktop Software, the message will be moved into the corresponding desktop folder.

**Save Message** — Save the open message. A copy of the message will be placed in the **Saved Messages** screen. See [page 103](#page-102-0) for more information on how to save messages.

**Reply to Message** — Send a reply to the sender of the open message, without including the original text. (See Reply with Text below.) Reply to Message is the default menu option.

**Reply to All** — Send a reply to all recipients of the message, without including the original text.

**Forward Message** — Forward (send) the open message to another contact. If an attachment is included with the message, it will be forwarded with the message.

**Reply with Text** — Send a reply to the sender of the open message. The text of the original message appears below your reply. All of the original message is sent, even if it was truncated on your handheld.

**Reply to All with Text** — Send a reply to all recipients and include the text of the original message as part of the reply.

**Delete Message** — Delete the open message.

**Show Qualified Address** — Show the SMTP address (full address) of the recipient or sender. This option is only available when you have your cursor in the From: or To: field of the open message.

**Show Friendly Name** — Show the first and last name of the sender or the recipient. This option is only available when you have your cursor in the From: or To: field of the open message with the Qualified Address showing.

**Add to Address Book** — Add the sender of the message to your Address Book. This option is only available when you have your cursor in the From: field of the open message. See [page 126](#page-125-0) for more information on adding contacts to your Address Book from messages.

**Next Unread** — Close the current message and opens the next unread message.

**Previous Message** — Close the current message and opens the previous message.

**Next Message** — Close the current message and opens the next message.

**Note** If you are using Microsoft Outlook as your email program and you reply to a message using your handheld, the corresponding message in your Inbox will be marked as read and replied to. If you forward a message, the corresponding message will be marked as read and forwarded.

### **Receiving long messages**

Occasionally, the message you receive may be longer than what the network can transmit. In this case, the maximum amount of data allowed is sent to your handheld and the remainder is stored in your email Inbox. You can receive the rest of your message by following this procedure:

- 1. In the **Home** screen, scroll to the **MESSAGES** icon and click.
- 2. Open a message. If the message is too large to view at one time, you will see the message "More available" at the end. The remaining number of bytes in the message is also listed. Click to view the menu. Scroll to More and click.

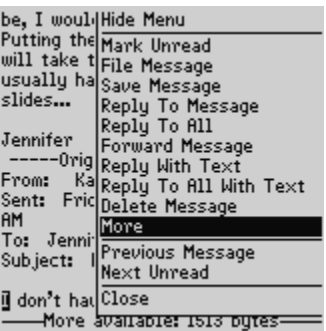

- 3. Once you have selected More, the remaining part of the message will appear at the end of the existing part of the message. You can also return to the **Messages** screen and you will be notified when the handheld receives the remaining part of the message. (For this exercise, return to the **Messages** screen.)
- 4. When more of the message is received, it will be marked unread again. In the **Messages** screen, scroll to the unread message and open it by pressing the ENTER key. Press G to resume reading the message where you last left off.

### **Sending file attachments**

If you have received a message on your handheld that has a file attached, you can forward the message to someone else. The original message (with the attached file) is forwarded through your email Inbox.

- 1. In the **Home** screen, scroll to the **MESSAGES** icon and click.
- 2. Open a received message that has a file attachment. (If there are attachments to the message, the number of attachments is

displayed at the top of the message.) The name of the attachment and the size of the file will appear at the end of the message.

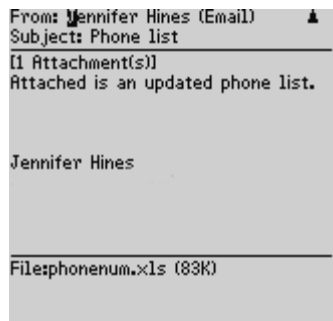

3. Click the trackwheel to view the menu. Scroll to Forward Message and click. Select a recipient and a send method. You can type a message before you click to view the menu and select Send Message. The sent message will include the file attachment.

You return to the **Messages** screen where you can view the sent message's status.

## **Managing Address Book attachments**

The handheld supports attachments in the form of Address Book entries. If you have received a message with this type of attachment, follow this procedure to open the attachment and add it to your handheld's contact database:

1. In the **Home** screen, scroll to the **MESSAGES** icon and click.

2. Open a received message and read it. (If there are attachments to the message, the number of attachments is displayed at the top of the message.) Scroll to the end of the message; if there is an Address Book attachment for you to open, you will see its name and size.

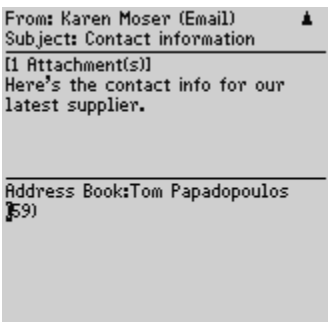

- 3. With your cursor in the name of the Address Book attachment, click the trackwheel to view the menu. Click Open Attachment. The **Address Attachment** screen opens and you can view the information.
- 4. Click the trackwheel to view the menu. Scroll to Save Address and click.

The attachment is added to your Address Book and you return to the open message.

### **Adding contacts to Address Book**

When you receive a new message from someone who is not currently in your handheld's Address Book, you can add the address from the open message.

- 1. In the **Home** screen, scroll to the **MESSAGES** icon and click.
- 2. Open a received message and read it. Scroll to the top of the message. Place your cursor in the From: field and click to view the menu.

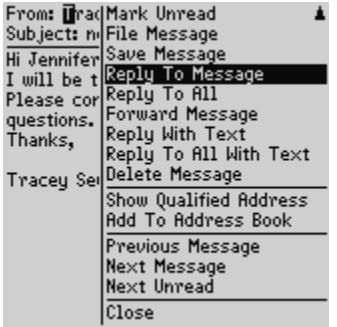

3. Scroll to Add to Address Book and click. The new contact's information will be shown in the **Edit Address** screen. Add any information you would like to include for this contact.

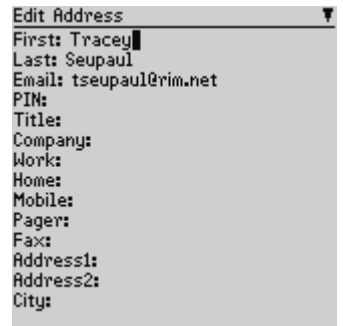

4. Click to view the menu and select Save Address by clicking again.

The contact is added to your Address Book and you return to the open message.

# **Summary and tips**

In this chapter, you learned about reading and receiving messages. You can set received message options, retrieve long messages, manage file attachments, open address book attachments, and add attachments to your Address Book. Now that you know the basics of reading and receiving email, you are ready to learn more about managing messages.

#### **Receiving and reading messages - Tips**

- Press ALT and roll the trackwheel to page up and down in the **Messages** screen.
- Press M to go to the **Messages** screen while in the **Home** screen or **Saved Messages** screen.
- Press V to go to the **Saved Messages** screen while in the **Home** screen or **Messages** screen.
- Press T to go to the top of a list or open message.
- Press B to go to the bottom of a list or open message.
- Press ALT and roll the trackwheel to scroll horizontally in any field where you can enter or view text.
- Press ALT + ENTER to page up in an open message.
- Press ENTER to page down in an open message.
- Press ALT and roll the trackwheel to scroll one screen at a time.
- Press G to return to the last cursor position if you choose to close a message before you've finished reading.

#### **Receiving and reading messages - Tips**

- Press N to go to the next message when viewing or next day when in the **Messages** screen.
- Press P to go to the previous message when viewing or next day when in the **Messages** screen.
- Press U to go to the next unread message in the list.
- Press R to reply without text to the sender only.
- Press F to forward the message.

# **Managing messages**

Chapters 4 and 5 discuss the features and functions that the handheld provides for sending and receiving messages. Now, find out how you can organize, customize, and search your list of messages more efficiently.

# **Filing messages**

Once you have installed the Desktop Software and have synchronized your handheld and your PC, you can file messages into folders. (See chapter 2, "Start Sending Email", for more information on installing the Desktop Software.)

The first time you synchronize your handheld and PC, the names and structure of the folders in your desktop email program are imported onto the handheld. If you file a message on your handheld and then synchronize with your desktop, the messages are moved and filed as you have specified.

- 1. In the **Home** screen, scroll to the **MESSAGES** icon and click.
- 2. In the **Messages** screen, scroll to a message and click to view the menu. Scroll to File Message and click.

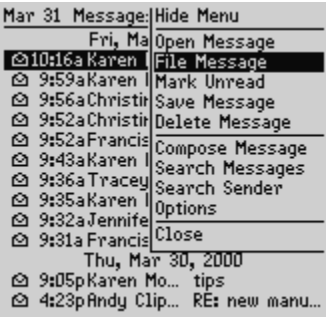

- 3. In the **File Message** screen, select the folder in which you want to store the message. You can expand the folders that appear in the **File Message** screen to go to one of your Inbox subfolders. Click to view the menu, then select Open Folder by clicking again.
- 4. Once you have found the folder into which you want to file the message, click to view the menu. Scroll to File Message and click.

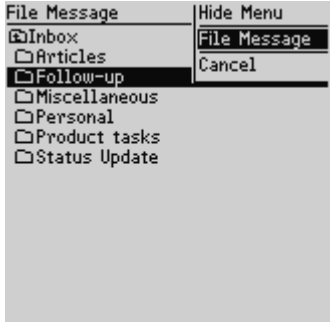

Handheld — Installation and User's Guide

You return to the **Messages** screen, where your message will appear with a file folder icon beside it if you have filed the message into a folder other than the Desktop or Inbox.

**Note** You can also file a message while it is open.

You cannot create a new folder using your handheld. If you want a new folder on your handheld, you must create it in your desktop email program, then perform an email reconciliation to transfer the new folder to your handheld.

If you do not want to show filed messages in the **Messages** screen, set the Hide Filed Messages option to Yes in the **Message List Options** screen. See [page 70](#page-69-0) for more information on setting the Message List Options.

### **To review filed messages**

After a message has been filed, you can verify in which folder the message was placed by opening the message and scrolling to the top of the screen. The Folder: field will indicate in which folder the message is filed.

# <span id="page-102-0"></span>**Saving messages**

Save important messages by copying them to a separate list. It is important to save any messages you want to keep for future reference. If the handheld needs to delete old messages to free memory space, saved messages are not deleted. If you have set the Message List Options to delete messages from the desktop and the handheld, you should save messages if you do not want them deleted from your handheld upon email reconciliation. See [page 118](#page-117-0) for more information on deleting messages from both systems.

### **To save a received or sent message**

You may wish to save a received or sent message to retain it for future use.

**Note** An icon in front of the message header indicates message status (i.e., sent, received, etc.). See [page 34](#page-33-0) for an explanation of each icon.

- 1. In the **Home** screen, scroll to the **MESSAGES** icon and click.
- 2. In the **Messages** screen, scroll to a received or sent message and click to view the menu. Scroll to Open Message and click.
- 3. Click the trackwheel to view the menu. Scroll to Save Message and click. The message "Copying to saved folder..." flashes on the screen and the message is copied to the **Saved Messages** screen but also remains in the **Messages** screen.

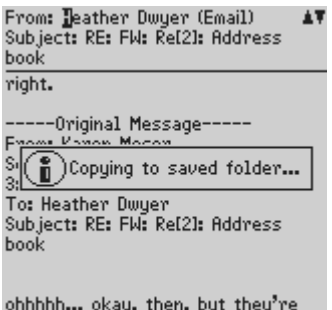

4. Return to the **Messages** screen by clicking to view the menu, scrolling to and clicking Close. Exit to the **Home** screen. In the **Home** screen, scroll to the **SAVED MESSAGES** icon and click.

5. The **Saved Messages** screen appears and you can see that the message has been copied into this folder.

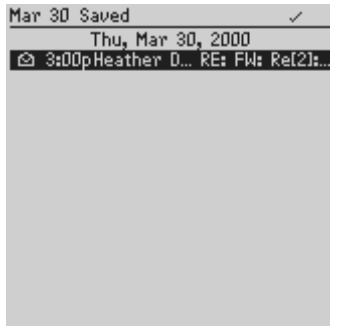

Now that the message has been saved, you can delete the message from the **Messages** screen. See [page 115](#page-114-0) for more information on deleting messages.

#### **To remove messages from the Saved Messages screen**

You can remove sent and received messages from the **Saved Messages** screen by deleting them.

- 1. In the **Home** screen, scroll to the **SAVED MESSAGES** icon and click.
- 2. In the **Saved Messages** screen, scroll to a saved message and click to view the menu.
- 3. Scroll to Delete Message and click. A dialog box appears, asking if you want to delete the message. Click Yes.
	- **Note** If you have deleted the message from the **Messages** screen and then delete it from the **Saved Messages** screen, the message will no longer be on your handheld. If you have chosen to delete messages from both the handheld and the desktop during email reconciliation, the message will be moved to the Deleted Items folder on your PC. See [page 118](#page-117-0) for more information on deleting messages on the desktop and handheld.

### **To save a message while composing**

You may wish to save a message that you have not finished composing, so that you may complete it and send it at a later time.

- 1. In the **Home** screen, scroll to the **COMPOSE** icon and click.
- 2. While composing a message in the **To:** screen, click the trackwheel to view the menu. Scroll to Save Message and click.

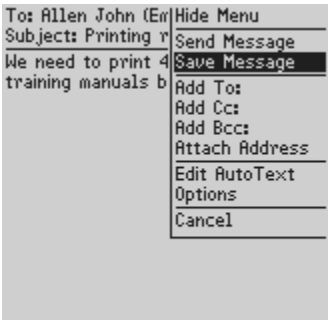

3. The **Messages** screen appears. An icon beside the message indicates that the message is saved but has not been sent. The

message you save while composing is saved in the **Messages** screen, not in the **Saved Messages** screen.

- 4. To resume composing, scroll to the saved message and click to view the menu. Scroll to Open Message and click. The saved message opens and you can resume composing.
- 5. When you've finished composing, click the trackwheel to view the menu. Choose to save again or to send the message.

### **Searching messages**

Use the handheld's search function to locate specific messages in seconds. You can specify and save the terms of several searches and use them at any time. You can also perform a one-time search. Two default searches (Incoming Messages and Outgoing Messages) are saved on the handheld.

**Note** You can also search for messages while in the **Messages** and **Saved Messages** screens.

### **To perform a search**

1. In the **Home** screen, scroll to the **SEARCH MESSAGES** icon and click.

- 2. The **Search Messages** screen appears. In the Name:, Subject:, and Message: fields, type the keywords for which you want to search.
	- **Note** You can search for a name stored in your Address Book while in the **Search Messages** function. With your cursor in the Name: field, click the trackwheel to view the menu. Scroll to Select Name and click. In the **Address Book** screen, select the name for which you would like to search. Click the trackwheel to view the menu. Scroll to Use Address and click. You return to the **Search Messages** screen with your selected name in the Name: field.
- 3. In the In: field, press the SPACE key to select where you want to search for the name that you have entered. Choose from Any Address Field, To: field, From: field, Cc: field, or Bcc: field.

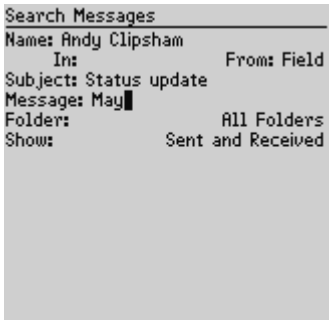

4. Select the folder in which you want to search for messages. The default is All Folders, but you can select a specific folder. In the Folder: field, press the SPACE key. The **Select Folder** screen appears, listing the top level structure of your folders. Scroll to your mailbox and click to view the menu. Select Open Folder by clicking again. Continue opening folders until you find the
one in which you want to search, then click to view the menu. Scroll to Select Folder and click.

**Note** Folders which contain subfolders are marked with a file folder icon with a '+' inside of it.

> Selecting a very specific folder greatly limits the scope of your search. If you are at the lowest level folder and want to move up to broaden your search, click to view the menu. Scroll to Move Up and click.

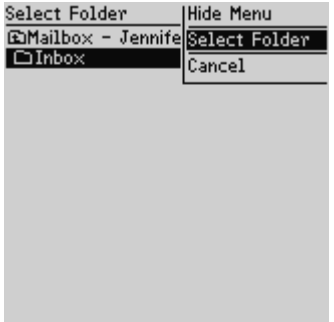

- 5. Select the types of messages that you want the results of the search to show. In the Show: field, press the SPACE key to select the type of messages to show. The default is to show all sent and received messages. You can view only the sent messages, only the received messages, or only the saved messages which match your search terms.
- 6. After you have set the terms of your search, click the trackwheel to view the menu.
- 7. To perform a one-time search without saving any of the terms that you have specified, scroll to Search and click.

To save the terms of your search, scroll to Save Search and click.

The **Save Search** screen appears. Type a name for your search in the Title: field. Indicate any shortcut key that you want associated with that search. Click to view the menu. Scroll to Save and click.

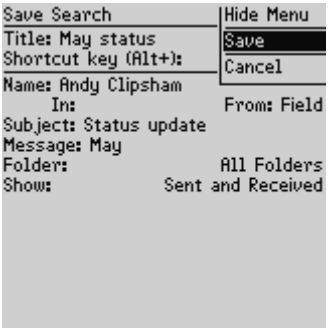

The results of your search are displayed in the **Search** screen.

**Note** Once you saved a search and have specified a hotkey, you can use  $ALT +$  the hotkey to carry out the search in the **Messages**, **Saved Messages**, or **Search Messages** screens.

> When you enter text in the Subject: or Message: field, the **Search Messages** function will search for phrases containing these characters in the subject line and the body of your messages.

> You can clear a field by clicking to view the menu, scrolling to Clear and clicking. If you want to clear all the fields in your search and restate your search terms, click to view the menu, scroll to New Search and click. The fields in the **Search Messages** screen are reset to the default values.

## **To edit a search**

- 1. In the **Home** screen, scroll to the **SEARCH MESSAGES** icon and click.
- 2. The **Search Messages** screen appears. Click the trackwheel to view the menu. Scroll to Recall Search and click.

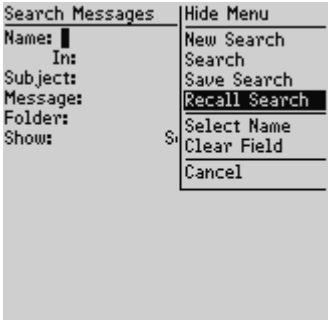

3. Your saved searches are listed. Select the search that you want to edit then click to view the menu. Scroll to Edit Search and click.

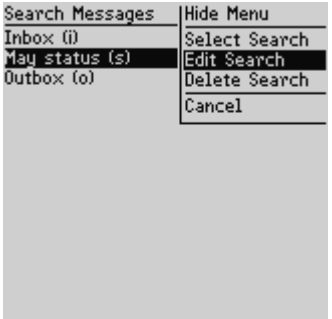

4. The **Save Search** screen appears. In this window, you can change any of the information in the fields. Once you have made your changes, click to view the menu. Scroll to Save and click.

The results are displayed in the **Search** screen.

#### **To edit a search once**

- 1. In the **Home** screen, scroll to the **SEARCH MESSAGES** icon and click.
- 2. The **Search Messages** screen appears. Click the trackwheel to view the menu. Scroll to Recall Search and click.
- 3. Your saved searches are listed. Select the search that you want to edit then click to view the menu. Scroll to Select Search and click.

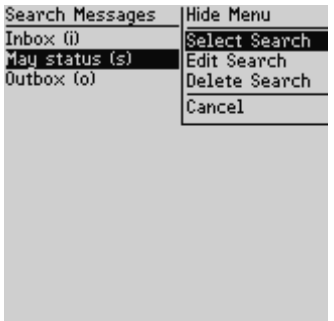

4. The details of the search you have selected are displayed and you can edit any of the fields. Once you have made your changes, click to view the menu. Scroll to Search and click.

The results are displayed in the **Search** screen.

**Note** The changes you make to the search are not saved. If you want to save your changes, select Save Search from the menu. The **Save Search** screen appears. Click to view the menu, scroll to Save and click.

#### **To delete a search**

- 1. In the **Home** screen, scroll to the **SEARCH MESSAGES** icon and click.
- 2. The **Search Messages** screen appears. Click the trackwheel to view the menu. Scroll to Recall Search and click.
- 3. Your saved searches are listed. Select the search that you want to delete then click to view the menu. Scroll to Delete Search and click.

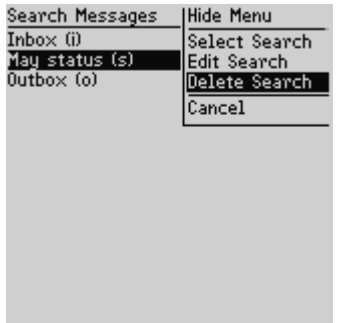

4. A dialog box appears asking if you are sure you want to delete the selected searches. Click Yes to delete the search.

You return to the **Search Messages** screen and you can see that the search is no longer listed.

#### **To search for the sender**

When you have a received message selected in the **Messages** screen, you can search for all messages received from that contact. This feature is helpful if you want to search for all messages relating to a new message that you have received.

- 1. In the **Home** screen, scroll to the **MESSAGES** icon and click.
- 2. Select a received message from the contact for which you want to search then click to view the menu. Scroll to Search Sender and click.

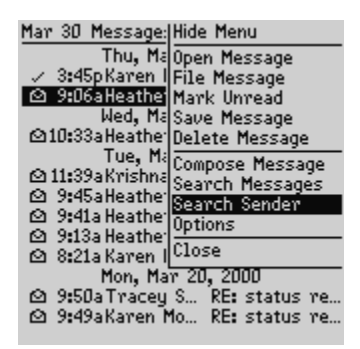

All messages from that sender are shown in the **Search** screen.

## **Deleting messages**

Although the handheld has ample memory for storing messages, you should delete unnecessary messages in order to manage the list more efficiently.

**Note** If the handheld's memory is full and you receive new messages, the handheld will delete the oldest messages in the **Messages** screen to accommodate new ones. Saved messages will not be deleted.

## **To delete a message from the Messages screen**

If you are in the **Messages** screen, you can delete a message without opening it. This procedure also applies for deleting messages from the **Saved Messages** screen.

- 1. In the **Home** screen, scroll to the **MESSAGES** icon and click.
- 2. In the **Messages** screen, scroll to the message that you want to delete and click to view the menu. Scroll to Delete Message and click.

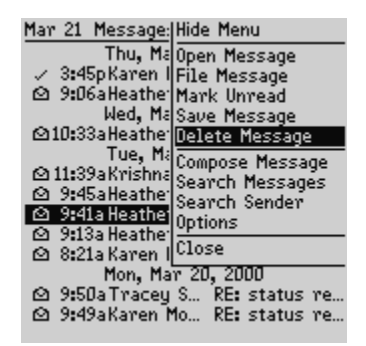

3. A dialog box appears, asking if you want to delete the message. Click Yes. (This dialog box appears only if Confirm Message Delete is enabled in the **Messages List Options** screen.)

You return to the **Messages** screen and you can see that the message is no longer listed.

**Note** If you request more of a message, you should not delete the message until you have received all the information. See [page 93](#page-92-0) for more information on receiving long messages.

#### **To delete an open message**

You can delete a message while it is open without returning to the **Messages** screen.

- 1. In the **Home** screen, scroll to the **MESSAGES** icon and click.
- 2. Open the message you want to delete by clicking to view the menu, scrolling to Open Message and clicking.

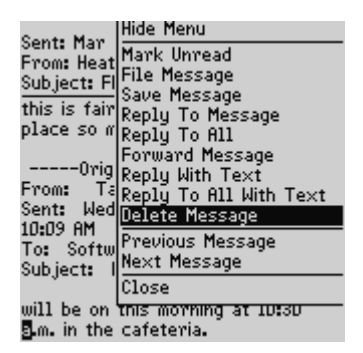

3. Click the trackwheel to view the menu. Scroll to Delete Message and click. A dialog box appears, asking if you want to delete the

message. Click Yes. (This dialog box appears only if Confirm Message Delete is enabled in the **Messages List Options** screen.)

You return to the **Messages** screen and you can see that the message is no longer listed.

#### **To delete multiple messages**

You can delete all messages prior to a particular date by selecting a date field.

- 1. In the **Home** screen, scroll to the **MESSAGES** icon and click. In the **Messages** screen, scroll to a date field.
- 2. With the date field selected, click to view the menu. Scroll to Delete Prior and click.

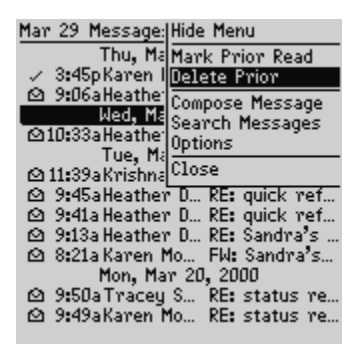

3. A dialog box appears, asking if you are sure you want to delete all messages sent or received prior to and including that date. Click Yes.

You return to the **Messages** screen and you can see that the messages are no longer listed.

**Tip** You can also delete multiple messages that aren't datespecific. In the **Messages** screen, hold the SHIFT key while rolling the trackwheel to select more than one message. Click the trackwheel to view the menu. Select Delete Messages and click to delete the messages that you have selected.

## **To delete messages on the handheld and the desktop**

You can configure the **Messages** screen so that messages deleted on your handheld are deleted on your desktop (and vice versa) each time you reconcile email.

- 1. In the **Home** screen, scroll to the **MESSAGES** icon and click. In the **Messages** screen, click to view the menu. Scroll to Options and click.
- 2. In the **Message List Options** screen, set the Delete On: field to Desktop and Handheld. (See [page 69](#page-68-0) for more information on setting the Message List Options.)

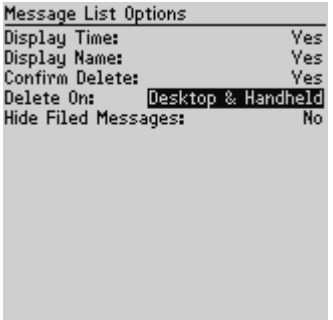

3. To test this feature, delete a message on your handheld which you no longer need. Reconcile your email using the Desktop Software. (See Chapter 3 or the "Reconciling email" topic of the Intellisync online help.)

The message is deleted from your desktop and your handheld.

**Note** Any messages previously filed which you delete on your handheld will also be deleted from the corresponding desktop folder as long as the Delete On: field in the **Messages List Options** screen is set to Desktop and Handheld.

## **Editing messages**

After you have a sent a message, you can edit its text, add or change the recipient, or change the send method.

- 1. In the **Home** screen, scroll to the **MESSAGES** icon and click.
- 2. In the **Messages** screen, scroll to a sent message that you want to edit and click to view the menu. Scroll to Edit Message and click.

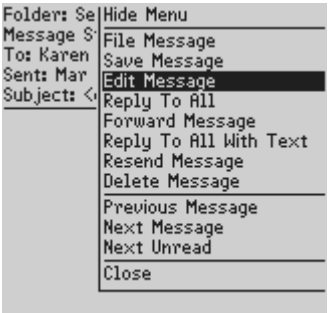

3. The text of the message will appear where you can make your changes. Once you have finished making changes, click to view the menu. Scroll to Send Message and click.

You return to the **Messages** screen.

## **Resending a message**

If, for some reason, your message is not sent properly on the first attempt, you can resend the message to the same recipient. If you want to send the message to a different recipient, you must use the Forward Message or Edit Message options.

- 1. In the **Home** screen, scroll to the **MESSAGES** icon and click.
- 2. In the **Messages** screen, scroll to the message that you want to resend and click to view the menu. Select Open Message by clicking again.
- 3. The text of the message will appear. Click to view the menu. Scroll to Resend Message and click.

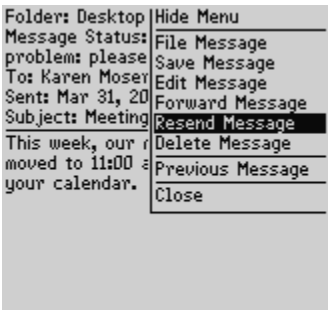

Handheld — Installation and User's Guide

You return to the **Messages** screen and your message will be sent again.

**Note** If you are resending the message due to a failed transmission, scroll to the top of the original message to find out why the message did not send properly. See the Desktop Software online help for explanations of possible error messages.

## **Marking a message as unread**

You can mark any message on the handheld unread. When you synchronize your handheld with the Desktop Software, the messages will remain marked unread on both your desktop and your handheld.

- 1. In the **Home** screen, scroll to the **MESSAGES** icon and click.
- 2. Scroll to a read message. Click to view the menu. Scroll to Mark Unread and click.

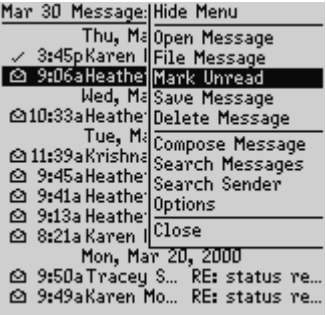

The message will be marked unread.

**Note** You can also mark an open message unread by clicking to view the menu, scrolling to Mark Unread and clicking again.

> You can also mark multiple messages as unread. In the **Messages** screen, hold the SHIFT key while rolling the trackwheel to select multiple messages. Click the trackwheel to view the menu. Scroll to Mark Unread and click.

> If you mark a message unread on your handheld which has already been read on your desktop, and you synchronize your handheld and your PC, the message will be marked read on both your handheld and your desktop.

> You can use this procedure if you want to mark an unread message read. In the **Messages** screen, click to view the menu. Scroll to Mark Read and click.

## **Marking all messages read**

If you have many messages on your handheld which you have not read but you have read them on your desktop, you may wish to mark all messages read.

- 1. In the **Home** screen, scroll to the **MESSAGES** icon and click.
- 2. Scroll to the top of the list and select the date field.
- 3. Click to view the menu. Scroll to Mark Prior Read and click.

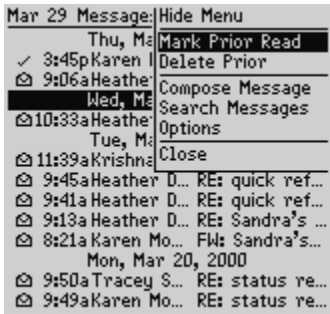

All messages in the list will be marked as read.

**Tip** You can also mark a set of messages as read. In the **Messages** screen, hold the SHIFT key while rolling the trackwheel to select more than one message. Click the trackwheel to view the menu. Scroll to Mark Read and click.

## **Summary and tips**

In this chapter, you learned how to manage your messages more effectively. Message management on the handheld is similar to managing messages on your PC; you can file, save, search, or delete messages at your convenience. In the next chapter you'll discover the various features of the handheld's Address Book.

#### **Managing messages - Tips**

- Press  $ALT + I$  to view all Inbox messages. Press  $ALT + O$  to view Outbox messages.
- Press ALT + a hotkey to carry out a search in the **Search Messages, Messages,** or **Saved Messages** screens. You can specify the hotkey.
- Press V to go to the **Saved Messages** screen while in the **Home** screen or **Messages** screen.

#### **Managing messages - Tips**

- Press ALT + U to toggle between marking a message unread or read.
- Press H to toggle the Hide Filed Messages setting.
- Press DEL with a date field highlighted to delete all messages prior to and including the selected date.

# **7**

## **Using the Address Book**

The handheld contains an Address Book for storing various contact information. The Address Book allows you to keep a customized record of email addresses, mailing addresses, titles, and pager, fax, business, and home phone numbers. You can include PIN numbers for contacts who also have handhelds. It also stores personal information about specific contacts in the form of notes.

## **Setting Address Book options**

In your Address Book options, you can decide how you want to sort your addresses, whether or not you want confirmation of deleted addresses, and whether or not you want to allow duplicate names.

- 1. In the **Home** screen, scroll to the **ADDRESS BOOK** icon and click.
- 2. In the **Address Book** screen, click to view the menu. Scroll to Options and click.
- 3. The **Address Book Options** screen appears, displaying the following three options:
	- **Sort By:** Select how you want to sort the addresses in your Address Book. The default is First Name.
	- **Confirm Address Delete:** Select whether or not you want to confirm deleting Address Book entries. By default, this

option is set to Yes.

- **Allow Duplicate Names:** Select whether or not you want to allow more than one entry for the same name. By default, this is set to Yes.
- 4. Scroll to the field you would like to set, then press the SPACE key to scroll through your options. Release the SPACE key once you have set the option to your preference.

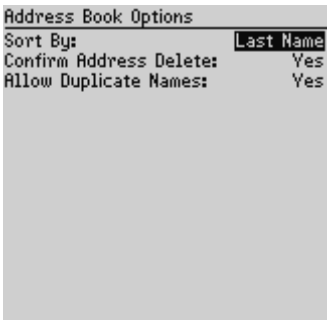

5. Click the trackwheel to view the menu. Scroll to Save Options and click.

You return to the **Address Book** screen.

**Note** You can also open the **Address Book Options** screen from the **To:** screen when composing a message.

## **Adding addresses**

To add an individual contact's information to the Address Book, follow this procedure:

- 1. In the **Home** screen, scroll to the **ADDRESS BOOK** icon and click.
- 2. In the **Address Book** screen, click to view the menu. Scroll to New Address and click.

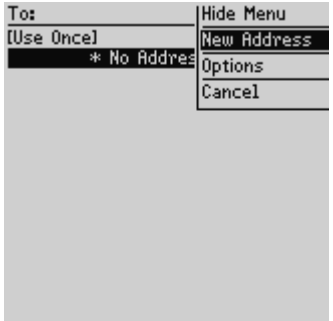

- 3. Type your contact's information and press ENTER after each field. You can also type your contact's full name in the First: or Last: field and press ENTER. The first name will appear in the First field and the last name will appear in the Last: field.
	- **Note** You can have up to three email addresses for the same Address Book entry. To add more than one email address click to view the menu, scroll to Add Email and click. An additional field appears in the **New Address** screen and you are able to add a second email address. When you compose a message to a contact with multiple email addresses and select the email send method, you will be prompted to select which address to use.
- 4. To save your contact information, click to view the menu. Scroll to Save Address and click.

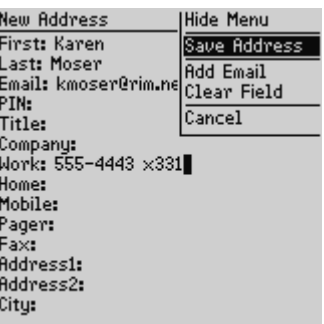

Your new contact's name will appear in alphabetical order in your Address Book.

**Note** Instead of adding all your contacts manually to your handheld, you can import them from your PC. See the Backup and Restore online help for more information.

## **Address Book fields**

The **New Address** screen has the following fields.

**First:** Type your contact's first name. This field accepts alphanumeric and symbol characters.

**Last:** Type your contact's last name. This field accepts alphanumeric and symbol characters.

**Email:** Type your contact's email address. This field supports alphanumeric and symbol characters. Press the SPACE key once to insert the '@' sign; press the SPACE key again to insert a '.' (period). If you continue to press SPACE, you can continue to insert periods. To insert a blank space, press the BACKSPACE key and then the SPACE key again.

**PIN:** Type your contact's PIN number. This number, unique to each handheld, is assigned by the wireless data network service and allows you to send a message to another handheld without using an email address. You do not have to press the ALT key to enter numbers in this field.

**Title:** Type your contact's job title/position.

**Company:** Type the name of the company for which your contact works.

**Work:** Type your contact's business phone number. This field supports numeric characters and the '-', '+', 'x', '.', '(', and ')' characters without having to hold down the ALT key.

**Home:** Type your contact's home phone number. This field supports numeric characters and the '-', '+', 'x', '.', '(', and ')' characters without having to hold down the ALT key.

**Mobile:** Type your contact's mobile phone number. This field supports numeric characters and the  $\left(-\frac{1}{2}, \frac{1}{2}, \frac{1}{2$ characters without having to hold down the ALT key.

**Pager:** Type your contact's pager number. This field supports numeric characters and the '-', '+', 'x', '.', '(', and ')' characters without having to hold down the ALT key.

**Fax:** Type your contact's fax number. This field supports numeric characters and the '-', '+', 'x', '.', '(', and ')' characters without having to hold down the ALT key.

**Address 1:** Type your contact's street address.

**Address 2:** Type any further information for the address. (A second address field is provided for long addresses.)

**City:** Type your contact's city.

**State/Prov:** Type your contact's state or province.

**ZIP/Postal Code:** Type your contact's zip code or postal code.

**Country:** Type you contact's country.

**Notes:** Type any reference notes you would like to keep about your contacts. This field supports alpha-numeric and symbol characters. Press the ENTER key for a new line.

## **Viewing addresses**

You can view the information for a specific contact in the form of an on-screen business card.

- 1. In the **Home** screen, scroll to the **ADDRESS BOOK** icon and click.
- 2. In the **Address Book** screen, select the name of the contact whose information you want to view. Click to view the menu. Scroll to View Address and click.
- 3. A virtual business card appears listing all the information you've entered for this contact.
	- **Tip** Press the first letter of the field name. The cursor will move to that field. For example, if you have entered a fax number and you press 'F' in this screen, you move to the Fax field.

## **Editing addresses**

You can edit the information in any of the fields of an address entry. Some Address Book fields are limited to numeric characters and only a few alpha characters.

- 1. In the **Home** screen, scroll to the **ADDRESS BOOK** icon and click.
- 2. In the **Address Book** screen, select the Address Book entry that you want to edit and click to view the menu. Scroll to Edit Address and click.
- 3. In the **Edit Address** screen, use the trackwheel to move from field to field. Press the ALT key as you roll to scroll horizontally through the text to make your edits.
- 4. When you have made all the changes to the address fields, click to view the menu. Select Save Address by clicking again

**Note** In the **Address Entry** screen, click the trackwheel to view the menu where you can clear fields and add Email fields. Simply scroll to choose the field and click to clear or add.

## **Deleting addresses**

You can delete old addresses from your Address Book to save memory space.

- 1. In the **Home** screen, scroll to the **ADDRESS BOOK** icon and click.
- 2. In the **Address Book** screen, scroll to the contact that you want to delete. Click to view the menu. Scroll to Delete Address and click.
- 3. A dialog box appears, asking if you want to delete the address. Select Yes by clicking the trackwheel. (This dialog box will appear only if Confirm Task Delete is enabled in the **Address Book Options** screen.)

You return to the **Address Book** screen and you can see that the entry is no longer listed.

**Note** You can also delete addresses in the **Edit Address** and **View Address** screens.

## **Searching addresses**

The handheld's powerful search tool enables you to go directly to a specific contact so you do not have to scroll through a lengthy address list.

- 1. In the **Home** screen, scroll to the **ADDRESS BOOK** icon and click.
- 2. In the **Address Book** screen, type the first letter or letters of the name of the contact that you want to find. The letter or letters you type appear in the screen header, preceded by the word Find<sup>.</sup>
- 3. To return to your complete list of contacts, click to view the menu. Scroll to View All and click.
	- **Note** The handheld searches the First, Last, and Company names of contacts to find the first instance of your search. As you type more letters for your search, fewer matches will appear.

## **Summary and tips**

In this chapter, you learned how you can store address information for each person or company that you might want to contact. Not only are you familiar with the various address book fields, but you can also add, view, edit, delete, and search for addresses. In the next

chapter you will learn about managing your tasks and appointments.

#### **Using the Address Book - Tips**

- Press the associated key on the keyboard while in number fields (like PIN) to insert numbers without using the ALT key.
- Press SPACE to insert the "@" and "." characters in an Email field.
- Type the first letters of the name or the initials separated by a space to find a specific contact in the **Address Book** screen.

## **8**

## **Managing Tasks and Appointments**

The handheld includes a Tasks function and a Calendar function to help you manage and schedule appointments and tasks. Use the Tasks function to make a list of tasks to be completed. Use the Calendar function to keep track of appointments and events, including the duration of the appointment, the location, and any additional notes.

**Note** You can copy Task and Calendar entries from your PC to your handheld using the Intellisync tool. See the Intellisync online help for more information.

## **Using the Tasks function**

The handheld's Tasks function allows you to keep a list of tasks to be completed. Tasks can be sorted by subject, priority, due date, or status.

## **To set task options**

- 1. In the **Home** screen, scroll to the **TASKS** icon and click.
- 2. In the **Tasks** screen, click to view the menu. Scroll to Options and click.
- 3. The **Tasks Options** screen appears, displaying the following two options:
	- **Sort By:** Select how you want to sort the tasks in your **Tasks** screen. Choose from Subject, Due Date, Status, or Priority.
	- **Confirm Task Delete:** Select whether or not you want to confirm deleting task entries. By default, this option is set to Yes.
- 4. Scroll to the field you would like to set, then press the SPACE key to scroll through your options. Release the SPACE key once you have set the option to your preference.

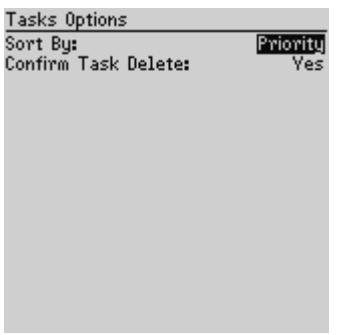

5. Click the trackwheel to view the menu. Scroll to Save Options and click.

You return to the **Tasks** screen.

## **To add tasks**

1. In the **Home** screen, scroll to the **TASKS** icon and click.

- 2. In the **Tasks** screen, click the trackwheel to view the menu. Scroll to New Task and click.
- 3. In the **New Task** screen, complete the information for the task. Press ENTER after each field. In the Status:, Priority:, and Due Date: fields, use the SPACE key to scroll through your options. Release the SPACE key once you have set the field to your preference.

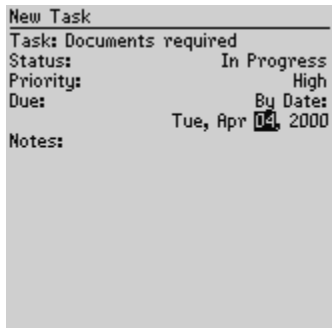

4. Click to view the menu, then scroll to Save Task and click.

Your new task will be listed in the **Tasks** screen with one of the following three icons beside it, depending on the task's status.

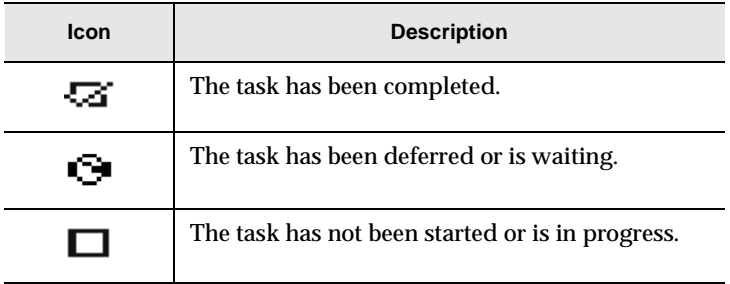

#### **Task fields**

The **Tasks** screen contains the following fields.

**Task:** Type the subject of the task.

**Status:** Choose the status of the task. Your options are Not Started, In Progress, Completed, Waiting, and Deferred. The default is Not Started.

**Priority:** Choose the priority of the task. Your options are Normal, Low, and High. The default is Normal.

**Due:** Select the date by when the task is to be completed. Your options are None or By Date. If you select None, no due date will be recorded for this task. If you select By Date, you can select the date on which this task is due.

**Notes:** Type any reference notes you would like to keep about the task.

## <span id="page-137-0"></span>**To view and edit tasks**

- 1. In the **Home** screen, scroll to the **TASKS** icon and click.
- 2. Scroll to the task that you want to view or edit, then click to view the menu. Select Open Task by clicking again.
- 3. The **Edit Task** screen appears with the task details listed. Edit the task by changing the fields in this screen.
- 4. Once you have finished viewing or editing the task, click to view the menu. Scroll to Save Task and click.

You return to the **Tasks** screen.

## **To delete tasks**

- 1. In the **Home** screen, scroll to the **TASKS** icon and click.
- 2. In the **Tasks** screen, scroll to the task you want to delete, then click to view the menu. Scroll to Delete Task and click.
- 3. A dialog box appears, asking if you want to delete the task. Click Yes. (This dialog box appears only if you have set the Confirm Task Delete field to Yes in the **Tasks Options** screen.)

You return to the **Tasks** screen and you can see that the task is no longer listed.

**Note** Delete all completed tasks by scrolling to Delete Completed and clicking.

You can also delete tasks in the **Edit Task** screen.

#### **To change a task's status**

- 1. In the **Home** screen, scroll to the **TASKS** icon and click.
- 2. In the **Tasks** screen, select the task for which you want to change the status, then click to view the menu.
- 3. Depending on the task's current status, scroll to either Mark Completed or Mark In Progress and click.

The task's status is changed.

**Note** You can only change the status of a completed task to "In Progress". You can mark a task "Completed" if it is marked "Deferred", "Waiting", "Not Started", or "In Progress". To change a task to a status other than "Completed" or "In Progress", edit the task. See [page 138](#page-137-0) for more information on editing tasks.

## **Using the Calendar function**

The handheld's Calendar function displays appointments in either Month, Week, Day, or Agenda view. Although the default is Day view, you can change the view at any time.

## **To set Calendar options**

- 1. In the **Home** screen, scroll to the **CALENDAR** icon and click.
- 2. In the **Calendar** screen, click to view the menu. Scroll to Options and click.
- 3. The **Calendar Options** screen appears, displaying the following three options:
	- **First day of week:** Set on which day your week starts. The default is Sunday.
	- **Start of day:** Set the time at which your day starts. By default, this option is set to 9:00 a.m.
	- **End of day:** Set the time at which your day ends. By default, this option is set to 5:00 p.m.
- 4. Scroll to the field you would like to set, then press the SPACE key to scroll through your options. Release the SPACE key once you have set the option to your preference.

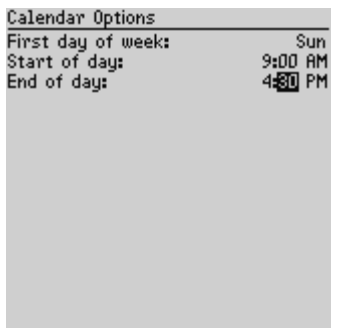

5. Click the trackwheel to view the menu. Scroll to Save Options and click.

You return to the **Calendar** screen.

#### **To switch views**

In the **Calendar** screen, click to view the menu. Scroll to View Day, View Week, View Month, or View Agenda and click, depending on which view you would like to use. If you switch to another view and then exit the Calendar, that view will appear the next time you open the function.

#### **Day view**

This view displays all appointments for the given day. The subject of the appointment appears beside the start hour and a sidebar spans the length of the appointment.

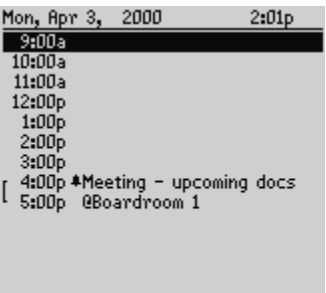

#### **Week view**

This view displays all appointments for the current week; you can scroll up and down vertically through them. All appointments are marked with an outlined box spanning the length of the appointment. If the appointment is an all-day appointment, dots will span the entire day. When your cursor is on an appointment, the subject and location of your appointment are displayed at the bottom of the screen. Press the ALT key while rolling the trackwheel to scroll horizontally through the appointments.

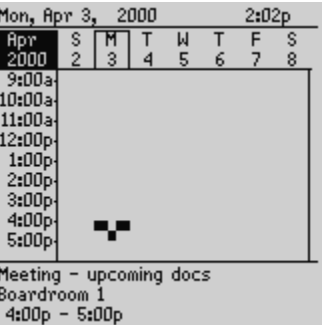

Handheld — Installation and User's Guide

#### **Month view**

When you first switch to Month view, your cursor will be on today's date and you can scroll horizontally through the days of the month. Days with appointments will have a black bar to the left of the day. The size of the bar depends on the length of the appointment. For example, a one-hour appointment will have a short bar, while a four hour appointment will have a long bar. If the appointment is an allday appointment, the day will be bolded. The position of the bar depends on the start time set for the appointment. For example, the bar for afternoon appointments will typically appear near the bottom of the date.

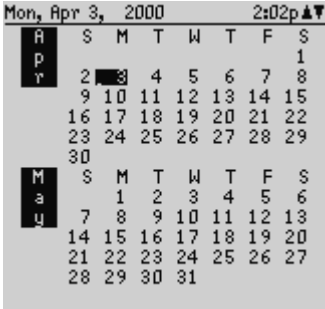

#### **Agenda view**

This view displays only the days on which you have appointments, allowing you to see your "agenda". The appointments appear in chronological order starting with the earliest appointments at the top. Each entry in the Agenda view includes the time, the subject, and the location of the appointment. A sidebar to the left of the start time spans the length of the appointment. If you have set a reminder for the appointment, an alarm icon appears beside the subject.

144 Managing Tasks and Appointments — Using the Calendar function

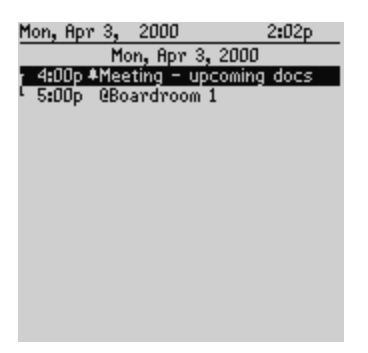

## **To add appointments**

- 1. In the **Home** screen, scroll to the **CALENDAR** icon and click.
- 2. In the **Calendar** screen, click to view the menu. Scroll to New Appointment and click.
- 3. In the **New Appointment** screen, use the trackwheel to go from field to field, adding information for the appointment. Press ENTER to go to the next field.

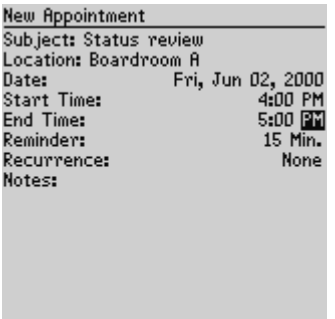
- 4. In the Reminder: field, select how early you want to be notified of the appointment. If you do not wish to be reminded of the appointment, set this field to None.
- 5. If the appointment will occur regularly, set the Recurrence: field to reflect how often the appointment should appear in your calendar. See [page 146](#page-145-0) for more information on setting recurring appointments.
- 6. To save your appointment, click to view the menu. Scroll to Save Appointment and click.

You return to the **Calendar** screen.

**Note** You will always be notified of pending appointments with reminders, even if you have turned off your handheld.

#### **Appointment fields**

The **New Appointment** screen contains the following fields:

**Subject:** Type the subject for the appointment.

**Location:** Type the location where the appointment is to be held.

**Date:** Select the date of the appointment. The default is today's date.

**Start Time:** Select the start time for the appointment. The default is the current time, rounded to the nearest hour. (You can change the hour and minutes settings by pressing the SPACE key.)

**End Time:** Select the end time for the appointment. The default is an hour after the start time. (You can change the hour and minutes settings by pressing the SPACE key.)

**Reminder:** Select how early you want to be notified of the appointment. The default is 15 minutes in advance of the start time.

**Recurrence:** Set whether or not the appointment is a recurring appointment. The default is None. See below for more information on setting the recurrence for appointments.

**Notes:** Type any reference notes you want associated with this appointment.

#### <span id="page-145-0"></span>**To set recurring appointments**

You can specify that the same appointment reappears in your Calendar at regular intervals.

- 1. In the **Home** screen, scroll to the **CALENDAR** icon and click.
- 2. In the **New Appointment** screen, add the information for your appointment.
- 3. In the Recurrence: field, press the SPACE key. The **Set Recurrence** screen appears.

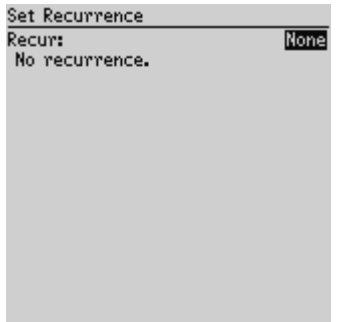

4. In the Recur: field, press the SPACE key until the desired option appears on screen. Your options are: Day, Week, Month, and Year. (For this example, select Day to set an appointment recurring on a daily basis.)

5. In the Every: field, press the SPACE key until the desired amount of time between appointments appears on screen. (For this example, select 2 to set an appointment recurring every second day.)

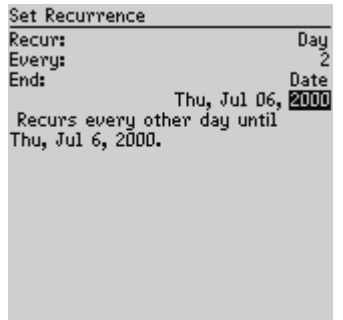

6. In the End: field, set the specific date on which the recurring appointment should end. (By setting this field to Never, you will have a constant recurring appointment.)

**Note** If you set your appointment to recur weekly, you can specify the day(s) of the week on which it should recur. If you set your appointment to recur monthly or yearly, you can set the day on which the appointment will recur.

7. The terms of the recurrence are shown after the End: field. If you are satisfied with these terms, click to view the menu. Scroll to Save Recurrence and click.

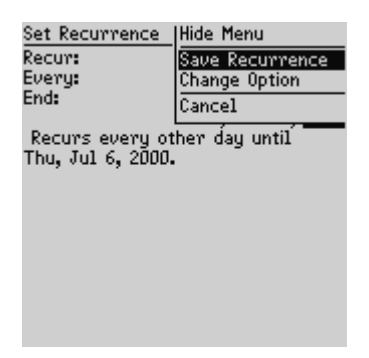

You return to the **New Appointment** screen with your recurring appointment settings entered. Save your appointment by clicking to view the menu, scrolling to Save Appointment and clicking.

### <span id="page-147-0"></span>**To view appointments**

In Day, Week, or Agenda view, you can see the specifics for your appointment by selecting the appointment, clicking to view the menu, scrolling to View Appointment and clicking.

In Month view, you can view the appointments for the selected day by following this procedure:

1. In the **Calendar** screen, select a day that has appointments and click to view the menu. Scroll to View Appointments and click. The appointments for the selected day are listed.

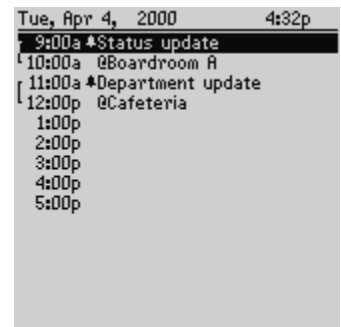

- **Note** When you view appointments in Month view, you are not switching your view. The appointments for the selected day are listed in Day view but your overall view remains as Month view.
- 2. If you want to view the details of the appointment, edit it, or delete it, click to view the menu. Scroll to View Appointment, Edit Appointment, or Delete Appointment and click.
- 3. Press ESC to return to Month view.

#### **To view today's appointments**

- 1. In the **Home** screen, scroll to the **CALENDAR** icon and click.
- 2. In the **Calendar** screen, click the trackwheel to view the menu. Scroll to Today and click. The appointments for today's date appear in your chosen Calendar view.

**Note** In Agenda view, if you do not have appointments for the current date, the next day that has appointments will be displayed.

#### **To view next and previous**

- 1. In the **Home** screen, scroll to the **CALENDAR** icon and click.
- 2. In the **Calendar** screen, click the trackwheel to view the menu. Scroll to Next (or Previous) and click. The next (or previous) day, week, or month is shown.
	- **Note** In Agenda view, you will see the next or previous day with appointments scheduled. Viewing the next or previous day's appointments is useful if you have many appointments and do not want to continue scrolling through your agenda.

#### **To view the appointments for a specific date**

- 1. In the **Home** screen, scroll to the **CALENDAR** icon and click.
- 2. In the **Calendar** screen, click the trackwheel to view the menu. Scroll to Go to Date... and click. In the dialog box that appears, select the date for which you would like to view appointments and click.

The appointments for that date appear, in your chosen Calendar view.

### **To edit appointments**

- 1. In the **Home** screen, scroll to the **CALENDAR** icon and click.
- 2. In the **Calendar** screen (in either Day or Agenda view), scroll to an appointment and click to view the menu. Scroll to Edit Appointment and click.
- 3. The **Edit Appointment** screen appears, displaying all of the details for the appointment. Edit the information in any of the fields. To edit the Date:, Start Time:, End Time:, or Reminder:

fields, press SPACE key to scroll between options. Release the SPACE key once you have set the field to your preference.

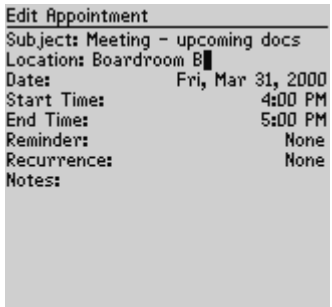

- 4. To edit the settings for recurring appointments, scroll to the Recurrence: field and press the SPACE key. The **Set Recurrence** screen appears, allowing you to change any of the settings. Click to view the menu, then scroll to Save Recurrence and click.
- 5. Click the trackwheel to view the menu, then select Save Appointment by clicking again.

You return to the **Calendar** screen.

**Note** If you are in Week or Month view, you can either switch to Day or Agenda view to edit the appointment, or view the appointment and then edit it. See [page 148](#page-147-0) for more information on viewing appointments.

### **To delete appointments**

1. In the **Home** screen, scroll to the **CALENDAR** icon and click.

- 2. In the **Calendar** screen, scroll to the appointment that you want to delete (in Day, Week, or Agenda view) or the day on which there are appointments to delete (in Month view). Click the trackwheel to view the menu. Scroll to Delete Appointment(s) and click.
- 3. A dialog box appears, asking if you want to delete the appointment. Click Yes. If your appointment is a recurring appointment, you can delete all occurrences of the appointment or just the one you have selected.

You return to the **Calendar** screen and you can see that the appointment is no longer listed.

**Note** If you are deleting appointments in Month view, all appointments for the day you select will be deleted. You must switch to Day, Week, or Agenda view to delete a specific appointment.

Appointments which are more than 30 days old are automatically deleted.

# **Summary and tips**

In this chapter, you learned how you can organize your time and projects using the Tasks and Calendar functions. You can add, view, edit, delete, and set options for both tasks and appointments. In the **Tasks** screen, you can modify the status of your tasks so that you know which of your projects have been completed. In the **Calendar** screen, you can switch between four different views. In the next chapter, you'll examine the MemoPad and Calculator functions.

### **Managing tasks and appointments - Tips**

- Press DEL to delete a task or appointment
- Press T to go to the top task or appointment in the list.

#### **Managing tasks and appointments - Tips**

- Press B to go to the bottom task or appointment in the list.
- Press C to create a new task or appointment.

#### **Tasks**

• Press M to mark an "In Progress" task as "Completed" or a "Completed" task as "In Progress".

#### **Calendar**

- Press D to switch to Day view.
- Press W to switch to Week view.
- Press M to switch to Month view.
- Press A to switch to Agenda view.
- Press S to scroll through all the possible calendar's views.
- Press T to go to Today in the **Calendar** screen.
- Press P to go to the previous day/week/month in the **Calendar** screen.
- Press N to go to the next day/week/month in the **Calendar** screen.
- Press ALT + A to display the next calendar reminder.
- Press G to go to a specific date.
- Press ENTER to create an appointment at a selected time.
- Press SHIFT and roll the trackwheel in Day or Week view to highlight the hours during which an appointment will take place. When you create the new appointment, the start time and end time fields will already be set.

# **9**

# **Using the MemoPad and Calculator**

The handheld contains a MemoPad for recording lists, notes, or other important information that you type aside from email messages.

A Calculator function is also included, which helps you to perform simple mathematical operations and conversions.

# **Using the MemoPad function**

You can use the MemoPad function to add, edit, view, and delete important memos.

### **To add memos**

- 1. In the **Home** screen, scroll to the **MEMOPAD** icon and click.
- 2. In the **MemoPad** screen, click to view the menu. Scroll to New Memo and click.

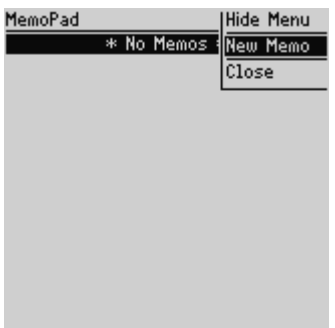

- 3. Type a title for your memo and press ENTER. Then type the body of the memo.
- 4. Once you have finished composing the memo, click to view the memo. Select Save by clicking again.

You return to the **MemoPad** screen where your new memo appears in alphabetical order.

**Note** You must include a title in order to save your memo.

### **To view memos**

- 1. In the **Home** screen, scroll to the **MEMOPAD** icon and click.
- 2. In the **MemoPad** screen, select the name of the memo that you want to view. Click to view the menu. Scroll to View Memo and click.

The full memo appears on the screen.

**Note** You can edit a memo you are viewing by clicking to view the menu. Scroll to Edit Memo and click.

### **To edit memos**

- 1. In the **Home** screen, scroll to the **MEMOPAD** icon and click.
- 2. In the **MemoPad** screen, select the memo you want to edit and click to view the menu. Scroll to Edit Memo and click.
- 3. In the **Memo** screen, you can add or edit text. Press the ALT key as you roll to scroll horizontally through the text.
- 4. When you have finished making changes to your memo, click to view the menu. Select Save by clicking again.
	- **Note** You can clear the Title: field and the entire body of a memo. Scroll to the field that you want to clear (either the Title field or the body) and click to view the menu. Scroll to Clear Field and click. The field is erased and you can add new text.

### **To delete memos**

- 1. In the **Home** screen, scroll to the **MEMOPAD** icon and click.
- 2. In the **MemoPad** screen, scroll to the memo you want to delete.
- 3. Click to view the menu. Scroll to Delete Memo and click. A dialog box appears asking if you want to delete the memo. Scroll to Yes and click.

You return to the **MemoPad** screen and you can see that the memo is no longer listed.

**Note** You can delete memos only in the **MemoPad** screen.

# **Using the Calculator function**

Use the handheld's calculator function to perform simple mathematical operations and conversions.

**Tip** Using the keyboard, you can type numbers and mathematical operators in the Calculator without pressing the ALT key.

### **To perform mathematical operations**

You can use the handheld's calculator to perform mathematical operations.

- 1. In the **Home** screen, scroll to the **CALCULATOR** icon and click.
- 2. The **Calculator** screen appears. Use the keyboard to enter the first number of the mathematical calculation. Using the trackwheel, scroll to the operator you want and click.
- 3. Enter the next number of the mathematical calculation. Using the trackwheel, scroll the trackwheel to the equal sign and click. The result of the calculation appears.
	- **Note** You can add, recall, and clear the calculator's memory if you want to save the results of a particular calculation. The current contents of the memory are shown at the top of the screen.

Pressing ENTER will perform the same action as scrolling to the equal sign on the handheld's calculator display and clicking.

Press C or the BACKSPACE key to clear the handheld's display.

### **To use the tape**

You can use the Calculator's Tape feature to record and display your series of calculations. You can review, edit, delete, or insert entries on the tape.

- 1. In the **Home** screen, scroll to the **CALCULATOR** icon and click.
- 2. In the **Calculator** screen, scroll to Menu and click. Select Switch to Tape by clicking again.

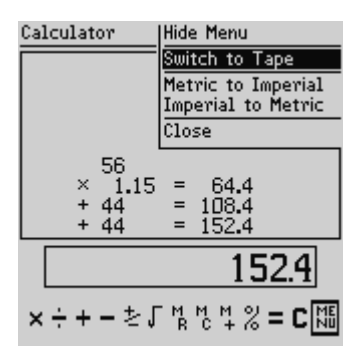

- 3. Scroll through your calculations on the tape to review them.
- 4. Scroll to an entry that you want to change, then click to view the menu. Scroll to edit the entry, insert a new entry, or delete the entry and click.

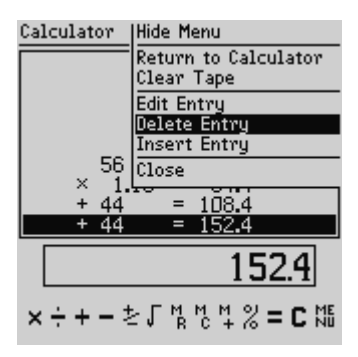

- 5. The results of your change are shown on the main calculator display. To return to the calculator, click to view the menu. Scroll to Return to Calculator and click.
	- **Note** You can clear the entries on the tape by clicking to view the menu, scrolling to Clear Tape and clicking. The result of the calculations is not cleared, just the entries on the tape.

### **To perform conversions**

You can use your handheld's calculator to convert numbers to and from metric. You can perform the following conversions: centimetres to inches, metres to feet, metres to yards, kilometres to miles, kilograms to pounds, and Celsius to Farenheit and vice versa.

- 1. In the **Home** screen, scroll to the **CALCULATOR** icon and click.
- 2. In the **Calculator** screen, type the number that you want to convert.
- 3. Scroll to Menu and click. Scroll to Metric to Imperial... or Imperial to Metric... and click, depending on which way you want to convert the number. (For this exercise, select Metric to Imperial.)

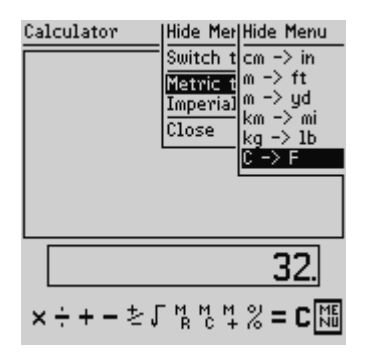

4. A second menu appears where you can select the type of conversion to perform.

The results of the conversion are shown on the calculator's display.

### **To exit the calculator**

In the **Calculator** screen, scroll to Menu and click. Scroll to Close and click.

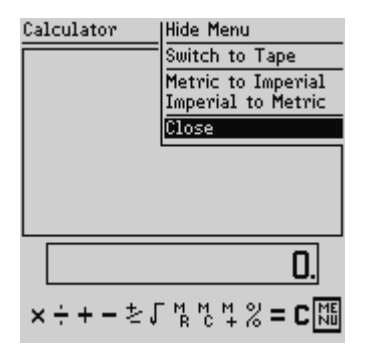

Handheld — Installation and User's Guide

# **Summary and tips**

In this chapter, you learned how to use the MemoPad function and the Calculator function. You can not only add, edit, and view memos in the **MemoPad** screen, but you can also perform mathematical operations, use the tape, and perform conversions in the **Calculator** screen. In the next chapter you'll find out how to customize your handheld's options.

### **Using the MemoPad and Calculator - Tips**

#### **MemoPad**

- Press T to go to the top memo in the list.
- Press B to go to the bottom memo in the list.
- Press ESC to exit the **MemoPad** screen.
- Press DEL to delete a memo.
- Press ENTER to view a memo.

#### **Calculator**

- Press D to add.
- Press F to subtract.
- Press X or A to multiply.
- Press S to divide.
- Press Z or (SPACE key) to change the sign.
- Press V to find the square root of a number.
- Press J to recall the memory.
- Press K to clear the memory.
- Press L to add the number into memory.
- Press G to see the result of your calculation.
- Press C to clear the calculator screen.

# **10**

# **Customizing your handheld's options**

In the "Get to know your handheld" chapter, you learned about the procedure for setting message notification options. Now, refer to this chapter to learn how to customize the handheld's many other options to suit your specific needs.

# <span id="page-164-0"></span>**Setting the alarm**

The handheld has an **Alarm** function that you can set to tone at the same time every day. Choose from six different tone settings and three volume levels.

- 1. In the **Home** screen, scroll to the **ALARM** icon and click.
- 2. The **Daily Alarm** screen appears. Scroll to the field you would like to set, then press the SPACE key to scroll through your options. Release the SPACE key once you have set the field to your preference.

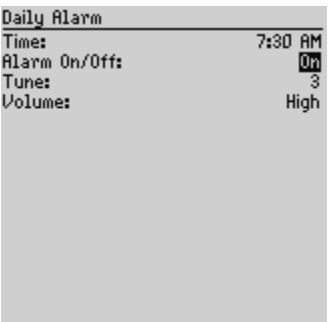

- 3. Once you have set the Alarm to your preference, click to view the menu. Scroll to Save Options and click.
	- **Note** When the alarm sounds, press any key to silence it. This action will not disable the alarm; it will sound at the set time again even if it has been silenced. To disable the alarm, set the Alarm On/Off field to Off.

### **Alarm fields**

The **Daily Alarm** screen contains the following fields:

**Time:** Set the time at which you want the alarm to sound. The default is 12:00 AM.

**Alarm On/Off:** Select whether or not you want the alarm to sound. The default is Off.

**Tune:** Select the tune you wish to hear when the alarm sounds. The default is Tune 3. You can hear each tune by scrolling through the options.

**Volume:** Select the volume at which you wish to hear the alarm. Your options are: Low, Medium, and High. The default is Low.

# **Customizing handheld options**

You can customize any of the handheld's options by following this general procedure:

- 1. In the **Home** screen, scroll to the **OPTIONS** icon and click.
- 2. The **Device Options** screen appears. Scroll to the handheld option that you want to change and click the trackwheel.

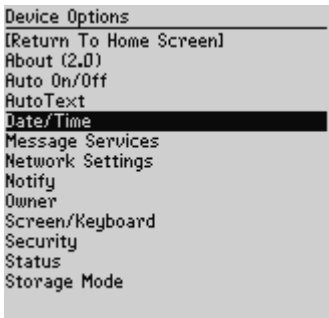

- 3. Scroll to the field that you want to change, then press the SPACE key to scroll through your options. Release the SPACE key once you have set the field to your preference.
- 4. Once you have set the options to your preference, click to view the menu. Scroll to Save Options and click.

You return to the **Device Options** screen.

# **Handheld options**

The following pages list the handheld's options and provide page references for further information.

## **About**

The **About** screen contains handheld copyright information. You cannot change the information in this screen. Press the ESC key to return to the **Device Options** screen.

## **Auto On/Off**

Use the automatic on/off feature to maximize battery life and to maintain optimal, extended messaging performance.

**Note** Both Weekday and Weekend options have an Enable/ Disable field. You must set this field to Enable in order for the handheld to turn on and off automatically.

**Weekday On:** Set the handheld to turn on automatically at a specific time throughout the week

**Weekday Off:** Set the handheld to turn off automatically at a specific time throughout the week

**Weekend On:** Set the handheld to turn on automatically at a specific time on the weekend

**Weekend Off:** Set the handheld to turn off automatically at a specific time on the weekend

### **AutoText**

The **AutoText** screen contains a list of all current AutoText entries. You can add, edit, and delete entries as you wish. See [page 80](#page-79-0) for more information on how to work with AutoText entries.

### **Date/Time**

Set the date and time so that your messages contain the correct time stamp.

**Note** You can set the date and time automatically by synchronizing your handheld with your PC. See the Intellisync online help for more information.

**Time Zone:** Select your time zone. The handheld will automatically adjust the time depending on the time zone. The default is the Eastern (-5) time zone.

**Daylight Savings:** Select whether or not you want daylight savings to be adjusted automatically. By default, the handheld is set to adjust for daylight savings (Support). The setting only needs to be set once. It should only be set to Ignore if you live in a state or province that does not recognize daylight savings. When this setting is set to Support, the handheld will automatically adjust the time on the proper date.

**Time:** Set the current time

**Format:** Select a 12 hour or 24 hour clock

**Date:** Set the current date

**Note** The information that you set in the Time, Format, and Date fields will appear on the handheld's **Home** screen and on the password security screen.

### **Message Services**

**Email Service:** Choose the default email service. Any new messages will be sent to the message service selected. The default message service information entry is Desktop.

**Note** The email service provided should be correct in most cases. We recommend against changing this field.

### **Network Settings**

**Roaming:** Choose the country you are in - either Canada or the United States. Subscribers in each respective country will have their home country as the default setting.

**Note** It is possible to get a BlackBerry service that allows you to switch dynamically between both Canada and the United States. There is an additional charge for cross-border roaming. Talk to a representative at your point of purchase for more information.

**Radio:** Turn the handheld's radio on or off. In certain situations, such as travelling by plane, it is important to turn off the radio in your handheld to prevent radio frequency interference. See [page 45](#page-44-0) for a shortcut for turning your radio on and off.

**Status:** Shows the status of the network. It is set to either Pending or Active, depending on what you have specified in the Roaming field.

**Note** You can re-register with the network in the **Network Settings** screen. Click to view the menu, scroll to Register Now and click. Unless you have been advised to do so, or if you have just received your handheld and it is not working, we recommend against registering your handheld more than once.

## **Notify**

You can set the handheld message notification to tone/vibrate, vibrate, tone, or none. See [page 37](#page-36-0) for more information on how to set the notification options.

**In Holster:** Customize the way that the handheld notifies you of a new message while it is in the holster. Your options are: Tone, Vibrate, Vibrate+Tone, or None. The default notification setting is Vibrate+Tone.

**Out of Holster:** Customize the way that the handheld notifies you of a new message when it is out of the holster. Choose from: Tone, Vibrate, Vibrate+Tone, or None. The default notification setting is Tone.

**Tune:** Select the tune you wish to hear when you are notified of a new message. The default is Tune 1. You can hear each tune by scrolling through the options.

**Volume:** Select the volume for your notification tune. Choose from Low, Medium, High, Escalating, or Off. If you set your notification type to vibrate and set the Volume: field to Low, the handheld will vibrate only once when a new message arrives. If you set this field to Medium, High, or Escalating, the handheld will vibrate twice when a new message arrives.

**Note** The Escalating option provides you with quiet notification progressing to louder notification.

**Number of Beeps:** Select the number of beeps the handheld should make before notification stops. Choose from 1 to 5 beeps.

**Repeat Notification:** Set whether or not you want to be reminded of unread messages waiting. Choose from:

• Low -- the LED will flash and the handheld will tone or

vibrate once every 15 minutes for 30 minutes

- Medium -- the LED will flash and the handheld will tone or vibrate once every 10 minutes for an hour
- High -- the LED will flash and the handheld will tone or vibrate once every 5 minutes for 2 hours
- LED Only -- the LED will flash for 15 minutes
- Off -- you will not be reminded.

**Level 1 Notify Only:** Select whether or not you want to be notified of all messages or only those with a level 1 priority. Choose from either Yes or No.

**Note** You will always be notified of pending appointments with reminders, even if you have turned off your handheld. The priority of messages forwarded to your handheld is dependent upon the filter rules set in the Desktop Manager. See Chapter 3 or the Redirector Settings online help for more information on filters.

**Consider PIN Level 1:** Select whether or not you want PIN messages to be considered level 1 priority. Choose from either Yes or No. The default is Yes. If you set this field to Yes and have the Level 1 Notify Only field set to Yes, you will be notified of Level 1 messages, PIN messages, and pending appointments only.

**Note** If you have set your In Holster and Out of Holster notification to None, the only reminder notification you will receive will be the flashing LED. If you want Tone or Vibrate reminder notification, you must change your regular notification settings.

### **Owner**

This information appears on the password security screen (if you have set a password). If you do not enter any owner information, a default message will appear on the password security screen.

**Name:** Type your name.

**Information:** Type any extra information that you want to appear on the password security screen. We recommend that you include your own (or your company's) contact information in case the handheld is lost.

### **Screen/Keyboard**

In the **Screen/Keyboard** screen, you can change the LCD screen's appearance by adjusting contrast levels and font size. You can also change the key rate and tone.

**Screen Contrast:** Adjust the screen's contrast if you're having trouble seeing the interface. If you are using the handheld in low light, try the backlighting feature instead.

**Font Size:** Set the size of the font to be used on the screen. Choose from Small Font or Large Font. The default is Large Font.

**Key Tone:** Set the key tone field to On if you want the handheld to emit a tone each time a key is pressed.

**Key Rate:** Set the speed (Slow, Fast, or Off) at which your cursor moves whenever the BACKSPACE, ENTER, or SPACE key is pressed and held. The default setting is Slow.

**Note** For all other keys, the Key Rate setting controls an auto capitalization feature. With Key Rate set to either Slow or Fast (i.e., Key Rate must be enabled), you can press and hold a key to capitalize it.

### **Security**

In the **Security** screen, you can set your password options to ensure greater handheld security.

**Password:** Select whether or not you want to enable a password on the handheld. The default is Disabled.

**Security Timeout:** Set the duration of time (in minutes) that the handheld is idle before the password security screen appears. The default setting is 2 minutes.

**Note** The password security screen will prompt you to "Press any key". Type the first letter of your password to gain access to the Enter Password dialog box. Type the remaining letters of your password to resume using the handheld. Once you have set a password, you need to enter it to use the **Security** screen again. You will also need to enter the

password when using the **Security** screen, as well as Application Loader. See [page 40](#page-39-0) for information on how to set your password.

### **Status**

The **Status** screen provides information about the handheld and the wireless network. You cannot edit this information.

**Signal:** Indicates the strength of the handheld's network signal.

**Battery:** Indicates the percentage of remaining battery life.

**Memory Free:** Indicates the amount, in bytes, of available RAM.

**File Free:** Indicates the amount, in bytes, of available memory to store messages, address entries, and AutoText entries.

**PIN:** Indicates the handheld's address number. Other handheld users can use this address number to send messages directly to you. **ESN:** Indicates the handheld's serial number.

**O/S:** Indicates the version of the Operating System.

**Flash Size:** Indicates the amount of flash memory on your handheld.

**Address Book:** Indicates the current version of the Address Book function.

**AutoText:** Indicates the current version of the AutoText feature.

**Calculator:** Indicates the current version of the Calculator function.

**Calendar:** Indicates the current version of the Calendar and Tasks functions.

**Crypto SK:** Indicates the current version of the Crypto SK DLL.

**Database:** Indicates the current version of the Database DLL.

**MemoPad:** Indicates the current version of the MemoPad function.

**Message List:** Indicates the current version of the Messages function.

**Ribbon:** Indicates the current version of the functions list on the **Home** screen.

**Secure Transport:** Indicates the current version of the Secure Transport DLL.

**Serial Db Access:** Indicates the current version of the Backup and Restore protocol DLL.

**UI:** Indicates the current version of the User Interface.

### **Storage Mode**

If you are not going to use your handheld for an extended period of time (more than two weeks), you should put it into storage mode. Putting the handheld into storage mode is different than just turning it off and as a result, the current date and time and the encryption keys are lost.

- 1. In the **Home** screen, scroll to the **OPTIONS** icon and click.
- 2. In the **Device Options** screen, scroll to Storage Mode and click. The following message appears: "Storage mode powers off device to save battery life. Continue?" Scroll to Yes and click.
- 3. The following message appears: "Entering storage mode will lose current time. Continue?" Scroll to Yes and click.

To activate your handheld again, insert it into the charging cradle, connect the cradle to a power outlet, and after a few moments the **Home** screen will appear.

**Note** You can also activate the handheld from storage mode by inserting a fine-tipped instrument such as a paperclip into the reset hole located on the back of the handheld.Ensure that the handheld is fully charged before you use it again. See [page 21](#page-20-0) for more information on charging the handheld. Ensure that you set the date and time and generate new encryption keys after you activate your handheld again. If you do not generate new encryption keys, email redirection will not occur. (See the Redirector Settings online help for more information on generating encryption keys.) If you do not set the date and time, messages will be stamped with the date of January 1 and will be placed at the bottom of your **Messages** screen. (See the Intellisync online help for more information on updating the handheld's date and time automatically.)

# **Summary**

In this chapter, you discovered how to customize your handheld's options. You can set a number of handheld features, including the alarm, auto on/off, AutoText, date/time, message services, network settings, notify, owner, screen/keyboard, security, and status. Knowing how to customize these options allows you to personalize your handheld and optimize its performance.

# **11**

# **Frequently asked questions**

This chapter includes answers to some common questions about the handheld.

# **Alarm**

### **Why is my alarm not sounding when I've set the time?**

• Ensure that you have enabled the alarm by setting the Alarm On/Off field to 'On.' When the alarm is set, a bell icon appears on the **Home** screen. See [page 165](#page-164-0) for information on setting this field.

# **Battery**

#### **What should I do when I see the message "Battery too low for handheld usage"?**

• Press any key to close this dialog box. Recharge the handheld's battery. See [page 21](#page-20-0) for information. The handheld can be kept at a full charge by simply "topping up" the battery every day for 10-15 minutes. From an empty battery, a full charge can be achieved in approximately 3 hours. It is not necessary to completely drain the battery before recharging.

#### **What should I do if my handheld does not turn on?**

• Make sure that the internal battery has been fully charged. (There should be five bars beside the battery indicator in the **Home** screen if the battery is fully charged.)

• If the handheld does not turn on after charging the battery, reset the handheld. See [page 188](#page-187-0) for more information.

# **Storage**

#### **What should I do if I won't be using my handheld for a short period of time?**

- If you expect that you will not be using your handheld for a short period of time (two weeks or less), you should turn the handheld off. In the **Home** screen, scroll to the **POWER OFF** icon and click on the functions list.
- When you want to turn the handheld back on, simply press the silver key.

#### **What should I do if I won't be using my handheld for a longer period of time?**

Before storing your handheld for an extended period of time, you should save information on the handheld to your PC using the Desktop Software's Backup and Restore tool.

- If you expect that you will not be using your handheld for many weeks or months, then you should put the handheld in Storage Mode. In the Options function, scroll to Storage Mode and click. Click Yes in the two dialog boxes that follow. The handheld shuts down, and after approximately 24 hours enters a special storage state. You should store the handheld in a cool, dry place. When you press any keys or click the trackwheel while the handheld is in this state, it will not respond.
- To reactivate the handheld, you must insert the handheld into the charging cradle, as you did when you first received your handheld, and recharge the battery. The handheld should then turn on and display "Initializing".

All of your stored addresses and messages will be preserved while the handheld is in storage mode. However, the handheld will no
longer have the correct date and time or encryption key. To reset the date and time, see "Customizing your handheld's options" on [page 167,](#page-166-0) or to update it automatically, simply synchronize the handheld with the Desktop Software's Intellisync tool. You can generate a new encryption key in the Security tab of the Desktop Software's Redirector Settings tool.

# <span id="page-180-0"></span>**Home screen**

#### **How can I return to the Home screen?**

The screen that displays the functions list and the date and time is called the **Home** screen.

- Press the ESC key repeatedly until you return to the **Home** screen. See [page 23](#page-22-0) for more information on other shortcuts.
- Select Close from an application's menu or, in the **Device Options** screen, scroll to the [Return to Home Screen] option and click.

# <span id="page-180-1"></span>**LCD screen**

#### **What can I do if my LCD screen seems faint?**

- Check the Screen/Keyboard option in the **Device Options** screen. See [page 167](#page-166-0) for more information on how to set options.
- While the handheld is on, press the silver key once to activate backlighting. See [page 29](#page-28-0) for more information.

#### **The backlighting on my display screen keeps disappearing.**

The LCD backlighting will turn off after 20 seconds if you have not pressed a key or the trackwheel.

# <span id="page-181-0"></span>**Messages**

#### **Why did I have two messages on my handheld before I turned on the radio?**

These messages are pre-loaded to help you learn about the handheld when you first receive it.

#### **Why are my messages not being sent out?**

You can tell that messages have not been sent because they have a clock icon beside them.

- Check that the handheld's radio has been turned on (select the **TURN WIRELESS ON** icon), and that you are within range of network coverage (check the coverage indicator in the **Home** screen). See [page 45](#page-44-0) for more information.
- Check the **Network Settings** screen to ensure that your handheld has been activated on the network. If the Status: field in this screen is Pending, call 1-877-BLK-BERRY to have your handheld activated.
- You can try resending your message. As long as there is a clock icon beside the message when you resend it, another attempt is made to transmit the original message. A copy is not sent. See [page 120](#page-119-0) for more information on how to resend messages.

#### **Why am I not receiving all my messages?**

There are several reasons why email may not be redirected to your handheld.

• **Is your PC turned on?** If you are using the Desktop Redirector to forward your email, your desktop computer must be on any time you want to receive messages on your handheld. If your company is using the BlackBerry Enterprise Server to forward your email, you do not need to leave your PC turned on.

- **Is the Desktop Redirector running?** If you are using the Desktop Redirector to forward your email, verify that it is running; its icon should be in the Windows SysTray on your PC. If your company is using the BlackBerry Enterprise Server to forward your email, check the Desktop Redirector for possible error messages. See the Desktop Redirector online help included with the software for information.
- **Is your handheld in the cradle connected to your PC?** By default, if the handheld is in the cradle, you will not receive any messages on your handheld while the Desktop Software is running. Take the handheld out of the cradle to find out if the messages are forwarding properly.
- **Have you created Microsoft Exchange Inbox assistant rules?** If you have set up Inbox assistant rules that move new messages from the Inbox to another folder, they will not be forwarded to your handheld because the Inbox assistant moves them before they are forwarded to your handheld. To forward email from one of these subfolders, you must change the folder redirection settings in the Advanced tab of the Desktop Software's Redirector Settings tool. See the online help for more information.
- **Have you set filter rules?** Check the filters in the Redirector Settings tool to make sure the messages you want to receive are being forwarded. See the Redirector settings online help for more information on these filters.
- **Have you set the filter order correctly?** The order that the filters appear in your list reflects the order that they will be applied to new messages. You should check to see if one of your filters is preventing desired messages from being redirected to the handheld.

#### **What should I do if a message is returned?**

Returned messages will have an 'x' beside them in the **Messages** screen.

• Open the message and scroll to the top. The Message Status field indicates why the message was returned. Follow the instructions given there. See the Desktop Redirector online help for more information and a list of possible error messages.

#### **I am not being notified when new messages arrive, even though I have set the handheld to notify me.**

- Ensure that the volume setting of the notification options is set to either Low, Medium, High, or Escalating, rather than Off. With the volume set to Off, the beeper will not sound when new messages arrive.
- Ensure that the Level 1 Only setting in your notification options is set to No. When this field is set to Yes, you will only be notified of level 1 messages, rather than all messages. See [page 171](#page-170-0) for more information on the notification options.
- <span id="page-183-0"></span>• In the **Notify** screen, set the Repeat Notification: field to Low, Medium, High, or LED only so that you are reminded of unread messages on your handheld.

# **Punctuation**

#### **Where can I find the period (.) and other punctuation marks on my keyboard?**

- The quickest way to type a period (.) is to press the SPACE key twice at the end of a sentence. The next letter is automatically capitalized.
- Press the ALT key with an associated character key to insert common punctuation marks. You will see the punctuation mark printed in orange above the primary key on the keyboard.

See [page 23](#page-22-0) for information on the ALT key and other key functions.

- Other punctuation marks are included in the symbols library which you can open by pressing ALT + SPACE. See [page 88](#page-87-0) for information on how to insert a symbol.
- You can also insert international/accented characters into your messages. When composing a message or entering text, press and hold a letter key while rolling the trackwheel to scroll through international characters/characters with accents. When the desired character appears, release the letter key.

# <span id="page-184-0"></span>**Desktop Software**

For a complete list of frequently asked questions and answers, refer to the online help.

#### **How do I check if the Desktop Redirector is running?**

- If the Desktop Redirector is running, the icon appears in the Windows SysTray in the bottom right corner of your desktop. To verify that it is running, double-click the icon to open the **Redirector Status** window. To learn more about the fields in this window, select Contents under the Help menu.
- If the Desktop Redirector icon does not appear in the Windows SysTray, launch the program by double-clicking the Redirector icon from your Start>Programs menu.

#### **Why isn't my handheld receiving every message that goes to my desktop Inbox?**

- Ensure that the Desktop Redirector is running. (See answers to previous FAQ).
- Check that your Inbox Assistant does not have rules set to direct your messages elsewhere once they arrive in your Inbox. If, for example, you have a rule directing Confidential or Priority messages to a separate folder in Outlook, these

messages might not be redirected to your handheld unless you have specified email redirection from the folder. See the Redirector Settings online help for more information.

• Check the Filter rules that you have set through the **Redirector Settings** tool. If you haven't set any of your own filters, check the default filters to make sure they are handling messages to your preference.

#### **Why does a new mail envelope icon appear in the Windows SysTray, but my desktop Inbox does not display any new mail?**

The Desktop Redirector communicates with your handheld over the wireless network through email. This two-way communication results in delivery acknowledgements arriving in your Inbox. The email Redirector recognizes these "Relay" messages, and automatically deletes them. Microsoft Outlook will notify you of these incoming "Relay" messages, so the envelope icon will appear in your SysTray even once they've been automatically deleted.

#### **I am a Microsoft Outlook user. How do I synchronize with both my Outlook Contacts and my company's Exchange Global Address List?**

If you don't mind having Global Addresses merged with your Contacts in Outlook, perform steps 2,3&5. If you wish to keep the two address lists separate in Outlook, perform steps 1-6.

- 1. Open Outlook on your PC and select Contacts in the Mailbox list. Select File>New>Folder. Name your new folder Global; the entries from the Exchange Address List will be placed in this folder.
- 2. Launch the Desktop Manager and double-click the Backup and Restore tool. Click the **Advanced** button. You will see a list of the files currently on your handheld. With the Address Book file selected, click **Clear**.
- 3. In the **Advanced** window, select File>Import>Addresses....

The **Address Book Import** window appears. Select names from the Global Address List and click **Import>** to copy the names over. Once you've copied all the names you want, click the **OK** button. The **Advanced** window now shows a file called Address Book in the Desktop File Databases list. Click the **Restore** button. The updated Address Book file will be transferred to the handheld.

- 4. From the Desktop Manager, double-click the Intellisync tool; the **Intellisync** window opens. Click the **Configure PIM...** button. In the **PIM Configuration** window, select Address Book and click **Choose**. Ensure Outlook is selected as your translator then click **Browse** to open the **Choose Contact Folder(s)** window. Locate and select the Global subfolder that you created in step 1. This subfolder will be under Contacts. (You may have to double-click the displayed folders to view all subfolders). Click the **Add** button. In the bottom list, select the Global folder and click the **Default** button. Continue clicking **OK** to return to the **Intellisync** window.
- 5. Click the **Synchronize now** button to add the Outlook Contacts to your handheld and the addresses on the handheld to Outlook. When the dialog appears asking if you want to delete the new addresses from your handheld, click **Re-sync**. Now a dialog appears asking if you want to add the new address to your subfolder in Contacts. Click **OK**. You can now synchronize you PIM applications without overriding the addresses you have in the Contacts folder.
- 6. In the **Intellisync** window select **Configure>Choose> Browse**. The **Choose Contact Folder(s)** window appears; select the Contacts folder and click **Default**. Performing this last step ensures that when a future contact is added to the handheld, it will be synchronized into the main Contact folder, rather than the Global subfolder.

#### **Why should I generate new keys? How often should this be done?**

- Messages are encrypted when they are sent between your PC and the handheld. Your handheld can only receive messages that were sent with the correct encryption. You need to generate keys to establish the random encryption codes that enable your PC to communicate with your handheld. Encryption is used as a security measure to ensure that only your handheld can receive messages sent from your PC.
- Using the Redirector Settings tool, you can manually generate keys whenever you wish, or you can set your PC to remind you to generate keys every month. For maximum security, new keys should be generated every two to four weeks.

#### **If I get an error message, how can I find out what it means?**

• You'll find a list of possible error messages, and tips for what to do when you get an error message, in the Desktop Redirector and Desktop Manager online help files. In either the **Redirector Status** or **Desktop Manager** windows, select Contents under the Help menu. Then click the Frequently Asked Questions link.

# <span id="page-187-0"></span>**Resetting the handheld**

On rare occasions, the handheld may report an internal handheld error message, instructing you to press 'R' to reset. Doing so will return the handheld to normal operation after a few minutes. Try sending yourself a message and check that all the information has been properly restored in the **Status** screen.

There is also a reset hole on the back of the handheld, located in the information label. Normally, you will not need to use this method of reset. However, if the handheld 'locks up' (no longer responds when you press keys or use the trackwheel) you can use this method to reset the handheld. A fine-tipped instrument, such as a

paper clip, can be inserted into this hole to press the reset button, restarting and restoring the handheld to normal operation.

**Note** You can also reset the handheld by simultaneously pressing the ALT + SHIFT + BACKSPACE keys.

Messages and other information stored on the handheld will not be lost. If you were in the process of composing a message, however, the message will be lost.

Resetting your handheld will not lose the connection with your PC. After you reset your handheld, synchronize with the Desktop Manager to ensure that all information has been restored. See the Desktop Manager online help for more information

# **12**

# <span id="page-190-0"></span>**Specifications**

# **Mechanical Properties**

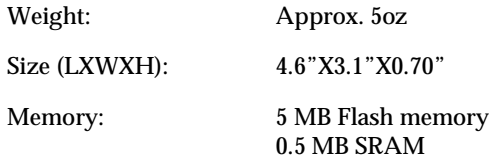

# **Display and control features**

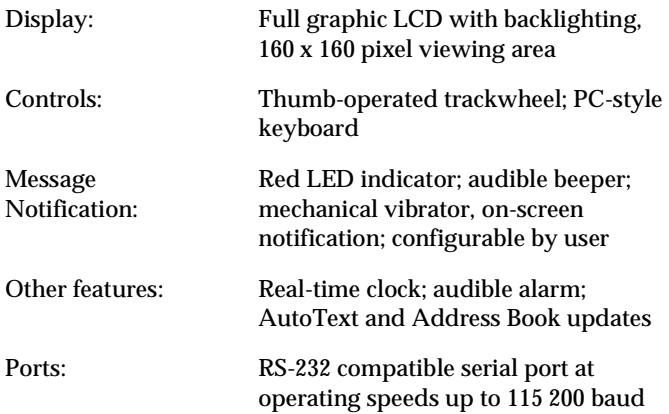

### **Power**

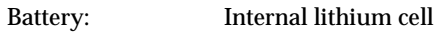

#### **Temperature**

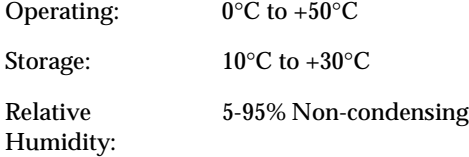

## **Radio specifications**

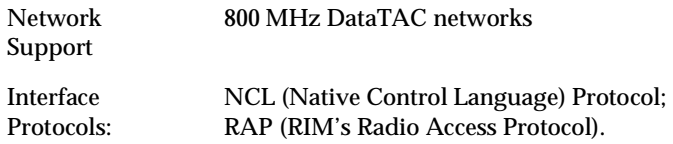

#### **Frequency**

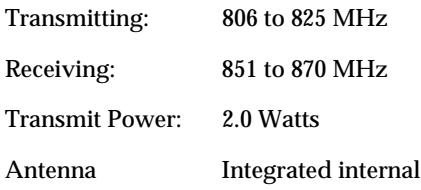

## **Regulatory compliance**

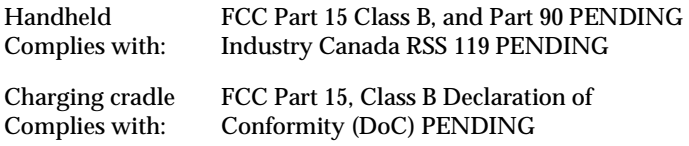

194 Specifications —

# **Index**

# **A**

about [Research in Motion, 17](#page-16-0) [this guide, 17](#page-16-1) adding [address attachments to](#page-95-0)  your address book, 96 [addresses, 126](#page-125-0) [appointments, 144](#page-143-0) [autotext entries, 82](#page-81-0) [autotext entries using a](#page-82-0)  macro, 83 [memos, 155](#page-154-0) [tasks, 136](#page-135-0) address book [adding attachment from](#page-95-0)  messages, 96 [adding entries, 126](#page-125-0) [attaching entries, 79](#page-78-0) [customizing options, 125](#page-124-0) [deleting entries, 131](#page-130-0) [description of, 13,](#page-12-0) [30](#page-29-0) [editing entries, 130](#page-129-0) [entry fields, 128](#page-127-0) [opening attachments in](#page-94-0)  messages, 95 [searching, 132](#page-131-0) [setting options, 125](#page-124-0) [summary, 132](#page-131-1) [tips, 132](#page-131-1) [using, 125](#page-124-1)

[viewing entries, 130](#page-129-1) [agenda, see calendar](#page-139-0) alarm [description of, 13,](#page-12-1) [31](#page-30-0) [entry fields, 166](#page-165-0) [FAQs, 179](#page-178-0) [setting, 165](#page-164-0) [application loader, using, 58](#page-57-0) appointments [adding, 144](#page-143-0) [deleting, 151](#page-150-0) [editing, 150](#page-149-0) [managing, 135](#page-134-0) [viewing, 148](#page-147-0) [attaching address book](#page-78-0)  entries, 79 attachments [adding to your address](#page-95-0)  book, 96 [opening address book](#page-94-0)  attachments, 95 [receiving, 94](#page-93-0) [sending, 94](#page-93-0) [auto signature, customizing, 77](#page-76-0) [automatic formatting, 86](#page-85-0) [capitalization, 86](#page-85-1) [email fields, 87](#page-86-0) [number fields, 87](#page-86-1) [number lock, 87](#page-86-2) [punctuation, 87](#page-86-3)

[automatic on/off, description](#page-167-0)  of, 168 autotext [adding entries, 82](#page-81-0) [adding entries using a](#page-82-0)  macro, 83 [deleting entries, 85](#page-84-0) [description of, 81](#page-80-0) [editing entries, 84](#page-83-0) [searching for entries, 85](#page-84-1) [using to compose](#page-79-0)  messages, 80

## **B**

[backlighting, 29](#page-28-0) backup and restore [importing files from PC, 60](#page-59-0) [restoring files to](#page-60-0)  handheld, 61 [saving handheld files, 60](#page-59-1) [using, 59](#page-58-0) battery [FAQs, 179](#page-178-1)

# **C**

calculator [description of, 14,](#page-13-0) [31](#page-30-1) [exiting, 162](#page-161-0) performing [conversions, 161](#page-160-0) [performing mathematical](#page-157-0)  operations, 158 [summary, 163](#page-162-0)

[tips, 163](#page-162-0) [using, 155,](#page-154-1) [158](#page-157-1) [using tape, 159](#page-158-0) calendar [adding appointments, 144](#page-143-0) [agenda view, 143](#page-142-0) [appointment entry](#page-144-0)  fields, 145 [daily view, 141](#page-140-0) [deleting appointments, 151](#page-150-0) [description of, 13,](#page-12-2) [30](#page-29-1) [editing appointments, 150](#page-149-0) [monthly view, 143](#page-142-1) notification of [appointments, 172](#page-171-0) [setting options, 140](#page-139-1) setting recurring [appointments, 146](#page-145-0) [summary, 152](#page-151-0) [switching views, 141](#page-140-1) [tips, 152](#page-151-0) [using, 140](#page-139-0) [viewing appointments, 148](#page-147-0) [viewing appointments for](#page-149-1)  a specific date, 150 [viewing next and previous](#page-149-2)  appointments, 150 viewing today's [appointments, 149](#page-148-0) [weekly view, 142](#page-141-0) changing [address book entries, 130](#page-129-0) [appointments, 150](#page-149-0) [autotext entries, 84](#page-83-0) [searches, 111](#page-86-3)

[task status, 139](#page-138-0) [tasks, 138](#page-137-0) charger [description of, 21](#page-20-0) [chart of hot keys, 23](#page-22-0) components [handheld, 19](#page-18-0) [LCD screen, 28](#page-27-0) [compose, description of, 13,](#page-12-3) [30](#page-29-2) composing [messages, 51,](#page-50-0) [69](#page-68-0) [saving messages while](#page-105-0)  composing, 106 [using autotext, 80](#page-79-0) [confirmation of messages, 78](#page-77-0) [connecting handheld to PC, 48](#page-47-0) [contents of package, 15](#page-14-0) cradle [connecting to PC, 48](#page-47-0) [description of, 21](#page-20-1) [customer support, 18](#page-17-0) customizing [address book options, 125](#page-124-0) [auto signature, 77](#page-76-0) [handheld options, 165](#page-164-1) [level of importance, 72](#page-71-0) [message options, 69](#page-68-1)

## **D**

date and time [setting, 37](#page-36-0) [date, setting, 169](#page-168-0) deleting [addresses, 131](#page-130-0) [appointments, 151](#page-150-0) [autotext entries, 85](#page-84-0) [memos, 157](#page-156-0) [messages, 115](#page-114-0) [messages on handheld and](#page-117-0)  desktop, 118 [multiple messages, 117](#page-116-0) [open messages, 116](#page-115-0) [searches, 113](#page-112-0) [tasks, 139](#page-138-1) description [address book, 13,](#page-12-0) [30](#page-29-0) [alarm, 13,](#page-12-1) [31](#page-30-0) [autotext, 81](#page-80-0) [calculator, 14,](#page-13-0) [31](#page-30-1) [calendar, 13,](#page-12-2) [30](#page-29-1) [charger, 21](#page-20-0) [compose, 13,](#page-12-3) [30](#page-29-2) [cradle, 21](#page-20-1) [functions, 13](#page-12-4) [handheld options, 168](#page-167-1) [holster, 20](#page-19-0) [keyboard, 20](#page-19-1) [LCD screen, 19](#page-18-1) [lock, 14,](#page-13-1) [31](#page-30-2) [memopad, 14,](#page-13-2) [31](#page-30-3) [messages, 13,](#page-12-5) [30](#page-29-3) [options, 14,](#page-13-3) [31](#page-30-4) [power on/off, 14,](#page-13-4) [32](#page-31-0) [saved messages, 13,](#page-12-6) [30](#page-29-4) [search messages, 13,](#page-12-7) [30](#page-29-5) [serial port, 21](#page-20-2) [task list,](#page-12-8)[13,](#page-12-8) [31](#page-30-5)

[task status icons, 137](#page-136-0) [trackwheel, 20](#page-19-1) [turn radio on/off, 14,](#page-13-5) [32](#page-31-1) desktop redirector [adding a filter, 66](#page-65-0) [checking settings, 65](#page-64-0) desktop software [application loader, 58](#page-57-0) [backup and restore, 59](#page-58-0) [FAQs, 185](#page-184-0) [installing, 47,](#page-46-0) [57](#page-56-0) [intellisync, 62](#page-61-0) redirector [configuration, 64](#page-63-0) [summary, 67](#page-66-0) [using, 57](#page-56-1) disabling [alarm, 165](#page-164-0) [handheld options, 167](#page-166-0) [password security](#page-40-0)  screen, 41

#### **E**

editing [addresses, 130](#page-129-0) [appointments, 150](#page-149-0) [autotext entries, 84](#page-83-0) [memos, 157](#page-156-1) [messages, 119](#page-118-0) [searches, 111](#page-110-0) [task status, 139](#page-138-0) [tasks, 138](#page-137-0) enabling [alarm, 165](#page-164-0)

[email redirection, 50](#page-49-0) [handheld options, 167](#page-166-0) [password security](#page-39-0)  screen, 40

#### **F**

[FCC compliance, 3,](#page-2-0) [4](#page-3-0) file attachments [receiving, 94](#page-93-0) [sending, 94](#page-93-0) [filing messages, 101](#page-100-0) formatting automatic [capitalization, 86](#page-85-1) [automatic punctuation, 87](#page-86-3) [email fields, 87](#page-86-0) [messages automatically, 86](#page-85-0) [number fields, 87](#page-86-1) [number lock, 87](#page-86-2) [frequently asked questions, 179](#page-178-2) [alarm, 179](#page-178-0) [battery, 179](#page-178-1) [desktop software, 185](#page-184-0) [home screen, 181](#page-180-0) [LCD screen, 181](#page-180-1) [messages, 182](#page-181-0) [punctuation, 184](#page-183-0) [storage, 180](#page-179-0) [functions, 13](#page-12-4) [icons, 33](#page-32-0) [menus, 32](#page-31-2) [screens, 29](#page-28-1)

## **G**

getting [confirmation of](#page-77-0)  messages, 78 [customer support, 18](#page-17-0) [started, 19](#page-18-2)

#### **H**

handheld [charger, 21](#page-20-0) [components, 19](#page-18-0) [connecting to PC, 48](#page-47-0) [cradle, 21](#page-20-1) [customizing options, 165](#page-164-1) [generating a security](#page-49-1)  key, 50 [getting started, 19](#page-18-2) [holster, 20](#page-19-0) [keyboard, 20](#page-19-1) [LCD screen, 19](#page-18-1) [locking, 41](#page-40-1) [package contents, 15](#page-14-0) [resetting, 188](#page-187-0) [serial port, 21](#page-20-2) [status icons, 33](#page-32-1) [trackwheel, 20](#page-19-1) [turning off, 23](#page-22-1) [turning on, 22](#page-21-0) handheld options [about, 168](#page-167-2) [auto on/off, 168](#page-167-0) [autotext, 168](#page-167-3) [date/time, 169](#page-168-0)

[description of, 168](#page-167-1) [message service, 170](#page-169-0) [network settings, 170](#page-169-1) [notify, 171](#page-170-0) [owner, 173](#page-172-0) [screen/keyboard, 173](#page-172-1) [security, 174](#page-173-0) [status, 174](#page-173-1) [storage mode, 176](#page-175-0) [holster, description of, 20](#page-19-0) [home screen, 33](#page-32-0) [FAQs, 181](#page-180-0) [icons, 33](#page-32-0) [hot keys, 23](#page-22-0)

# **I**

[IC Class B compliance, 4](#page-3-1) icons [handheld status, 33](#page-32-1) [message status, 34](#page-33-0) [navigational, 36](#page-35-0) [task status, 137](#page-136-0) [including address book entries](#page-78-0)  in message, 79 [Industry Canada,](#page-3-2)  certification, 4 [inserting symbols, 88](#page-87-0) [installing, desktop software, 47,](#page-46-0)  [57](#page-56-0) Intellisync [using,](#page-61-0)[62](#page-61-0)

# **K**

[key assignment chart, 23](#page-22-0) [key rate, 173](#page-172-2) keyboard [description, 20](#page-19-1) [hot keys, 23](#page-22-0)

## **L**

LCD screen [backlighting, 29](#page-28-0) [components, 28](#page-27-0) [description of, 19](#page-18-1) [FAQs, 181](#page-180-1) [function menus, 32](#page-31-2) [function screens, 29](#page-28-1) [graphics, 36](#page-35-0) [LED notification, 171](#page-170-0) [level of importance, setting, 72](#page-71-0) [lock, description of, 14,](#page-13-6) [31](#page-30-2) [locking the handheld, 41](#page-40-1)

#### **M**

managing [appointments, 135](#page-134-0) [messages, 101](#page-100-1) [tasks, 135](#page-134-0) [marking all messages as](#page-121-0)  read, 122 [marking messages as](#page-120-0)  unread, 121

memopad [adding memos, 155](#page-154-0) [deleting memos, 157](#page-156-0) [description of, 14,](#page-13-2) [31](#page-30-3) [editing memos, 157](#page-156-1) [summary, 163](#page-162-0) [tips, 163](#page-162-0) [using, 155](#page-154-1) [viewing memos, 156](#page-155-0) [menus, 32](#page-31-2) messages [attaching address book](#page-78-0)  entries, 79 automatic [capitalization, 86](#page-85-1) [automatic punctuation, 87](#page-86-3) [composing, 51](#page-50-0) [customizing auto](#page-76-0)  signature, 77 [deleting, 115](#page-114-0) [deleting multiple](#page-116-0)  messages, 117 [deleting on handheld and](#page-117-0)  desktop, 118 [deleting open](#page-115-0)  messages, 116 [description of, 13,](#page-12-5) [30](#page-29-3) [editing, 119](#page-118-0) [FAQs, 182](#page-181-0) [filing, 101](#page-100-0) formatting [automatically, 86](#page-85-0) [managing, 101](#page-100-1) [marking as read, 122](#page-121-0) [marking as unread, 121](#page-120-0)

[opening address book](#page-94-0)  attachments, 95 [options for received](#page-90-0)  messages, 91 [reading, 53,](#page-52-0) [91](#page-90-1) [receiving, 91](#page-90-1) [receiving confirmation, 78](#page-77-0) [receiving long](#page-92-0)  messages, 93 [removing from saved](#page-104-0)  messages list, 105 [resending, 120](#page-119-0) [saving, 103,](#page-102-0) [106](#page-105-0) [saving attachments in your](#page-95-0)  address book, 96 saving while [composing, 106](#page-105-0) [searching, 107](#page-106-0) [sending, 51](#page-50-0) [sending one-time](#page-74-0)  messages, 75 [sending to multiple](#page-75-0)  contacts, 76 [sending to other](#page-72-0)  handhelds, 73 [setting notification](#page-36-1)  options, 37 [setting options, 69](#page-68-1) [status icons, 34](#page-33-0) [summary, 89,](#page-88-0) [98,](#page-97-0) [123](#page-122-0) [tips, 89,](#page-88-0) [98,](#page-97-0) [123](#page-122-0) [using autotext, 80](#page-79-0)

#### **N**

[navigational icons, 36](#page-35-0)

[network, registering, 46](#page-45-0) new [address book entries, 126](#page-125-0) [appointments, 144](#page-143-0) [autotext entries, 82](#page-81-0) notification of [appointments, 172](#page-171-0) [number lock, 87](#page-86-2)

## **O**

[one-time messages, sending, 75](#page-74-0) opening address book [attachment, 95](#page-94-0) options [customizing for your](#page-164-1)  handheld, 165 [description of, 14,](#page-13-3) [31](#page-30-4) [LED notification, 171](#page-170-0) [received messages, 91](#page-90-0) [scrolling through, 35](#page-34-0) [setting for address](#page-124-0)  book, 125 [setting for calendar, 140](#page-139-1) [setting for messages, 69](#page-68-1) [setting for tasks, 140](#page-139-0) [setting level of](#page-71-0)  importance, 72

#### **P**

[password security screen, 41](#page-40-1) [disabling,](#page-40-0)[41](#page-40-0) [enabling, 40](#page-39-0)

[PC, connecting to your](#page-47-0)  handheld, 48 performing [conversions, 161](#page-160-0) mathematical [operations, 158](#page-157-0) [one-time search, 107](#page-106-1) [search, 107](#page-106-1) [search for sender, 114](#page-113-0) personal identification number (PIN) [sending messages to other](#page-72-0)  handhelds, 73 [power on/off, description](#page-13-4)  [of, 14,](#page-13-4) [32](#page-31-0) [punctuation, FAQs, 184](#page-183-0)

# **R**

radio [turning off, 45](#page-44-0) [turning on, 45](#page-44-0) [read messages, marking, 122](#page-121-0) [reading, messages, 53,](#page-52-0) [91](#page-90-1) [recalling searches, 111](#page-110-0) received messages [options, 91](#page-90-0) [saving, 104](#page-103-0) receiving address book [attachments, 95](#page-94-0) [confirmation of](#page-77-0)  messages, 78

[file attachments, 94](#page-93-0) [long messages, 93](#page-92-0) [messages, 91](#page-90-1) [reconciling email, 62](#page-61-1) [redirecting email, 50](#page-49-0) [registering with the network, 46](#page-45-0) removing [address book entries, 131](#page-130-0) [appointments, 151](#page-150-0) [autotext entries, 85](#page-84-0) [messages, 115](#page-114-0) [multiple messages, 117](#page-116-0) [open messages, 116](#page-115-0) [searches, 113](#page-112-0) [tasks, 139](#page-138-1) [resending messages, 120](#page-119-0) [resetting the handheld, 188](#page-187-0) [reviewing filed messages, 103](#page-102-1)

# **S**

[safety information, 5](#page-4-0) saved messages [description of, 13,](#page-12-6) [30](#page-29-4) [removing, 105](#page-104-0) saving address book [attachments, 96](#page-95-0) [messages, 103,](#page-102-0) [106](#page-105-0) [messages while](#page-105-0)  composing, 106 [received messages, 104](#page-103-0) [sent messages, 104](#page-103-0)

[search messages, description](#page-12-7)  [of, 13,](#page-12-7) [30](#page-29-5) searches [deleting, 113](#page-112-0) [editing, 111](#page-110-0) [performing, 107](#page-106-1) [performing one-time](#page-106-1)  search, 107 [performing search for](#page-113-0)  sender, 114 [recalling, 111](#page-110-0) [saving, 107](#page-106-1) [specifying search](#page-106-1)  terms, 107 searching [addresses, 132](#page-131-0) [autotext entries, 85](#page-84-1) [messages, 107](#page-106-0) security [disabling password](#page-40-0)  protection, 41 [enabling password](#page-39-0)  protection, 40 [generating a key for the](#page-49-1)  handheld, 50 [locking the handheld, 41](#page-40-1) [using password](#page-37-0)  protection, 38 sending [file attachments, 94](#page-93-0) [messages, 51,](#page-50-0) [69](#page-68-0) [messages to multiple](#page-75-0)  contacts, 76 [messages to other](#page-72-0)  handhelds, 73

[one-time messages, 75](#page-74-0) sent messages [saving, 104](#page-103-0) [serial port, description of, 21](#page-20-2) setting [address book options, 125](#page-124-0) [alarm, 165](#page-164-0) [calendar options, 140](#page-139-1) [date, 169](#page-168-0) [date and time, 37](#page-36-0) [handheld options, 165](#page-164-1) [level of importance, 72](#page-71-0) [message delete, 38](#page-37-1) [message notification](#page-36-1)  options, 37 [message options, 69](#page-68-1) [password security](#page-40-1)  screen, 41 recurring [appointments, 146](#page-145-0) [task options, 140](#page-139-0) [time, 169](#page-168-0) [specifications, 191](#page-190-0) [specifying search terms, 107](#page-106-1) [storage, FAQs, 180](#page-179-0) [storing received or sent](#page-103-0)  messages, 104 [style conventions, 17](#page-16-1) [symbols, inserting, 88](#page-87-0) [synchronizing, 62](#page-61-0) [email, 62](#page-61-0) [PIM,](#page-61-0)[62](#page-61-0) [system requirements, 16](#page-15-0)

## **T**

tasks [adding, 136](#page-135-0) [changing status, 139](#page-138-0) [deleting, 139](#page-138-1) [description of, 13,](#page-12-8) [31](#page-30-5) [editing, 138](#page-137-0) [entry fields, 138](#page-137-1) [managing, 135](#page-134-0) [setting options, 140](#page-139-0) [status icons, 137](#page-136-0) [summary, 152](#page-151-0) [tips, 152](#page-151-0) [using, 135](#page-134-1) [viewing, 138](#page-137-0) [technical support, 18](#page-17-0) [time, setting, 169](#page-168-0) tips [address book, 132](#page-131-1) [calculator and](#page-162-0)  memopad, 163 [generic, 43](#page-42-0) [messages, 89,](#page-88-0) [98,](#page-97-0) [123](#page-122-0) [tasks and calendar, 152](#page-151-0) [trackwheel, description of, 20](#page-19-1) [troubleshooting, 179](#page-178-2) [turn radio on/off, description](#page-13-5)  [of, 14,](#page-13-5) [32](#page-31-1) turning on/off [handheld, 23](#page-22-1) [radio, 45](#page-44-0)

# **U**

[unread messages, marking, 121](#page-120-0) [upgrading to version 2.0, 15](#page-14-1) using [address book, 125](#page-124-1) [application loader, 58](#page-57-0) [autotext, 81](#page-80-0) [autotext to compose a](#page-79-0)  message, 80 [backup and restore, 59](#page-58-0) [calculator, 155,](#page-154-1) [158](#page-157-1) [calendar, 140](#page-139-0) [desktop software, 57](#page-56-1) [Intellisync, 62](#page-61-0) [lock, 41](#page-40-1) [macro to add a new](#page-82-0)  autotext entry, 83 [memopad, 155](#page-154-1) [password protection, 38](#page-37-0) [tape, 159](#page-158-0) [tasks, 135](#page-134-1)

#### **V**

viewing [addresses, 130](#page-129-1) [appointments, 148](#page-147-0) [appointments for a specific](#page-149-1)  date, 150 [memos, 156](#page-155-0) [next and previous](#page-149-2)  appointments, 150 [tasks, 138](#page-137-0) [today's appointments, 149](#page-148-0)

[wireless solution, 13](#page-12-9)

[welcome, 13](#page-12-9)

**W**